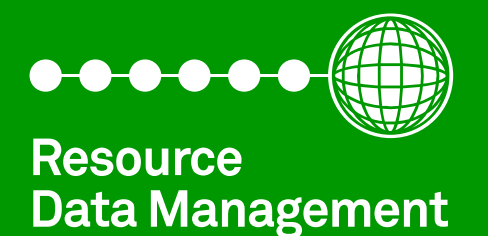

# **Intuitive V2 & Mini Superpack Controller**

Commissioning/User Guide Revision 5.0a

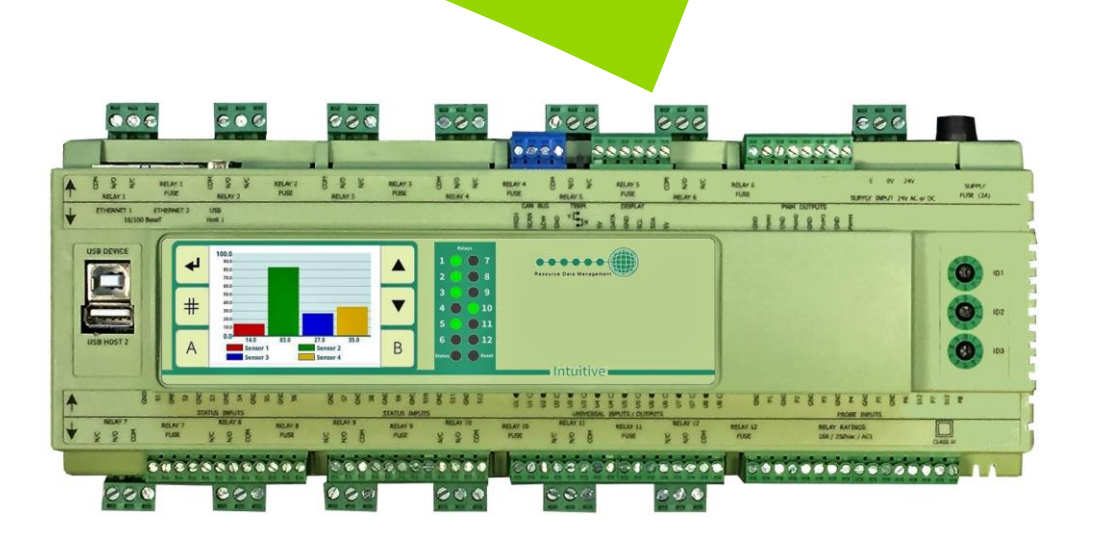

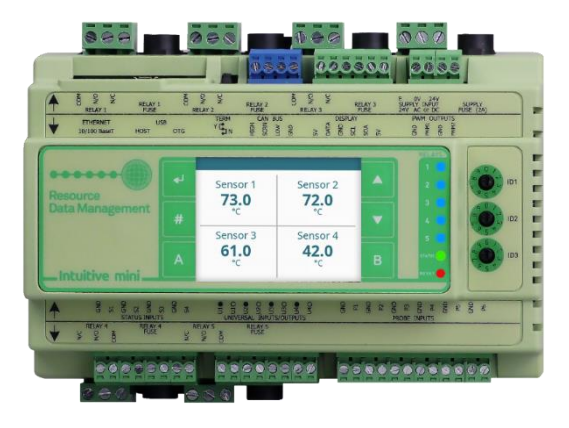

**PR0650-SUP**

# Contents

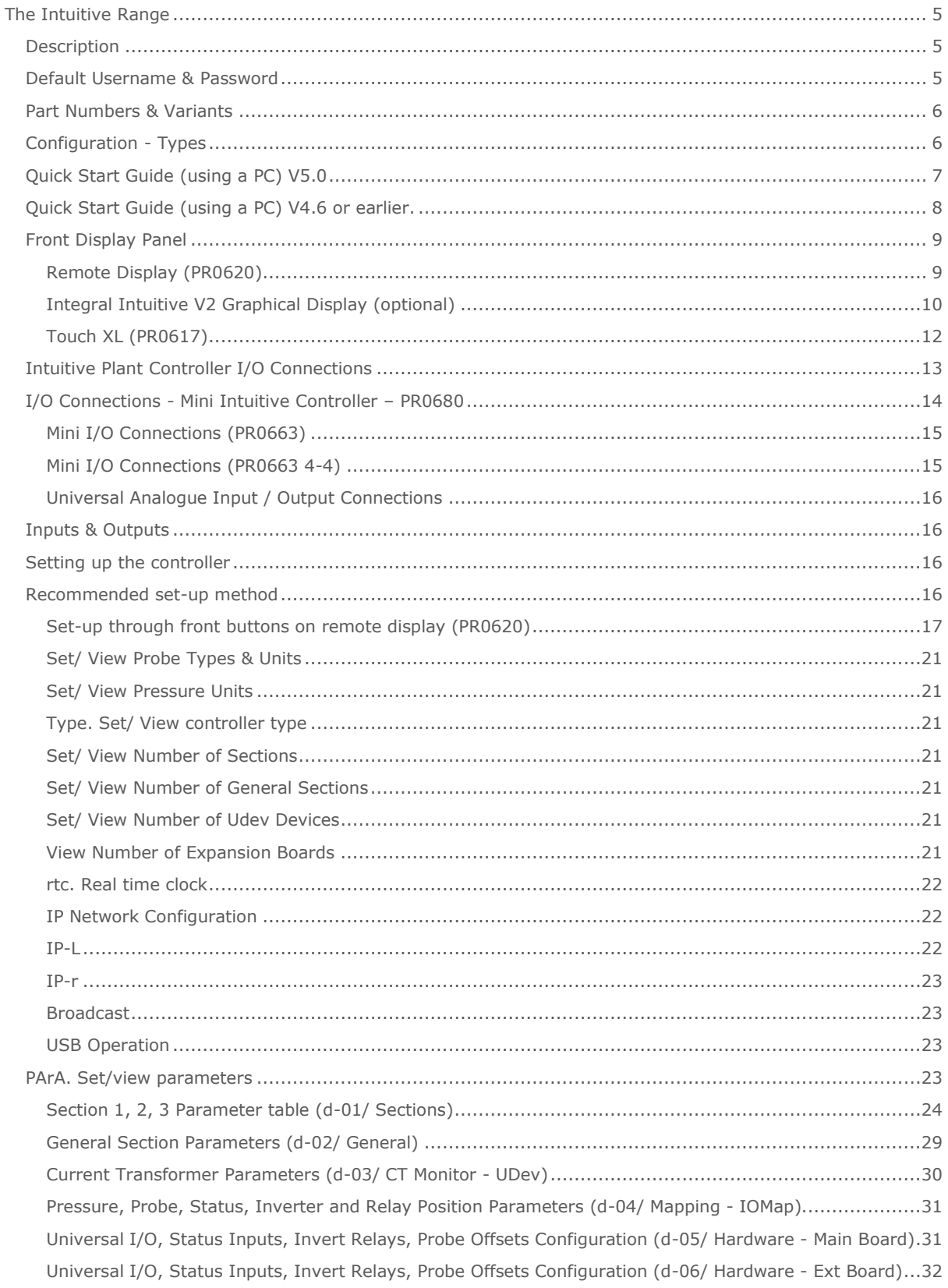

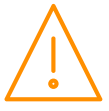

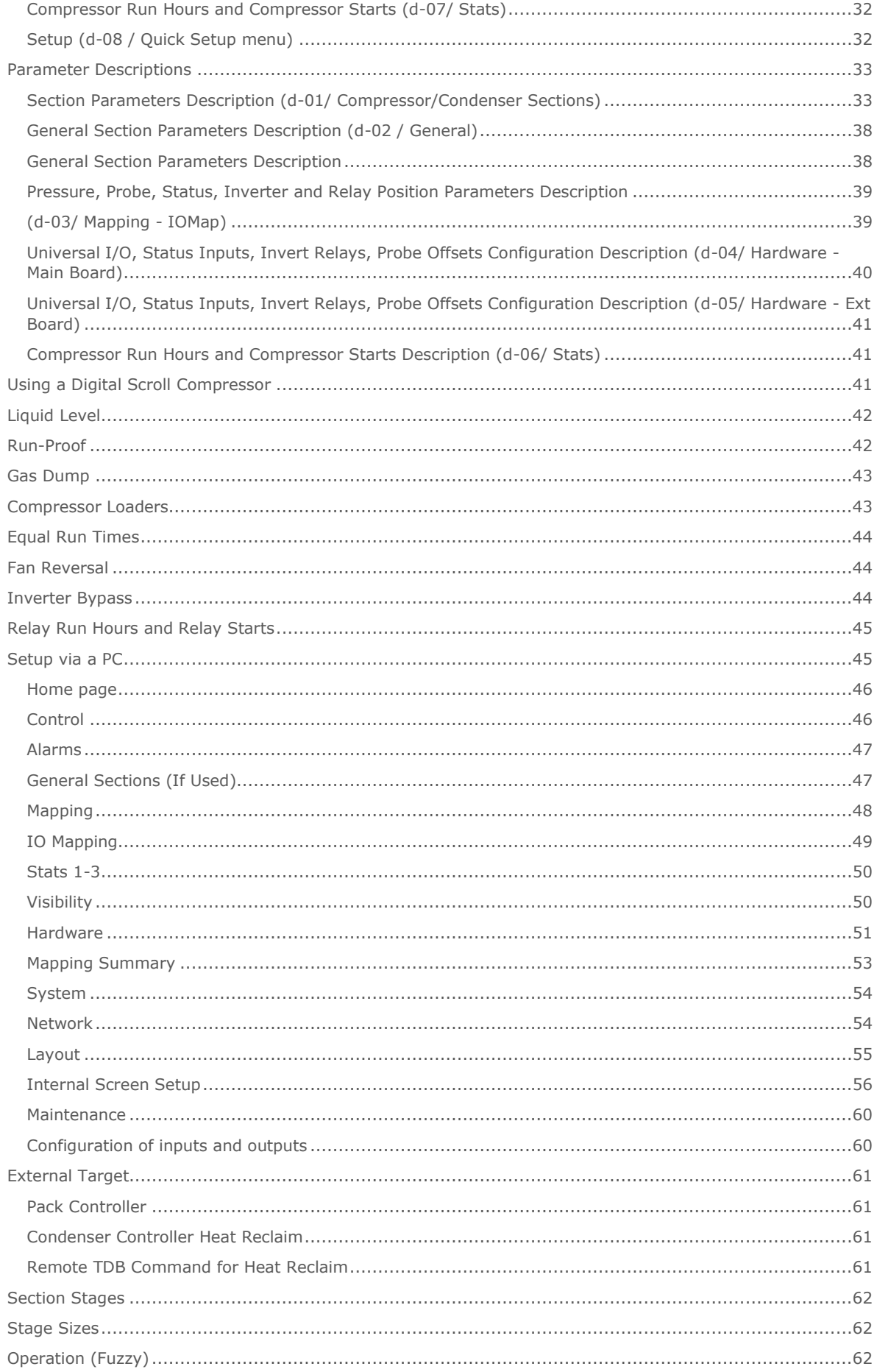

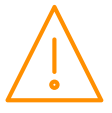

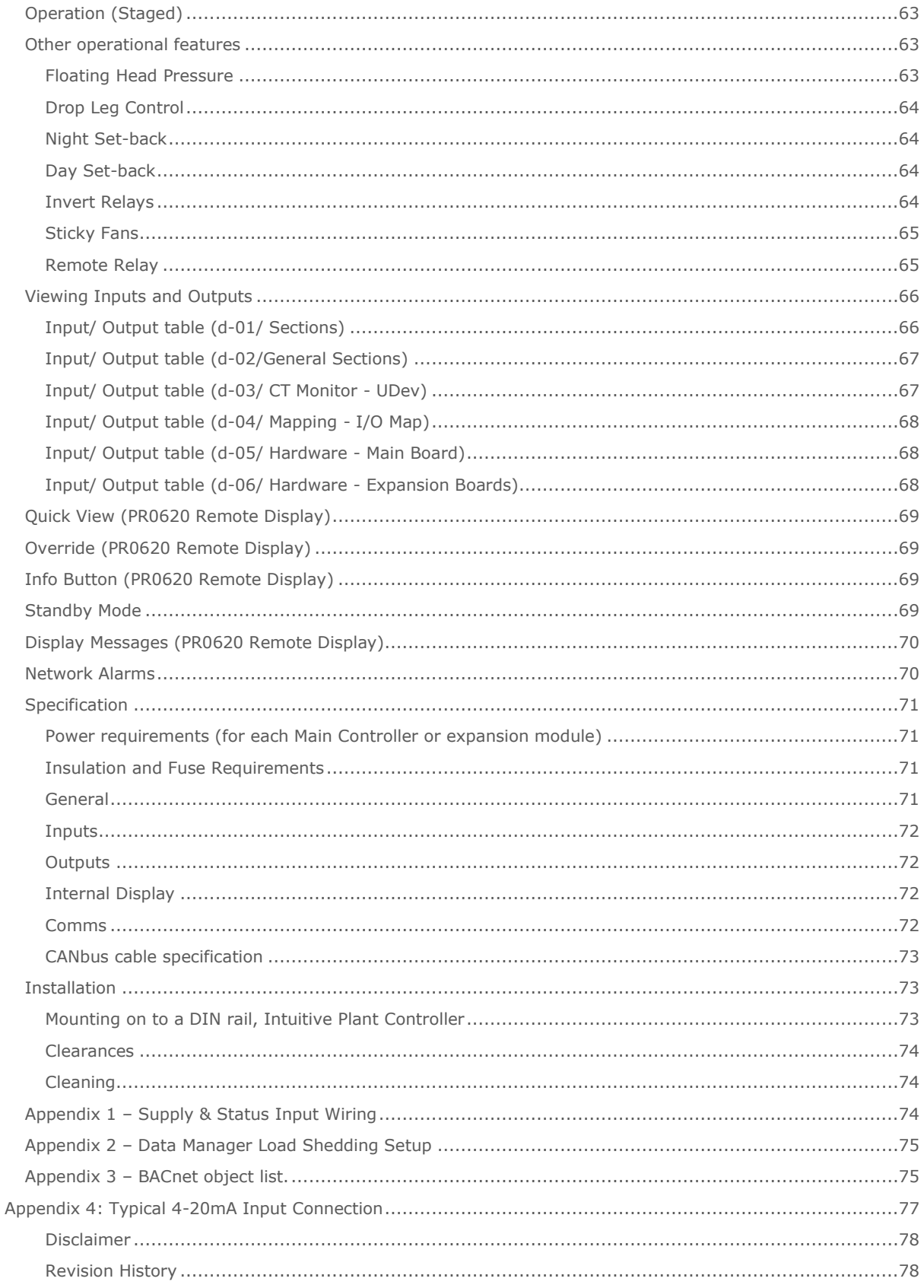

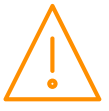

# <span id="page-4-0"></span>The Intuitive Range

#### From Resource Data Management

This documentation refers to the Intuitive V2 and Mini Super Pack Controllers.

#### <span id="page-4-1"></span>**Description**

This is a versatile controller intended for up to 3 sections of Pack and/or Condenser control as well as up to 3 General sections which can be used for additional control requirements. Each of the 3 Pack/Condenser sections has up to 16 relay outputs that are configurable for compressors, loaders, trim compressors, digital scroll compressors or fans. Each section has up to 16 status inputs that can be assigned to various purposes, such as compressor or fan faults or general alarms. Each section has three analogue (mA or dc volts) inputs for pressure transducers and/or a liquid level sensor. The Pressure readings obtained from Sections 1, 2 and 3 can be broadcast over a Data Manager's IP network for use by the RDM Mercury Switch (PR0018-PHI) or Mercury controller. Each section has up to 8 temperature probe inputs and 1 analogue output (mA or dc volts) that can be used to control a variable speed device. There are 8 software type options, see [configuration](#page-5-1) table below.

The "Fuzzy" based algorithm, will give enhanced control whilst maintaining the starts per hour requirement. This algorithm also reduces the number of parameters required for control thus reducing commissioning time.

**Note:** In fuzzy logic, if an inverter is being used, it is not included in the anti-short cycle timer (Starts per hour P-23) but has its own anti-short cycle timer (P-22).

The "Staged" type allows the user to fully program the output stages to the desired elements but requires the user to enter more parameters.

Up to 10 expansion modules can be connected to the controller to expand the number of inputs and outputs available to match a specific requirement, for example if each of the 3 sections has 16 compressor relays, then a minimum of 48 relays would be required (the main controller has 12 relays).

The Plant controller has two embedded Ethernet ports to allow for connection to an RDM Data Manager system using standard IP, or a third party system using BACnet over IP. BACnet communications is an optional feature, part number PR0655-BAC, this feature can be activated at a later date if required.

A USB port also allows for a direct PC connection.

All relays have volt-free contacts and can be mixed between low and high voltage sources. Each controller or expansion requires a 24Vac or 24Vdc supply (a 2A PSU is available from RDM: - PR0625).

### <span id="page-4-2"></span>Default Username & Password

From Software version V4.4 the default username and password is unique to every individual controller. The specific credentials will be detailed in the documentation that ships with the unit.

The user name will be '**install**'.

The password will be '**PleaseChange**' followed by the panel ID which is found within the log in page (ignore the small letter at the end, "d" in the example below).

For example if the panel ID is BC123456 d, user name is: **install**  Password is**: PleaseChangeBC123456 Once logged in, the end user MUST add their own install level user.** 

These default credentials will only be enabled when accessing the system locally from a device connected within the systems local subnet. User names and passwords require a minimum of 6 characters so "Install" and "1234" cannot be used.

#### **Note:**

In the unlikely event username and/or password is unknown, for example a new service contract is undertaken and the previous contractor has not passed across the login credentials, it is possible for RDM Technical Support to generate a panel specific, time limited, 'ONCE' code which allows temporary access to only the device in question at install level allowing an engineer to add a new 'Install' level user.

To do this RDM requires in writing, from the end-user/owner of the device, permission to provide access to the system. There will also be an administration charge for this request.

For further information please contact Technical Support.

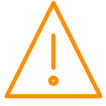

# <span id="page-5-0"></span>Part Numbers & Variants

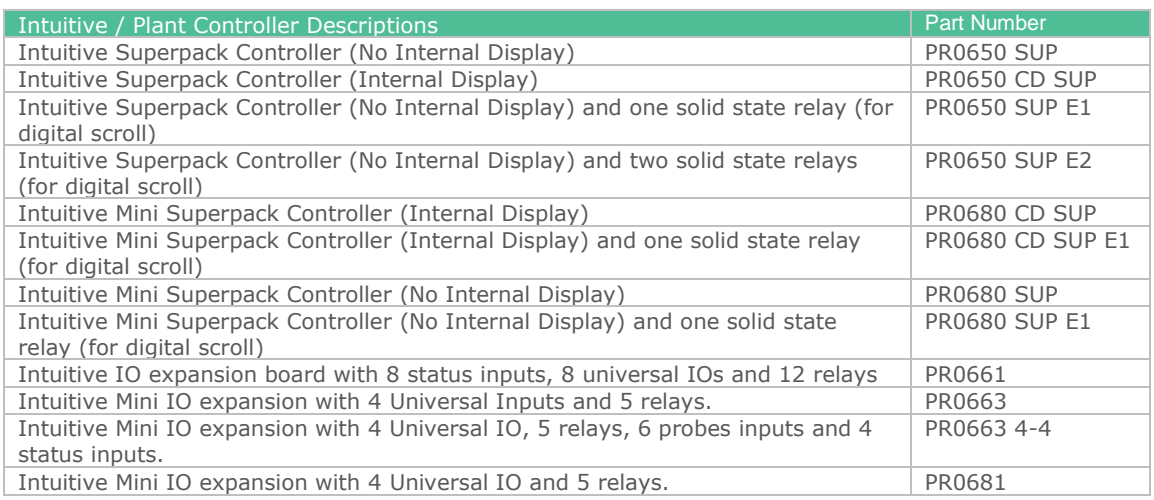

# <span id="page-5-1"></span>Configuration - Types

The controller has 8 configuration options:

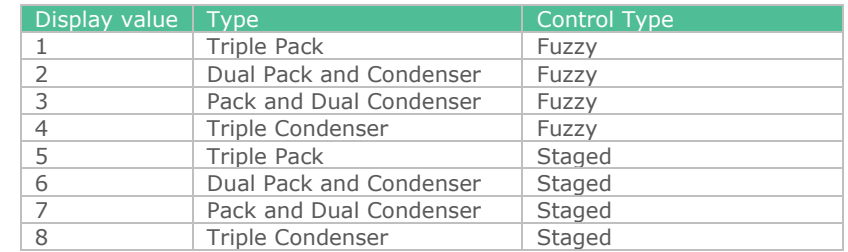

The controller is delivered pre-configured as a Dual Pack and Condenser Controller (Type 2). See note on [changing type.](#page-20-2)

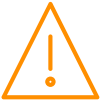

# <span id="page-6-0"></span>Quick Start Guide (using a PC) V5.0

If the controller's firmware version is V4.7 or higher (Nov 2019 onward) there is an additional "Setup" menu available which allows a quicker setup process.

If the controller has earlier firmware then go to: [Quick Start Guide \(using a PC\) V4.6 or earlier.](#page-7-0)

Controller menus and parameters as shown on the PC screen are shown in **bold** text.

- Select the **Service Menu** (the cogwheel icon at the bottom of the screen) enter service username and password then **Maintenance** and Main **Config** menu. Select the required control type, for example **FuzzPPC** sets sections 1 & 2 to pack (compressor) control and section 3 to condenser (fan) control using fuzzy logic control algorithm (as opposed to staged control). Set the number of sections required, probe type and the number of expansion boards being used. Select **Set Configuration** to save settings.
- Select the **Service Menu – Hardware - MainBrd 1** then **Set Parameters**. The **Set Parameters** menu will appear - this allows the hardware configuration for the main board to be set.
	- o Set **M01 Uni1** to **Uni8** as required, for example if the first two universal inputs are 4-20mA pressure transducers and the third is a 0-10Vdc output to drive an inverter then **M01 Uni1** and **M01 Uni2** will be set to **4-20mA\_I** and **M01 Uni3** will be set to **0-10v\_O**.
	- Set M01 Status Inp as required, Ov sets the status inputs to volt free contacts and 24vAC sets them to require a 24vAC signal to switch on.
	- If a solid state relay (SSR) is fitted (to drive a digital scroll compressor) then **M01 Inv/Ssr Rly1** and/or **Rly2** need to be set to **SSR.**
	- o Any expansion boards to be used are set up in the same way by selecting the **ExtBrd 1** to **ExtBrd 10** sections. Extension board 1 should have it's rotary module ID switch set to 0, board 2 to position 1 and so on.
- Select the **Service Menu, Setup** and select section 1.
- Select **Stages**, set the number of stages required for that section and press **Set**
- If set to Fuzzy select the stage type for each stage (**Comp** or **Inverter** for example), if set to Staged then select the relays to be used for that stage. Set each stage size in kW and the location of the relay to be used (Main board relay 1 for example). The stage output names can also be changed at this point if desired, for example "S01 Rly 1" can be renamed to "HT Comp 1". If using a digital scroll compressor, when set to fuzzy, stage 1 should be set to **SSR** and stage 2 set to **INV**. When set to staged, stage 1 should be set as **Relays 1 & 2** both **On.**
- Repeat the above process for **Status** to set status (digital) inputs (if used), **Pressure** to set up pressure transducers, **Inv** to set up the inverter on that section (if used), **Probes** to set up temperature probes (if used) and **Superheat** to set up the superheat parameters (if used, pack sections only)
- If using a digital scroll compressor, select **Service Menu – Control - Section 1** and set parameter **Pwm** to On.
- If using the Superheat feature, select **Service Menu – Control - Section 1** and set parameter **Refrigerant** to the gas type being used.
- Select the **Service Menu - Setup** and set up sections 2 & 3 (if used) in the same manner as above.

The controller is now ready to run. More detailed setup, such as altering target setpoints and alarm levels can be adjusted under the **Control** menus for each section.

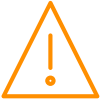

# <span id="page-7-0"></span>Quick Start Guide (using a PC) V4.6 or earlier.

Controller menus and parameters as shown on the PC screen are shown in **bold** text.

- Select the **Service Menu** (the cogwheel icon at the bottom of the screen) enter service username and password then **Maintenance** and Main **Config** menu. Select the required control type, for example **FuzzPPC** sets sections 1 & 2 to pack (compressor) control and section 3 to condenser (fan) control using fuzzy logic control algorithm (as opposed to staged control). Set the number of sections required, probe type and the number of expansion boards being used. Select **Set Configuration** to save settings.
- Select the **Service Menu – Hardware - MainBrd 1** then **Set Parameters**. The **Set Parameters** menu will appear - this allows the hardware configuration for the main board to be set.
	- o Set **M01 Uni1** to **Uni8** as required, for example if the first two universal inputs are 4-20mA pressure transducers and the third is a 0-10Vdc output to drive an inverter then **M01 Uni1** and **M01 Uni2** will be set to **4-20mA\_I** and **M01 Uni3** will be set to **0-10v\_O**.
	- Set M01 Status Inp as required, **0v** sets the status inputs to volt free contacts and 24vAC sets them to require a 24vAC signal to switch on.
	- o If a solid state relay (SSR) is fitted (to drive a digital scroll compressor) then **M01 Inv/Ssr Rly1** and/or **Rly2** need to be set to **SSR.**
- If using expansion boards then **ExtBrd 1** to **ExtBrd 10** should be set in a similar manner to **MainBrd**. Select the **Service Menu – Control - Section 1** then **Set Parameters**, if section 1 is set to pack
	- (compressor) control then the basic parameters that need to be set are as follows:
		- **S01 Span 1** and **S01 Offset 1** set to match the pressure transducer, for example if the transducer is -1 to 14 Bar then the span is set to 15 Bar and the offset to -1.
		- o Set **S01 Day Trgt** to the required target pressure.
		- o If a variable speed inverter drive or a digital scroll compressor is being used then **S01 Inv** should be set to on.
		- o If a digital scroll compressor is being used then **S01 Pwm** should be set to on.
		- o Compressor stages now need to be set up (**S01 Stage 1** to **S01 stage 16**), for example, if 8 single stage compressors are being used then **SO1 Stage 1** to **S01 stage 8** should all be set to **Comp, S01 Stage 9** to **S01 Stage 16** should be left as **None**. If a compressor has loaders then the main compressor body should be set to **Comp** and the loaders set to **Loader**. If a variable speed (inverter) compressor is being used then the stage should be set to **Inv** as an inverter run signal. If a digital scroll compressor is being used then **S01 Stage 1** should be set as **SSR** and **S01 Stage 2** set to **Inv**.
		- If **Section 2** is also set to pack (compressor) control then all **S02** parameters should be set up in a similar way to **Section 1 (S01).**
		- If **Section 3** is set to Condenser (fan) control the **S03** should be set up as follows:
			- o Select **Control**, **Section 3** then **Set Parameters**, set **S03 Span 1** and **S03 Offset 1** to match the pressure transducer being used.
			- o Set **S03 Day Trgt** to the target setpoint required.
			- o If variable speed fans are being used then **S03 Inv** should be set to **On** and **S03 Stage 1** should be set to **INV** as an inverter enable signal.
		- All three sections are now set up if a section is not required then the transducer span for that section should be set to 0. As the sections are set up, the inputs and outputs are not automatically mapped to the physical inputs and outputs of the hardware (relays for example), this needs to be done manually. Although this makes the setup more complicated it does mean that a pack section, for example, can use all the IO on the main controller and the condenser section can use all the IO on an expansion board allowing the boards to be located in different locations (up to 500m apart) via the CANbus network.
		- Select **the Service Menu – Mapping - IO Map 1** then **Set Parameters.** Each section can use up to 3 pressure transducers for monitoring but normally just use one for control, in this case **IO01 PressPos1** would be mapped to **Main Board Position 1** and **IO01 PressPos2** and **IOPressPos3** set to unused. Temperature probes 1-8, status inputs 1-16, Inverter position and relay positions 1 to 24 are mapped in a similar way.
		- Sections 2 & 3 should now be mapped in a similar way to section 1 using **IO Map 2** and **IO Map 3**. If these sections are using the same main board as section 1 then the mapping would continue from where **IO Map 1** left off. For example, if section 1 has 4 compressors mapped to main board relay positions 1 to 4 then section 2 would start at main board relay position 5. If section 2 is using its own expansion board then **IO Map 2** would start at **Board 1** (not main) **position 1** and so on using up the available IO on expansion board 1. If section 3 is also using its own board then **IO Map 3** would start at **Board 2 position 1** and so on. Two stage outputs cannot be mapped to the same relay position (section 1 alarm and section 2 alarm for example) but two status inputs can be mapped to the same physical input (section 1 standby and section 2 standby for example).

These are the minimum settings required to enable the controller to start operating, other parameters such as run proofs, status inputs, alarm settings and night setback can now be set as required.

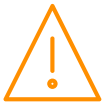

# <span id="page-8-1"></span><span id="page-8-0"></span>Front Display Panel Remote Display (PR0620)

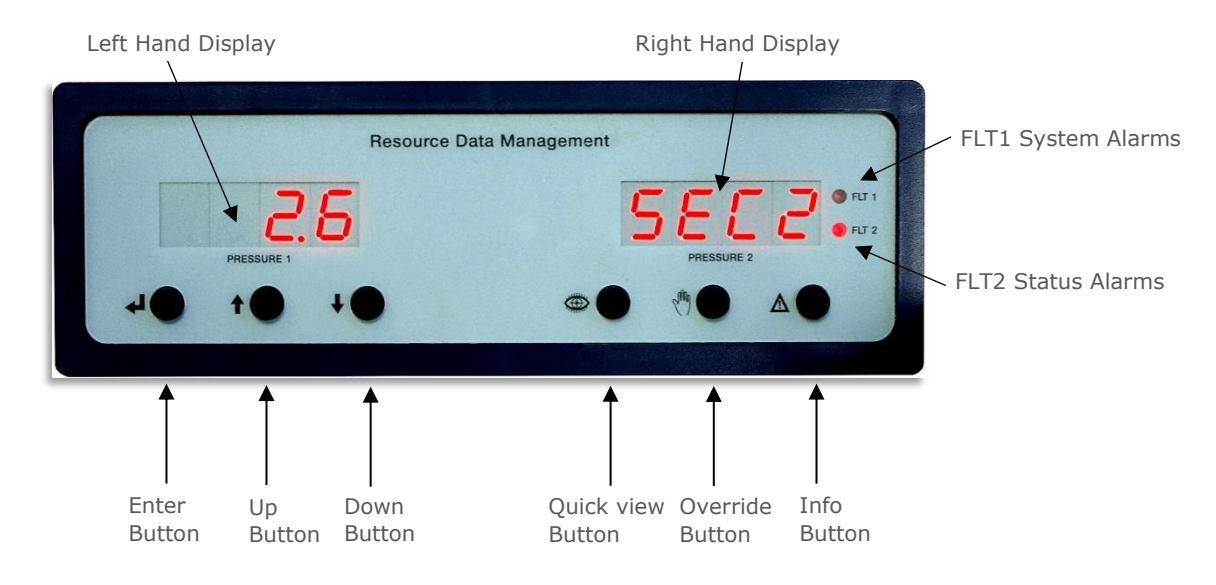

#### Left Hand Display

- The 4 character display shows the pressure (suction for pack, discharge for condensers). It scrolls through all sections.
- In set-up mode, displays the set-up menu items.
- In quick view mode, indicates the target pressure.
- In Override mode, indicates and allows the relays to be forced on.

#### Right Hand Display

- The 4 character display shows the section number of the pressure being displayed in left hand display "SEC 1", "SEC 2" etc.
- In set-up mode, display is blank.
- In Override mode, display is blank.

#### Front Panel Remote Display Buttons

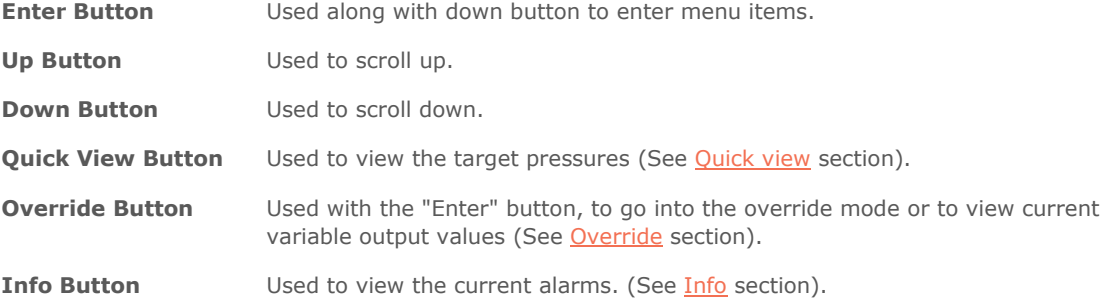

NOTE: If using V1 hardware (pre 2018 with a single Ethernet socket) with a built in display, the button operation is the same as the Remote Display (PR0620) however an alarm condition is indicated by an orange

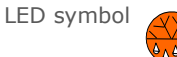

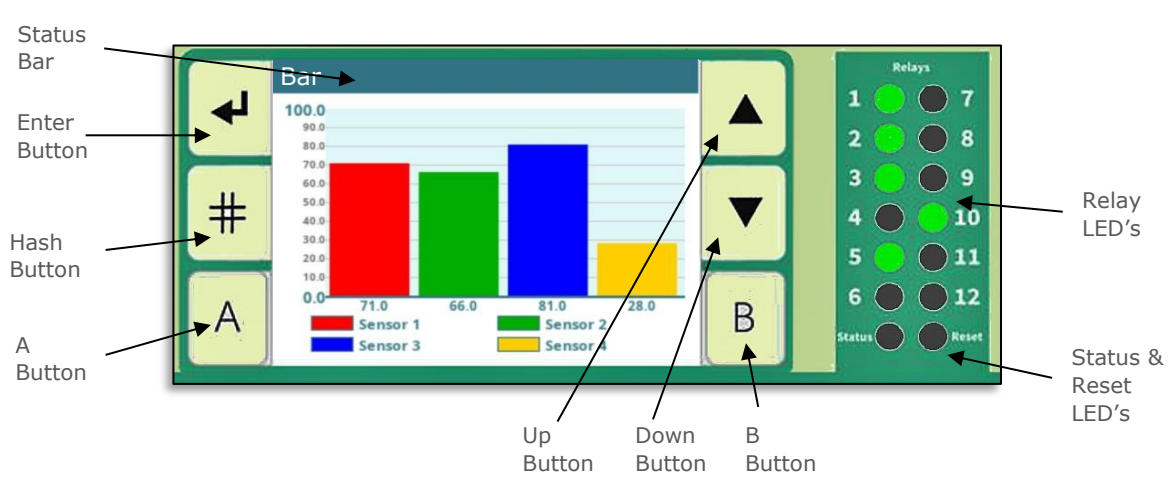

#### <span id="page-9-0"></span>Integral Intuitive V2 Graphical Display (optional)

# Intuitive Mini Integral Display (optional)

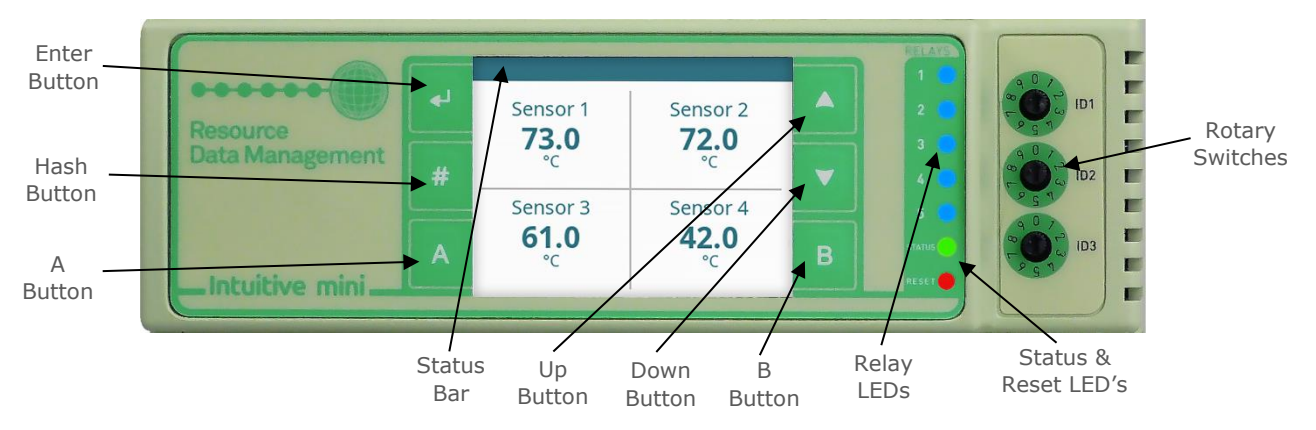

The internal graphical display, if fitted, can be used to display user customisable graphical information such as line graphs, bar graphs gauges and values. For custom display set up see [: Internal Screen Setup section.](#page-55-0)

The screen can also be used to view values and set parameters however it is not intended as a commissioning tool.

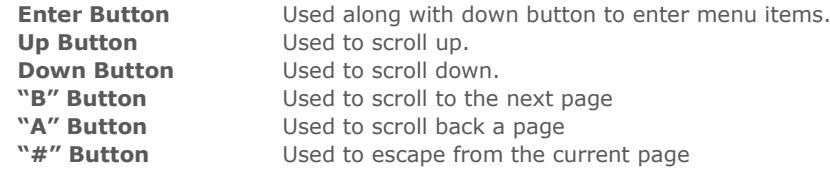

If a custom graphical display is set up then this will be shown as default, if multiple graphical displays are set up use the "A" and "B" buttons to scroll between pages.

If a custom graphical display is in use, hold the "Enter" and "Down" buttons together to enter the setup menu then use the "Up" and "Down" keys to scroll through the options and "Enter" to select. Press the "#" button to go back.

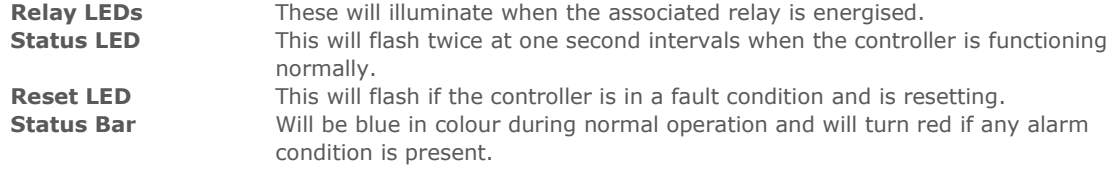

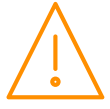

# Integral Graphical Display Menu Navigation

(Software version V3.9 onwards)

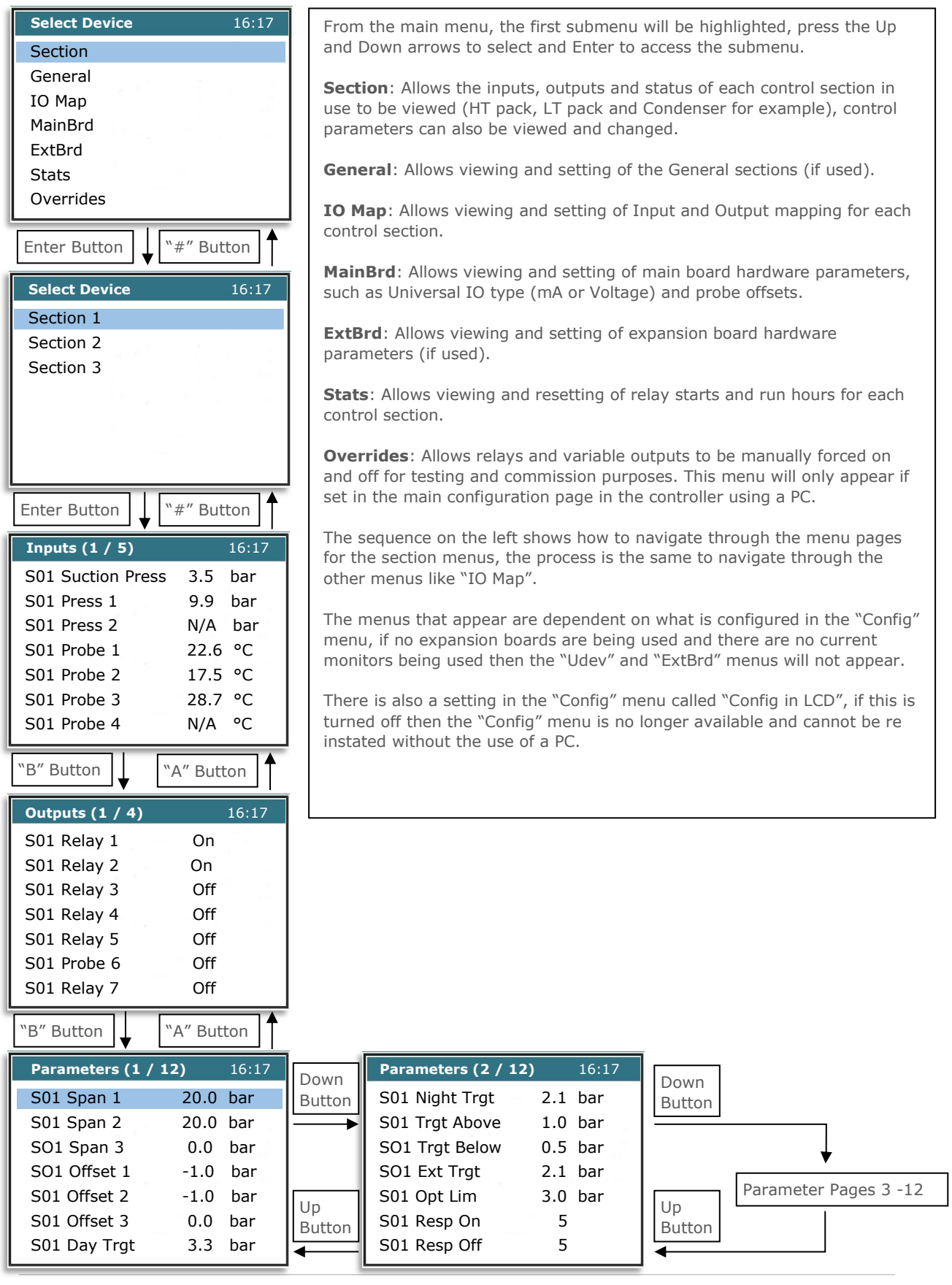

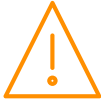

# <span id="page-11-0"></span>Touch XL (PR0617)

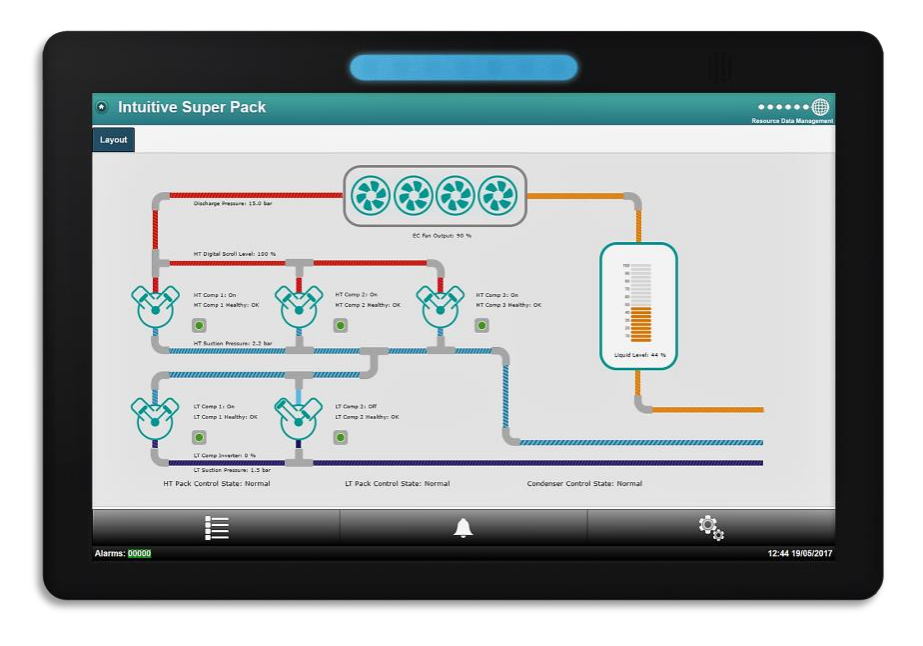

The TouchXL when connected to the Superpack, is used as a display, mimicking the view of the standard web interface to the controller. It is used to interact with the application software and alarm indication.

As default, the TouchXL will show an overview list of current values such as pressures, temperatures and fault inputs. An optional graphical layout can be loaded onto the Superpack controller which will appear on the TouchXL. Layouts can be generated using the RDM Layout Editor software which is available separately.

The TouchXL has the benefit of being able to connect to the Intuitive device via USB (USB host 1 or 2) to micro USB or standard Ethernet connections over IP.

When connecting using the USB method, the communication of the two devices is automatic and the Touch XL will automatically configure itself for use.

Connecting over Ethernet comms requires the configuration of the TouchXL to be setup to 'look at' the Intuitive Superpack device. This can be carried out in the 'Network Configuration' page within the TouchXL service menus (only accessible directly on the touch screen). Please consult the specific documentation for more details.

**Note: The TouchXL display is only compatible with Intuitive Superpack software V3.3 and above.**

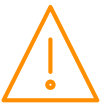

<span id="page-12-0"></span>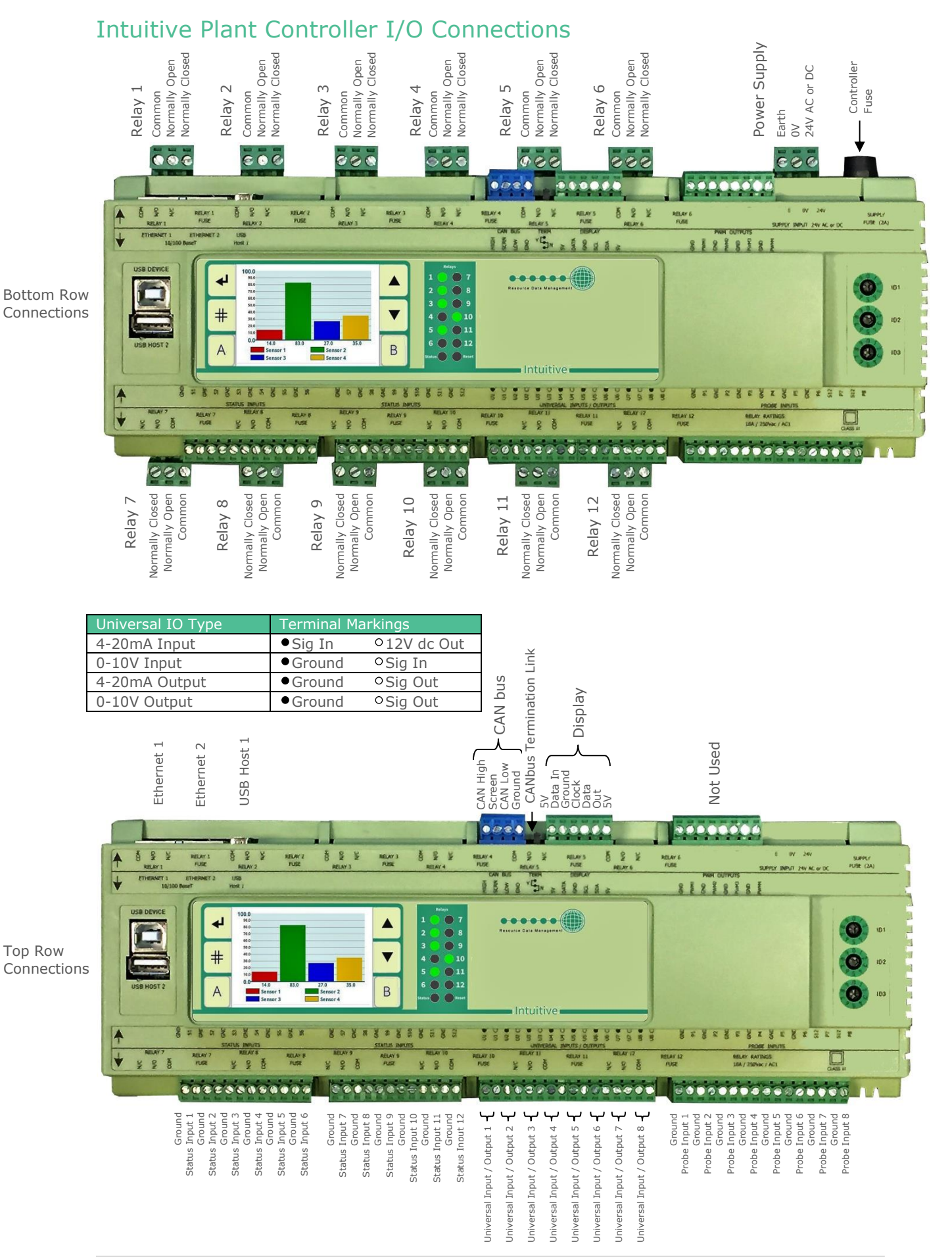

<span id="page-13-0"></span>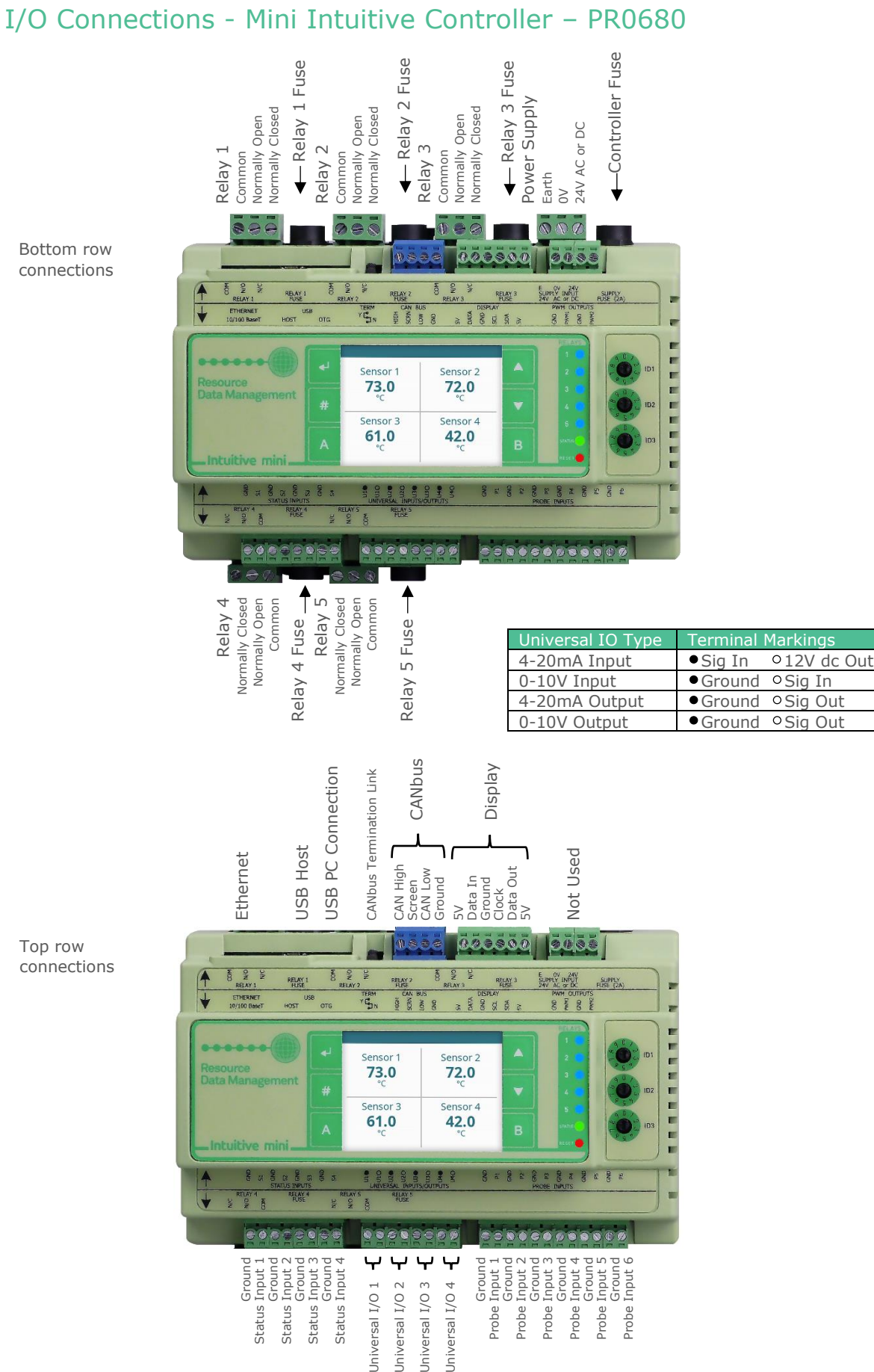

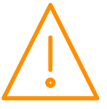

<span id="page-14-0"></span>Bottom Row Connections

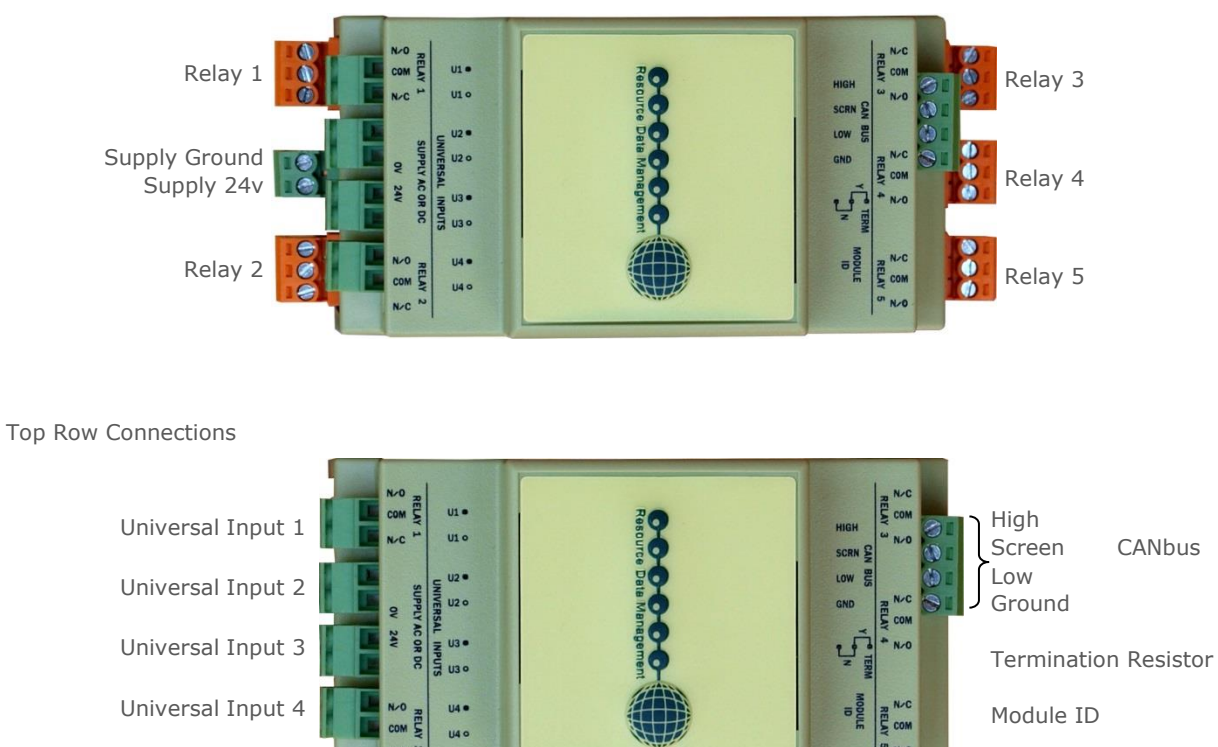

# <span id="page-14-1"></span>Mini I/O Connections (PR0663 4-4)

Bottom Row Connections

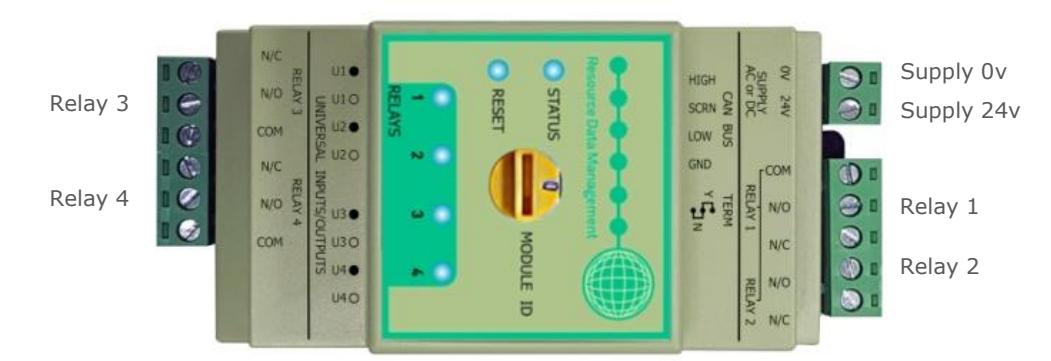

Top Row Connections

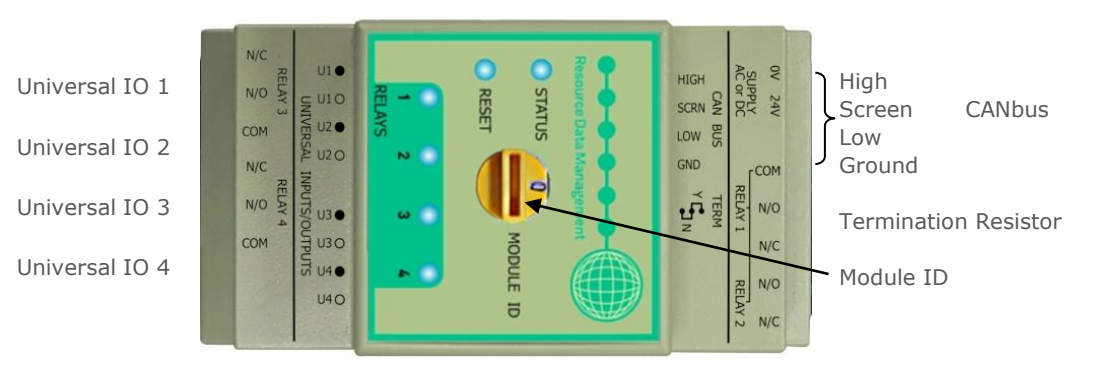

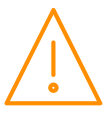

# <span id="page-15-0"></span>Universal Analogue Input / Output Connections

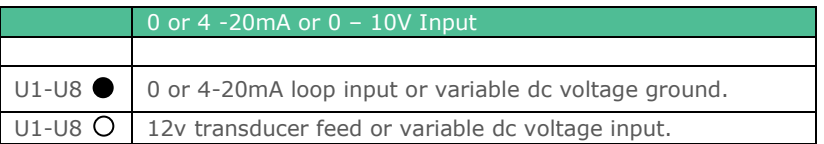

# <span id="page-15-1"></span>Inputs & Outputs

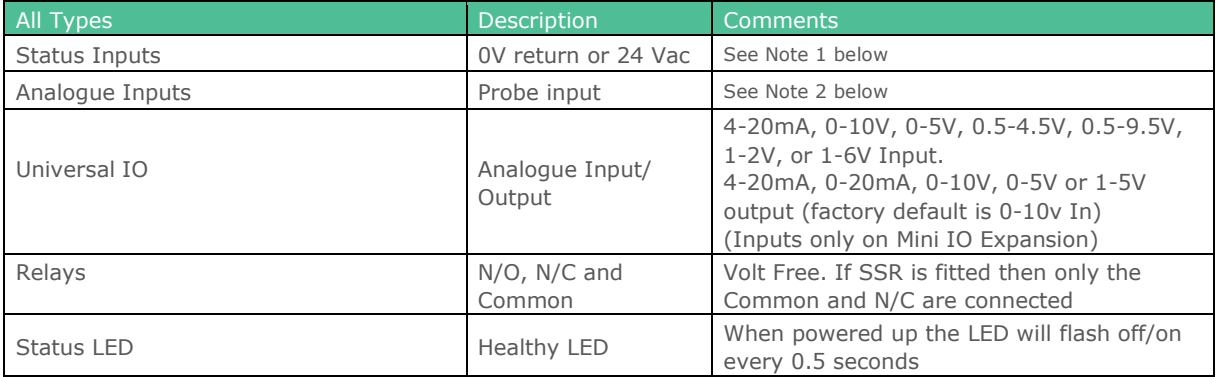

**Note 1**: 24 Vac must have the same 24 Vac return as the supply voltage. If using the Plant controller 24V power supply only the 24Vac signal from the supply is required for the status input.

**Note 2**: Several probe types are available but cannot be mixed, see [Probe Type.](#page-20-0)

# <span id="page-15-2"></span>Setting up the controller

Set-up access to the controller can be achieved several ways

- Through the front mounted buttons on the remote display (PR0620), the optional built in LCD display, the USB Touch display (PR0615) or the Touch XL display (PR0617)
- Direct access by PC via a USB or Ethernet connection, this is the preferred method.
- Through the RDM Data Manager.\*

\*Note: Due to the high number of data points within the Superpack controller it is not advisable to network the controller to a Data Manager with firmware V2.0.8 or earlier. Doing so will not affect the operation of the Superpack controller but it will have an adverse effect on the Data Managers operation and therefore a Data Manager firmware update is required.

# <span id="page-15-3"></span>Recommended set-up method

Due to the number of parameters available, it is recommended that this controller is set-up using a direct connection to a PC See [Setup via a PC.](#page-44-1) If you are not connecting to a network and want to set up the controller through the remote display buttons (PR0620), below is the structure within the display's menus.

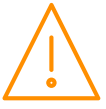

# <span id="page-16-0"></span>Set-up through front buttons on remote display (PR0620)

<span id="page-16-1"></span>To enter set-up mode, hold the Enter and Down buttons together for approximately 3 seconds until the message "Ent" appears on the display. Now press the Enter button again to enter the function menu, dEty will be displayed. Scroll up or down to go through the list. Menus as they appear on the display are shown in red.

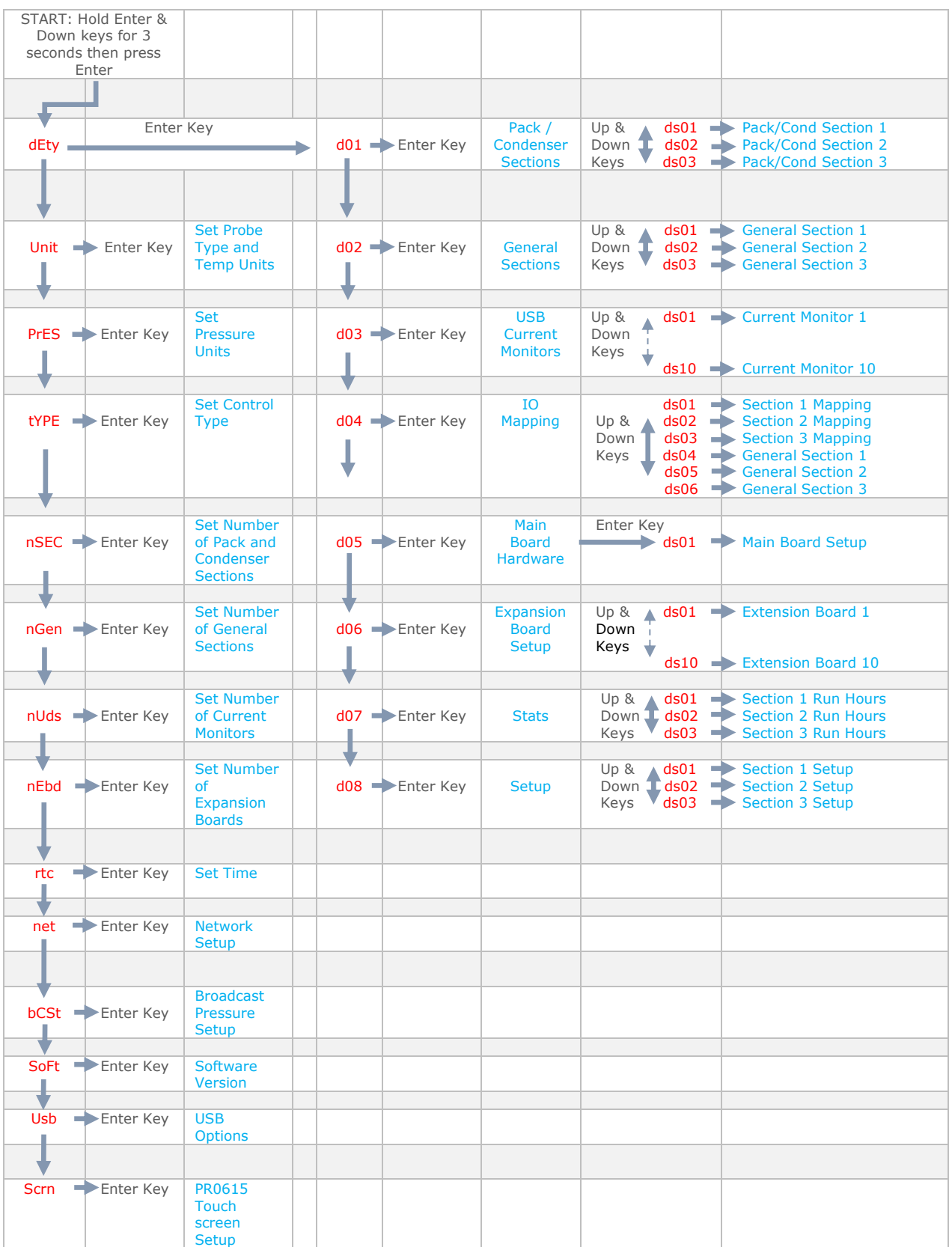

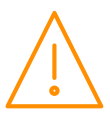

Main Menu Overview (PC Connection)

All available options are shown below. By default the Udev, General and ExBrd sections will be set to unused and will not show on the main menu. For setup via the PC connection, please see [Setup via a PC.](#page-44-1)

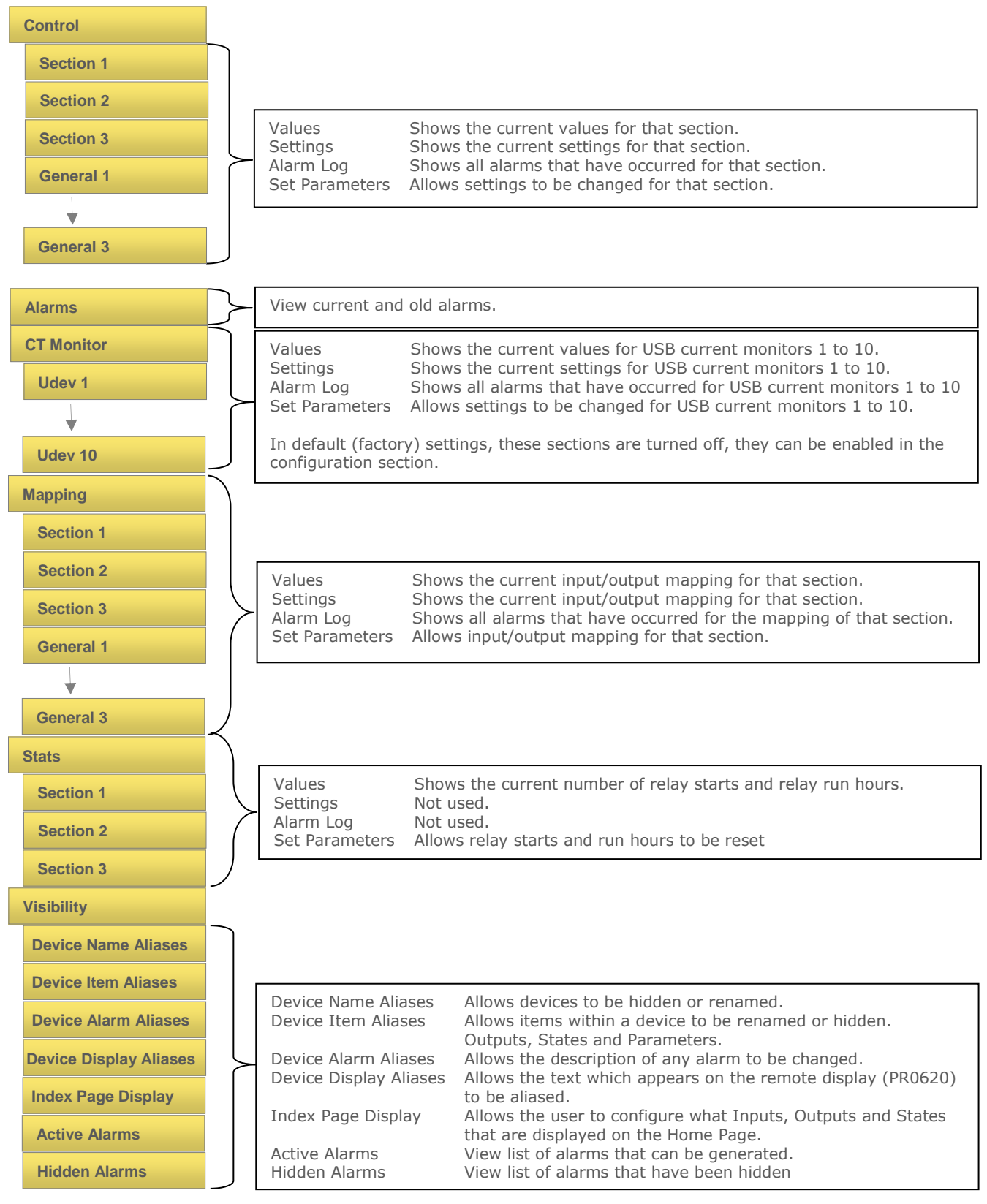

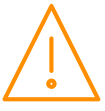

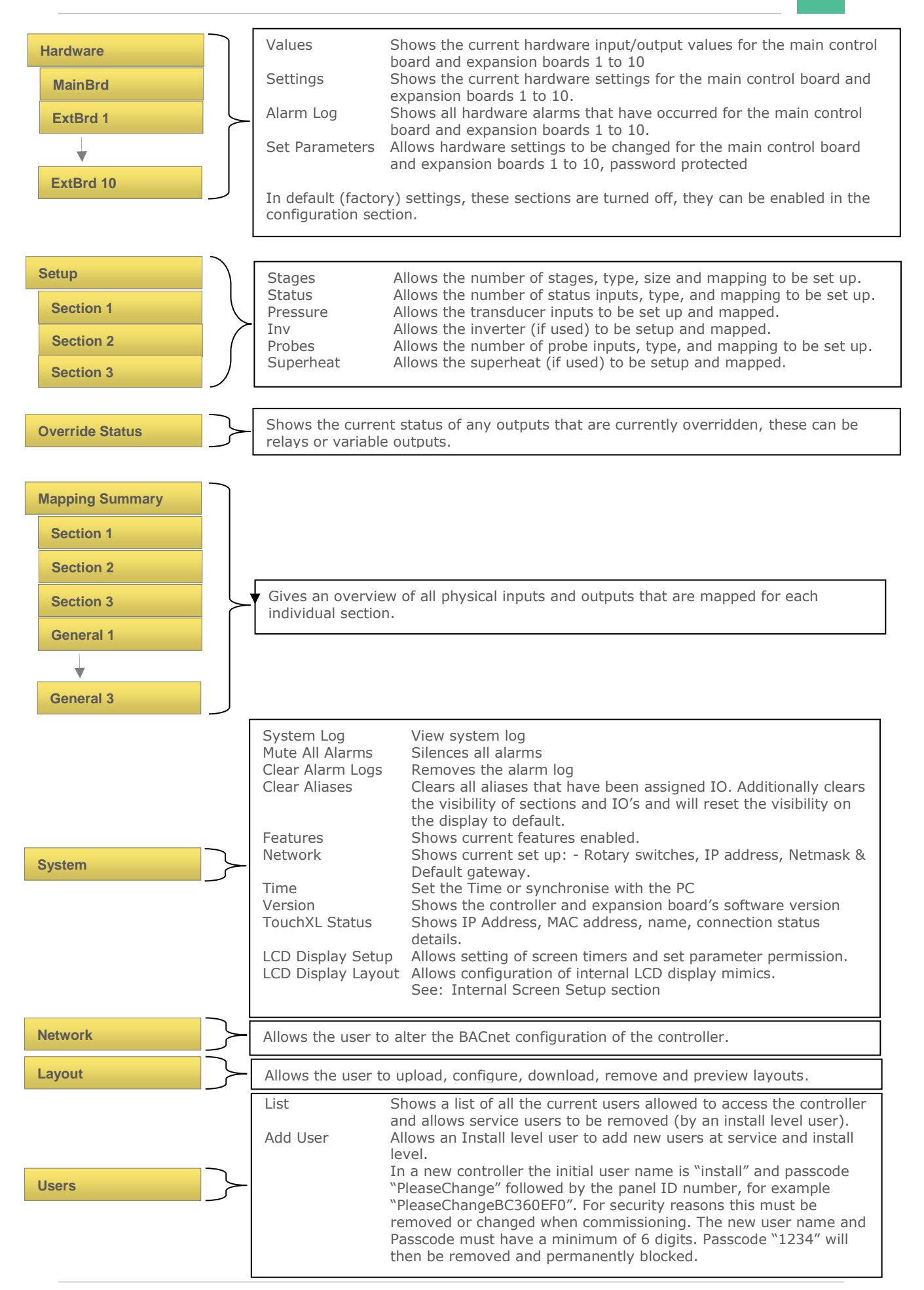

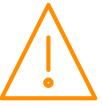

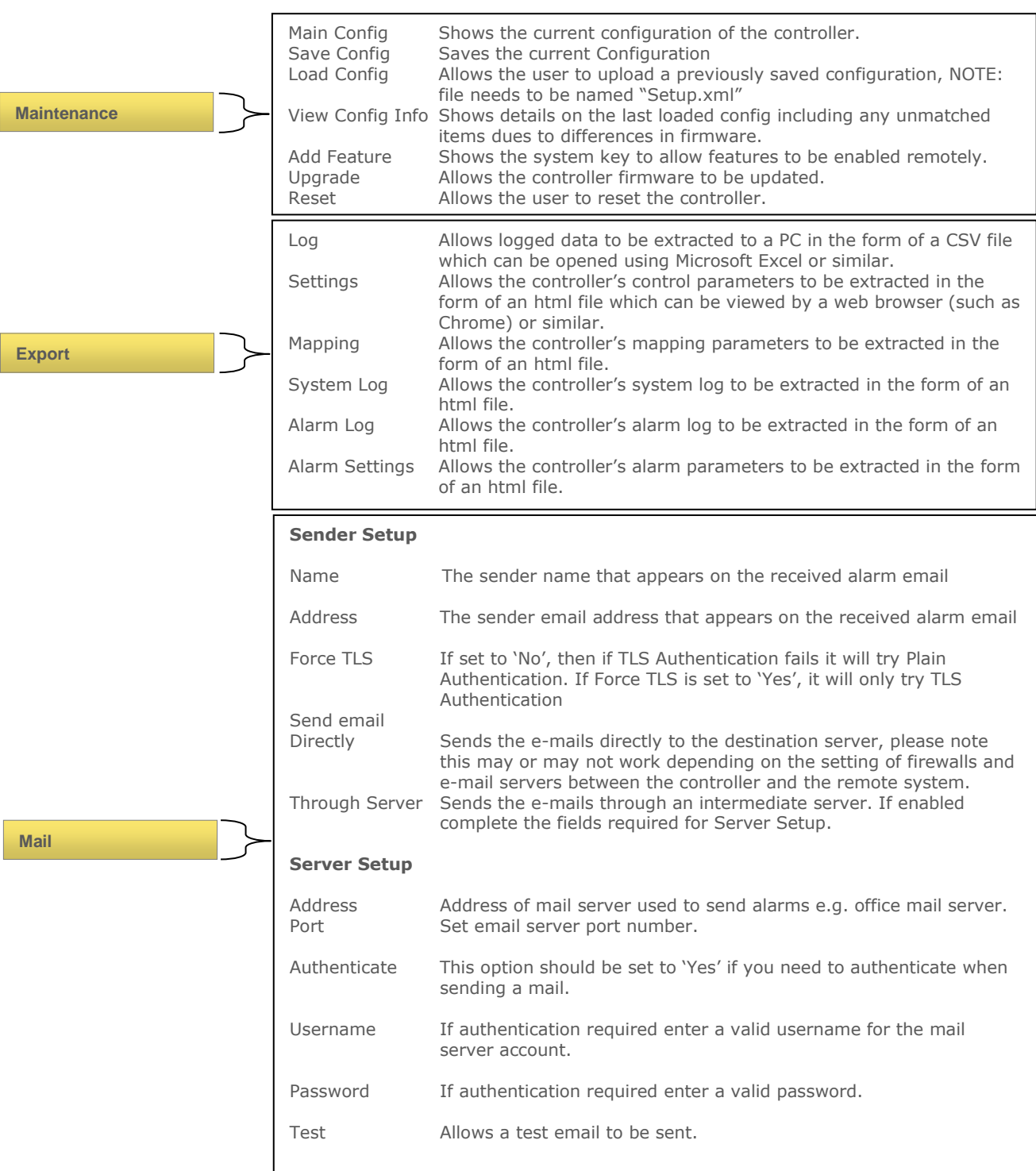

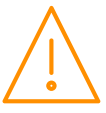

For setup using the external display (PR0620), we recommend using the following section order;

#### <span id="page-20-0"></span>Set/ View Probe Types & Units

This operation is only available at the controller display or via a PC connection to the Plant controller. It cannot be set remotely via the Data manager front end system. Probe type changes apply to all probes on a controller and cannot be set individually to different types.

Unit Number Probe Type Punits 0 Probes not used <sup>o</sup>C 1 PT1000 <sup>O</sup>C 13 NTC100K <sup>O</sup>C 2 PT1000 <sup>o</sup>F 3 NTC2K  $\circ$   $\circ$  15 NTC5K  $\circ$ 4 NTC2K OF  $5$  NTC470R <sup>o</sup>C  $\frac{6}{7}$  NTC470R <sup>O</sup>F  $\frac{7}{9}$  NTC700R  $\frac{0}{9}$ 8 NTC700R <sup>O</sup>F<br>9 NTC3K <sup>O</sup>C 9 | NTC3K | <sup>O</sup>C | | 21 | NTC10K (2) | <sup>O</sup>C 10 NTC3K OF 11 NTC2K25 <sup>O</sup>C

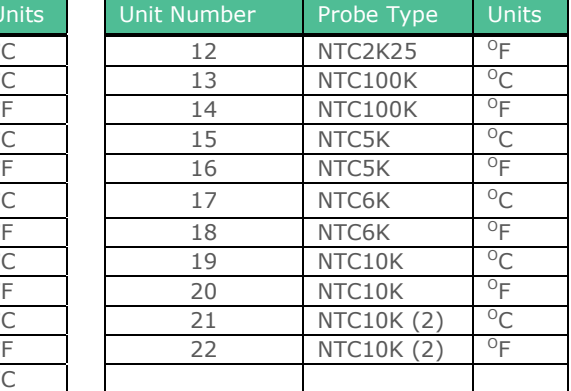

This option allows the user to set the probe types and units.

Temperature probe range -60 degrees Celsius to +128 degrees Celsius.

#### <span id="page-20-1"></span>Set/ View Pressure Units

This operation is only available at the controller display or via a PC connection to the Plant controller. It cannot be set remotely via the Data manager front end system. This allows the pressure units to be set to Bar or Psi.

#### <span id="page-20-2"></span>Type. Set/ View controller type

- 1. From the function menu scroll to "type", press enter
- 2. Use the up/down buttons to scroll through the type values. (See [configuration](#page-5-1) on page 4)
- 3. Press enter.

The controller will reset with the selected type now programmed.

**Note: When changing controller types from one type to another always check the parameters and the controller configuration to ensure they are appropriate for the application selected.**

#### <span id="page-20-3"></span>Set/ View Number of Sections

This allows the number of sections being used (1 to 3) to be set. For example, if the controller is being used to control a single suction section and single discharge section then only two sections need to be used, the third section will not be shown which will reduce the amount of unnecessary information displayed.

#### <span id="page-20-4"></span>Set/ View Number of General Sections

This allows the number of sections being used (0 to 3) to be set

#### <span id="page-20-5"></span>Set/ View Number of Udev Devices

This allows the number of Udev devices (USB current monitors) being used (1 to 10) to be set. As default (factory) setting this is set to 0 which will reduce the amount of unnecessary information displayed.

#### <span id="page-20-6"></span>View Number of Expansion Boards

This allows the number of expansion boards being used (1 to 10) to be set. As default (factory) setting this is set to 0 and will reduce the amount of unnecessary information displayed.

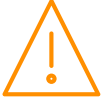

#### <span id="page-21-0"></span>rtc. Real time clock

(This will automatically synchronise on network systems)

- 1. Use the up or down buttons to scroll through the display until the display reads "rtc"
- 2. Press enter. The display will show "t-1". Press enter again
- 3. Scroll hours up or down  $(0 23)$  press enter
- 
- 4. Use up button to select "t-2", press enter<br>5. Scroll minutes up or down  $(0 59)$  press<br>6. Repeat for t-3 (seconds  $0 59$ ) 5. Scroll minutes up or down (0 – 59) press enter
- 6. Repeat for  $t-3$  (seconds  $0 59$ )
- 7. Repeat for t-4 (Days up to 31)
- 8. Repeat for t-5 (months up to 12)
- 9. Repeat for t-6 (Year up to 99) Use up button to display "ESC", press enter to display "rtc"

#### **Time clock is now set**

### <span id="page-21-1"></span>IP Network Configuration

There are two network connection options

- IP-L (Rotary switches set to "000")
- IP-r (Rotary switches set to "xxx" where x is a number between 0 and 9)

IP-L allows a static IP address to be assigned to the controller, which would be used to connect the device onto a customer's local area network. This would allow the customer to view each controller using an internet browser.

IP-r (more commonly used) allows the device to be automatically assigned an IP address from a DHCP server running on the same network (e.g. a DMTouch). It uses the rotary switch address as a unique Network ID.

#### <span id="page-21-2"></span>IP-L

To configure the Plant Controller for IP-L, set all three rotary switches to zero. The unit should then be connected to the network.

- 1. nEt. From the function menu you can now select nEt
	- Press enter and the display will show "IP-L", press enter
		- You can now set the address using the table below

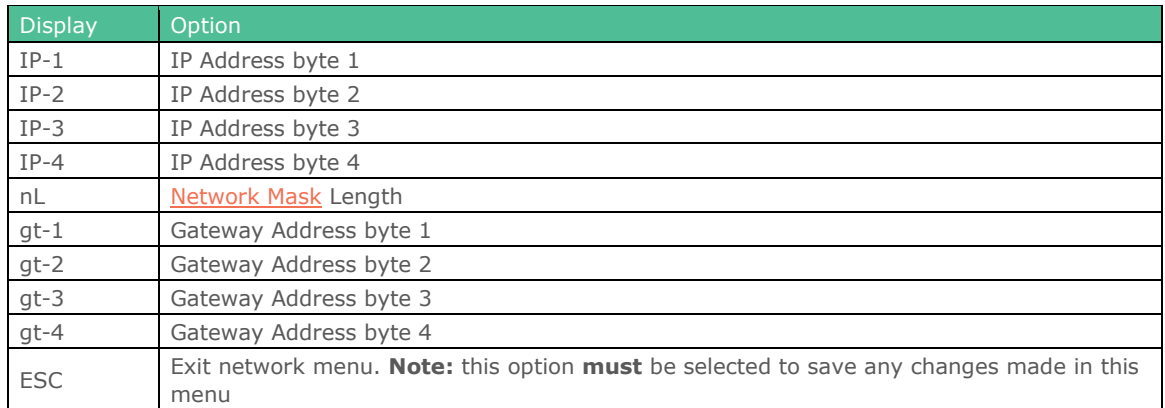

### <span id="page-21-3"></span>Network Mask Length

To ease setup, a single network mask length value is used. If the address has been specified with a network mask value in dotted IP format e.g. 255.255.255.0 then the table below gives the conversion:

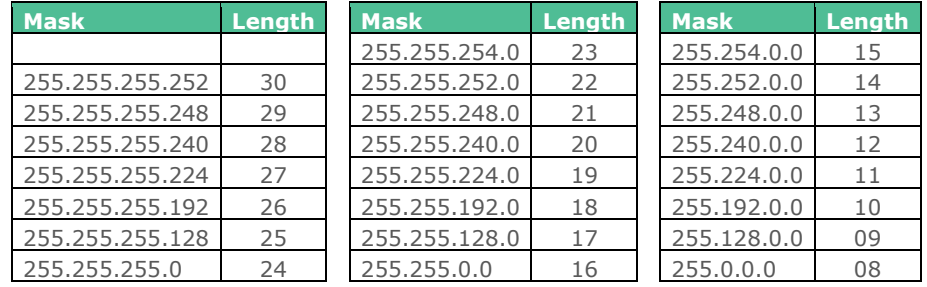

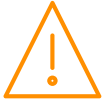

#### <span id="page-22-0"></span>IP-r

To configure the device for IP-r, set the three rotary switches to give each controller a unique identifier (other than 000). Connect the IP network via the Ethernet port. The Data Manager (or  $3^{rd}$  party server) will use DHCP to allocate the controller an IP address.

- From the function menu select nEt.
- Press enter and the display will show "IP-r", press enter.
- You can now view the address given by the DHCP server.
	- IP1: Shows the first IP address value (10 in the example below)
	- IP2: Shows the second IP address value (1 in the example below)
	- IP3: Shows the third IP address value (2 in the example below)
	- IP4: Shows the fourth IP address value (86 in the example below)

#### **Example: 10.1.2.86**

#### <span id="page-22-1"></span>Broadcast

 $0 = No$  broadcast.  $1 =$  Broadcast Pressures.  $2 =$  Broadcast CO2 Load Cycling

Set for 1. Broadcasts Pressure.

This allows pressure readings on the variable analogue Inputs to be broadcast over a Data Manager IP network for use with a Mercury Switch or Mercury IP Module. This remote pressure is used by the Mercury Switch or IP Module to calculate the Evaporator temperature.

#### **Set for 2**. Broadcasts CO2 commands

Allows the pack controller to send commands to the Data Manager which in turns sends "CO2 Case Off" commands to any cases set up on system to do CO2 load shedding

**Note:** See CO2 Load shedding documentation and RDM Data Manager User guide for further information on CO2 Load Shedding

#### <span id="page-22-2"></span>USB Operation

The following operations can be performed using a memory-stick plugged into the USB port: -

- Export system log U-01
- 2. Export log data U-02
- 3. Save configuration U-03
- 4. Load configuration U-04
- 5. Upgrade the software U-05
- 6. Export Parameter list U-06
- 7. Export mapping list U-07
- 8. Export alarm log U-08 9. Export alarm settings U-09

The above requires the user to enter the USB menu via the PR0620 display and press enter at the appropriate display option.

For example, to save the current configuration insert a USB Memory stick into one of the USB Host ports, go to the USB software menu option, press enter, then the use the up key to scroll to U-03. Now press enter, the screen will flash "USB" until the operation has completed.

If using the inbuilt LCD display, the USB menus will appear automatically after the USB memory stick is detected, pressing the UP and DOWN keys allows the different USB menus to be selected and pressing the Enter button will select that process.

The file is transferred to the memory-stick in .zip format. The USB memory stick must be formatted as FAT32.

# <span id="page-22-3"></span>PArA. Set/view parameters

- 1. From the function menu, scroll to dEty (device).
- 2. Select d01 (sections).
- 3. Select between ds01 (section 1), ds02 (section 2) or ds03 (section 3)

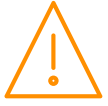

4. Scrolling to Para and pressing the enter key will show the first parameter (P-01). See: [Set up Menus](#page-16-1) and subsequent parameter sections.

# <span id="page-23-0"></span>Section 1, 2, 3 Parameter table (d-01/ Sections)

Not all parameters apply to all controller types, for example P-71 is night setback for condenser fans so will not appear on a controller if it is set up as a pack (compressor) controller. In the right hand columns, the controller type will be shown, if that parameter applies to that type, if it does not apply it will be greyed out.

**Note:** All sections 1, 2, and 3 have the same parameter numbers

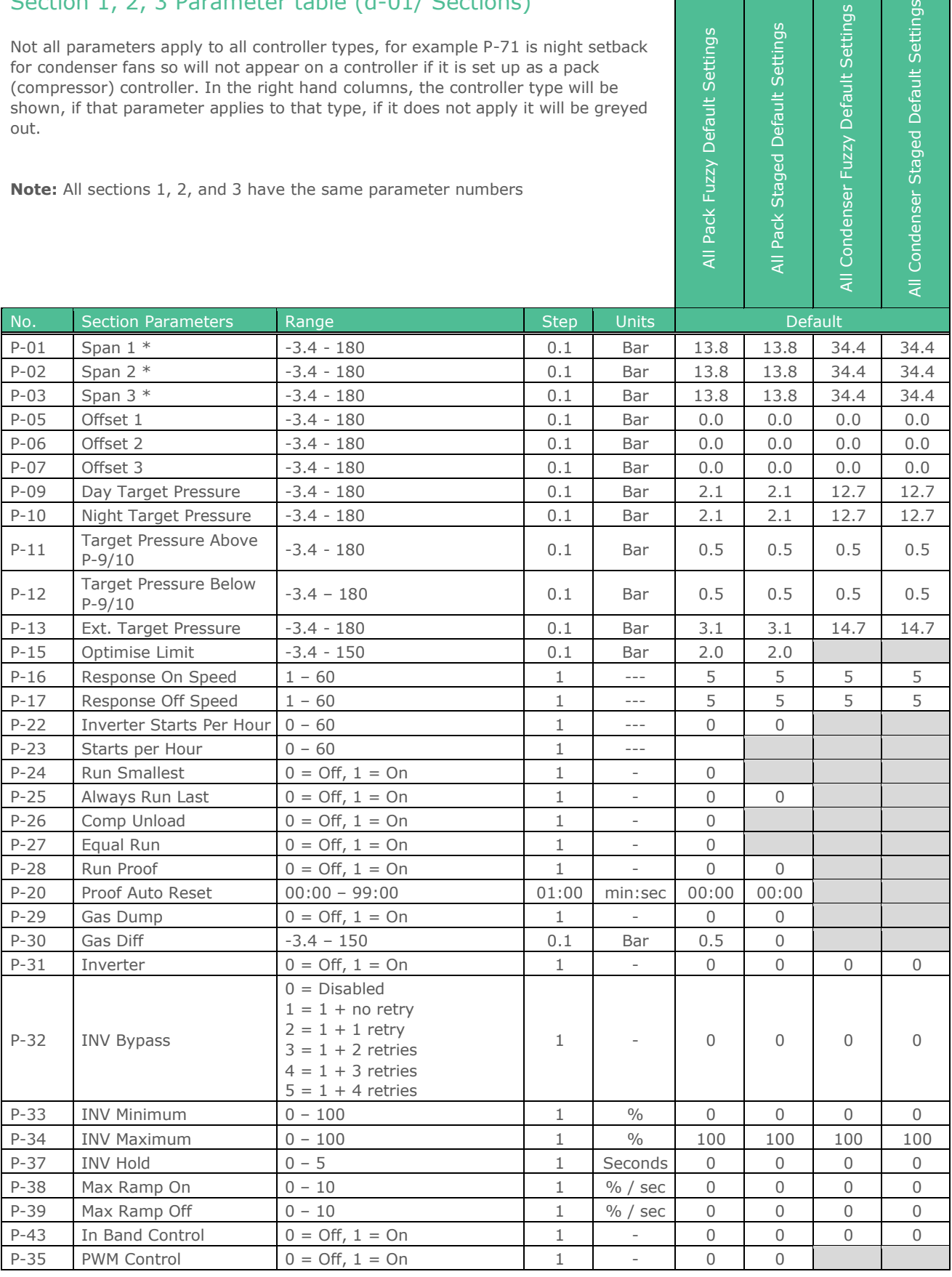

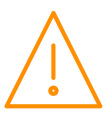

Please ensure all power is switched off before installing or maintaining this product.

ser Staged Default Settings

Fuzzy Default Settings

ser

Staged Default Settings

Fuzzy Default Settings

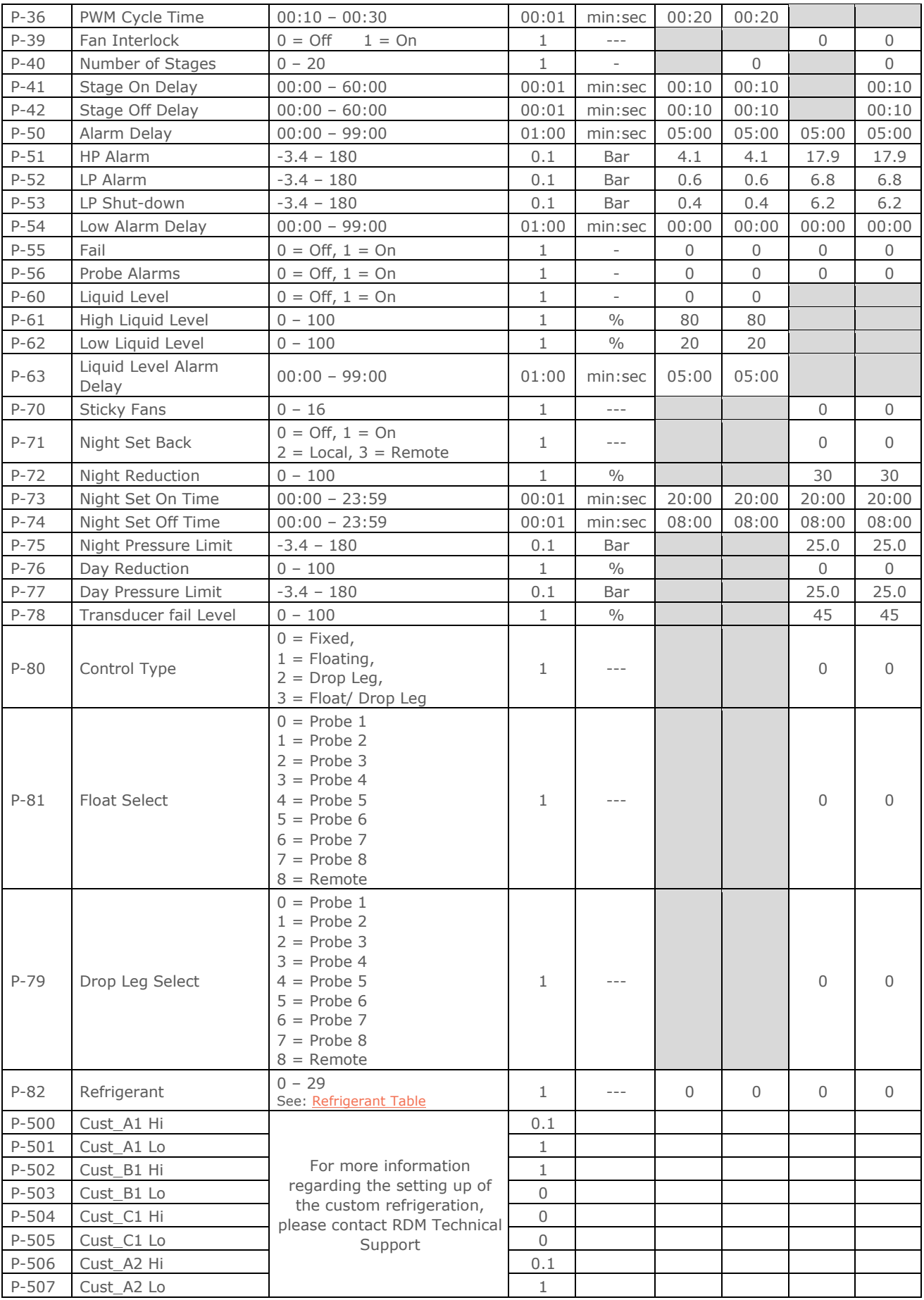

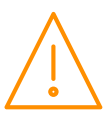

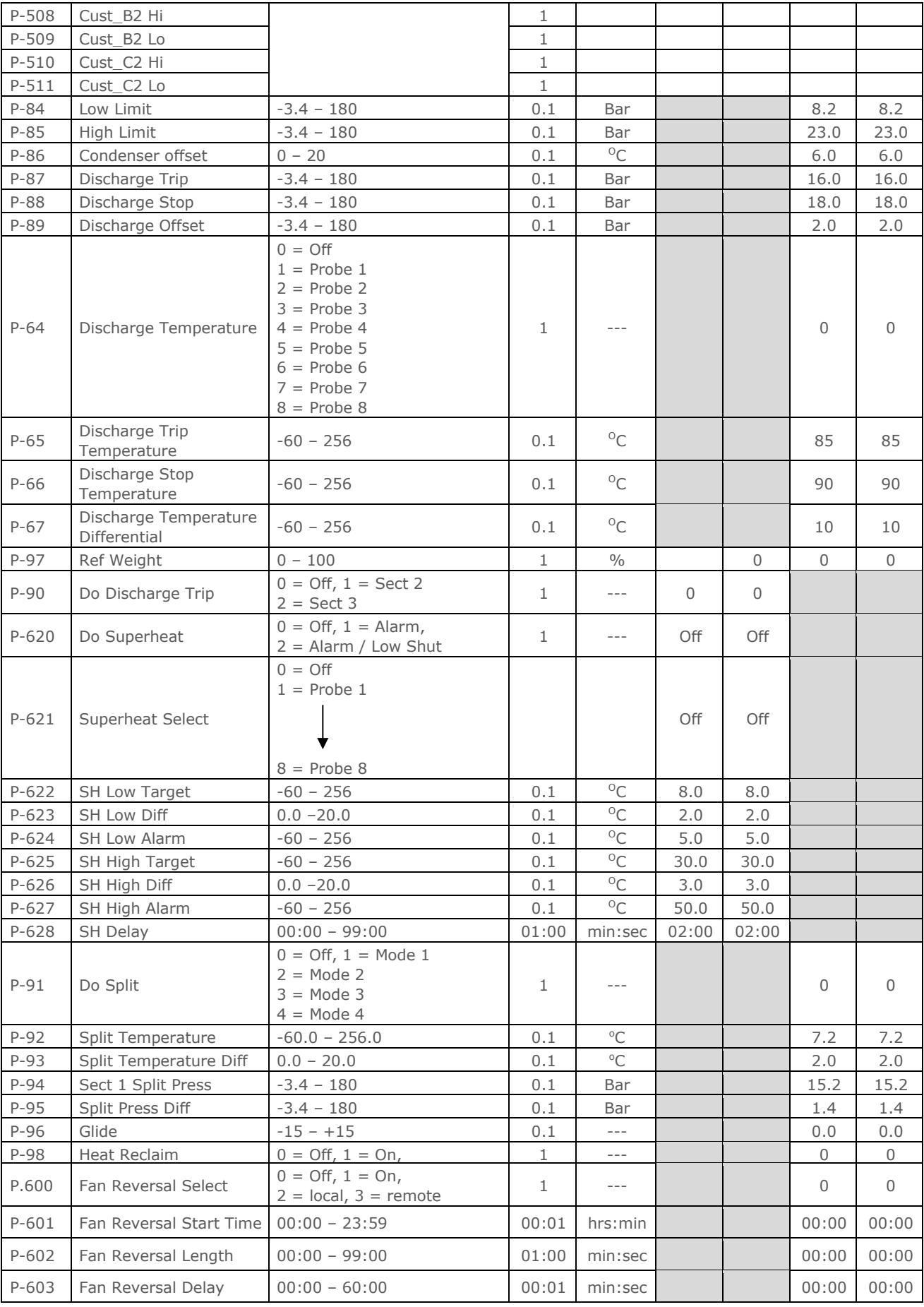

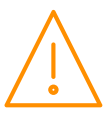

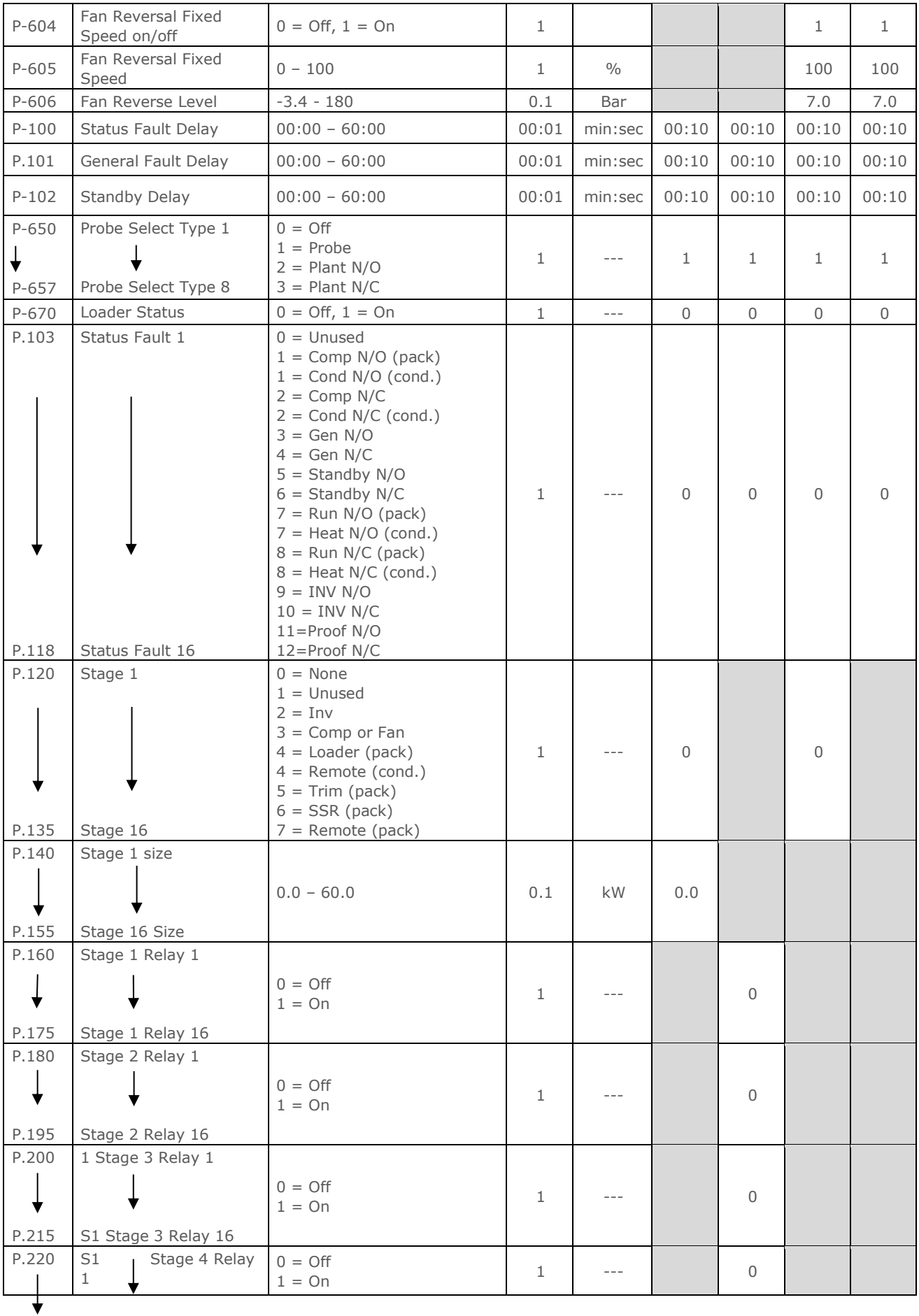

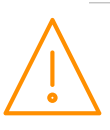

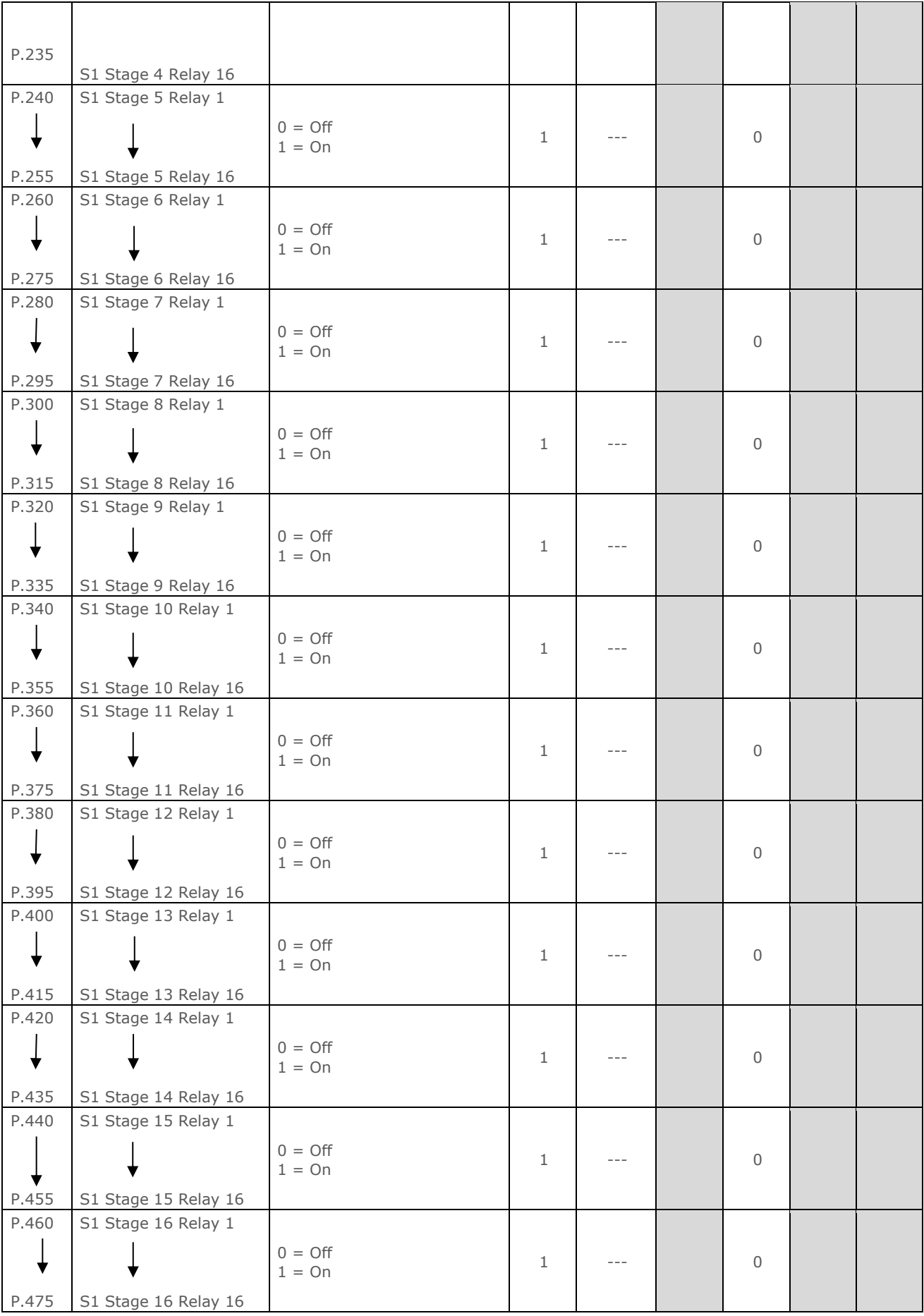

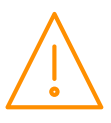

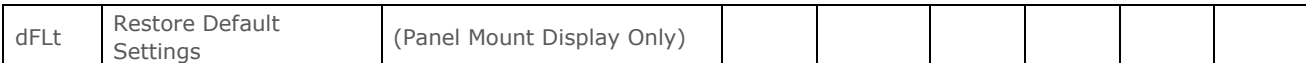

### <span id="page-28-1"></span>Refrigerant Table

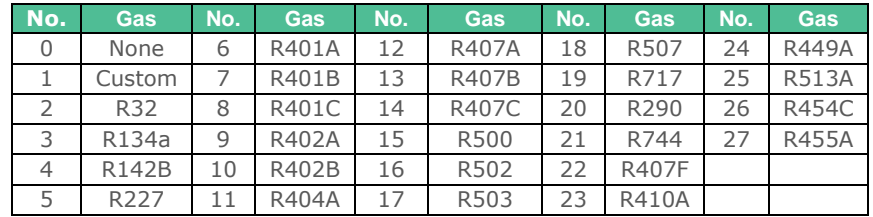

\* Span and Offset allows for the full range of the transducer to be used by the controller.

Span is the full range of the transducer

Offset is the value below zero.

Example: RDM PR0162 with range: -1 bar to 65 bar

Span would be 66 bar, offset would be -1 bar.

<span id="page-28-2"></span>If only transducer input 1 and/or 2 in use please see [note on the display.](#page-68-4)

### Run smallest

Set to 'on' - When all compressors are off (because the target pressure has been satisfied) the controller, when the pressure rises, will always turn on the smallest compressor after the variable output has reached 100%. If the ASC timer is running for the smallest compressor, the controller will **NOT** bring on any other available compressors, the variable output will remain at 100% and the controller will wait until the ASC Timer has elapsed and then turn on the smallest.

Please note that this is true for **any** pressure condition.

# <span id="page-28-0"></span>General Section Parameters (d-02/ General)

Note: All General Sections 1 to 3 have the same parameter numbers

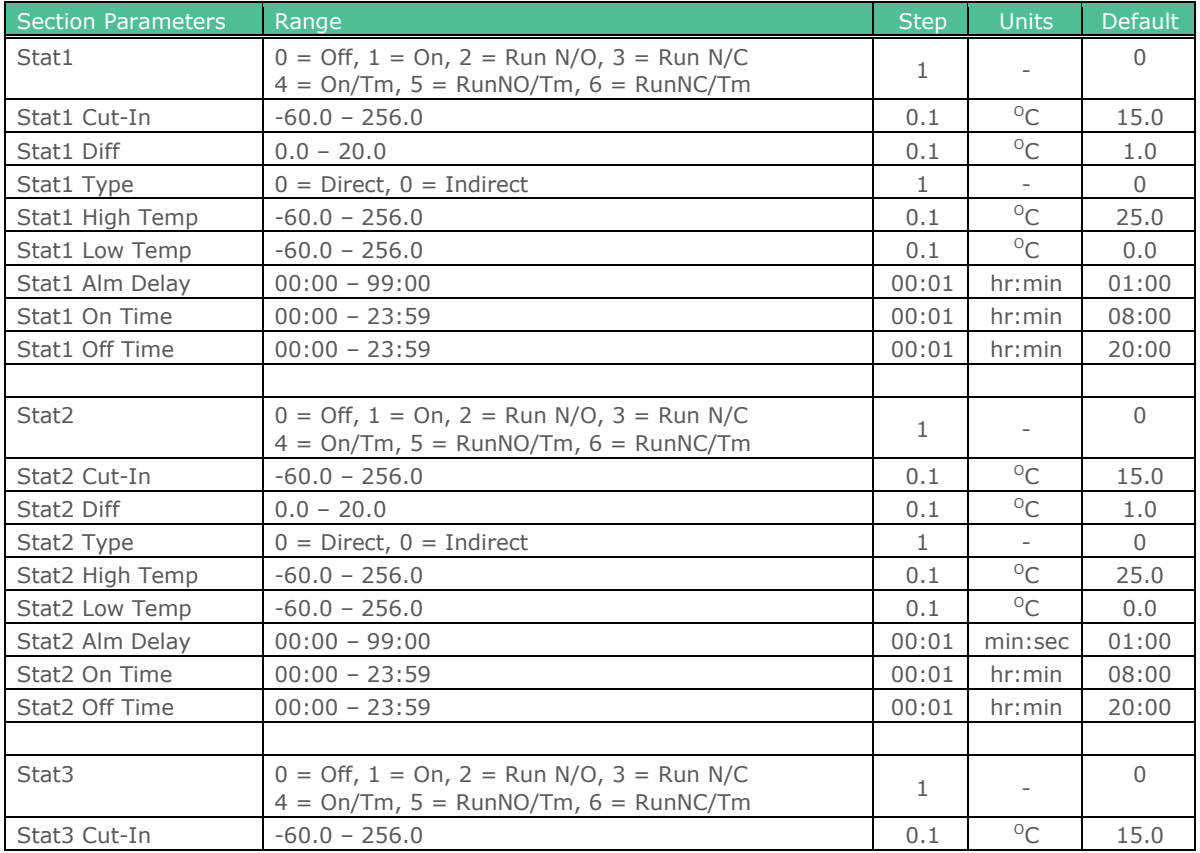

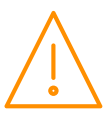

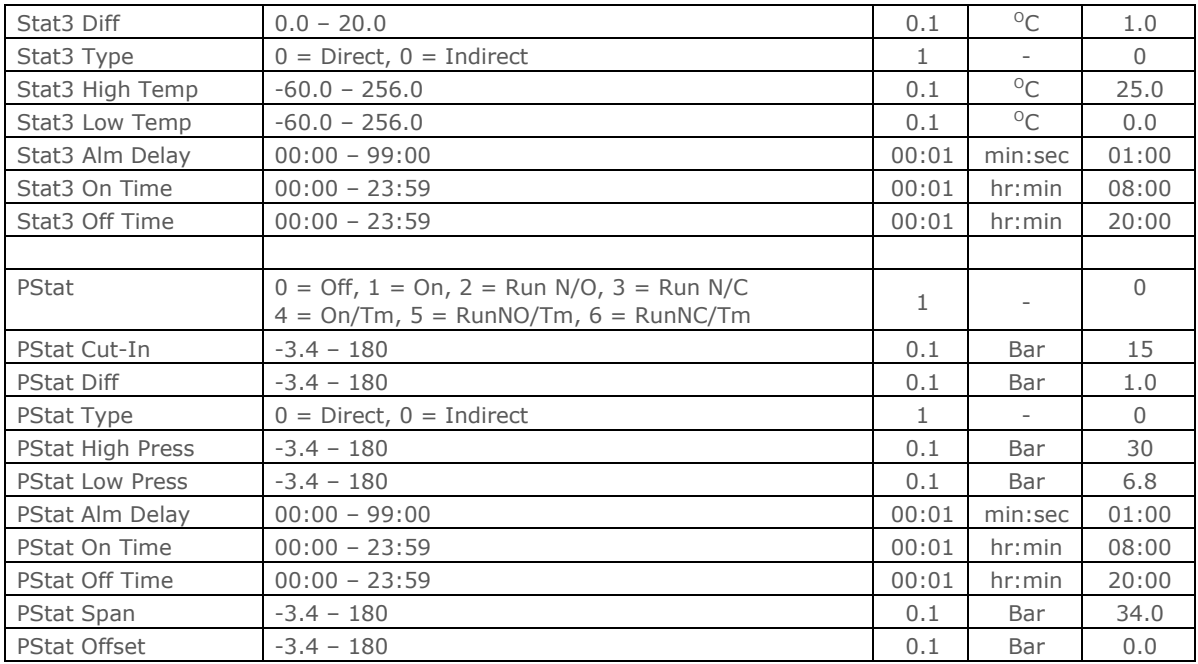

# <span id="page-29-0"></span>Current Transformer Parameters (d-03/ CT Monitor - UDev)

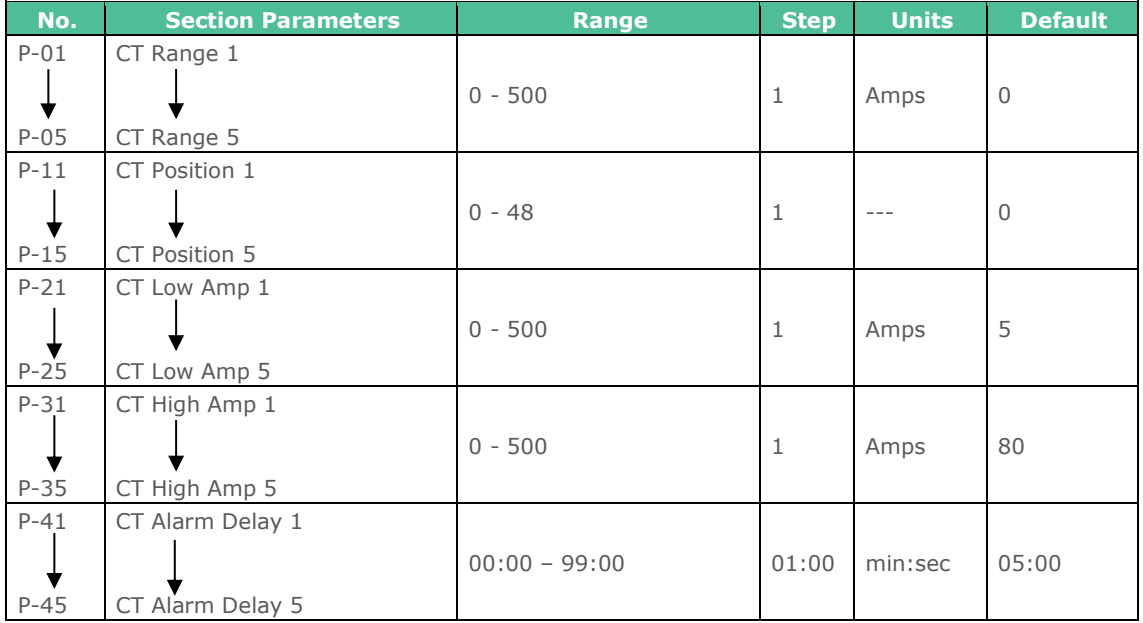

Note: All Current Transformers Interfaces 1 to 10 have the same parameter numbers

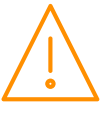

# <span id="page-30-0"></span>Pressure, Probe, Status, Inverter and Relay Position Parameters (d-04/ Mapping - IOMap)

Controller inputs and outputs are not automatically allocated by the controller, these are manually allocated by the user and provides greater flexibility as to where the expansion modules (if used) are located. For example, if section 2 is set to use 4 compressors then these can be mapped to any relay position on any expansion board. Relays can also be mapped to the main controller if there are relays available which have not been mapped to section 1. The same applies to all other inputs and outputs such as pressure transducers and fault inputs.

All sections 1, 2 and 3 have the same parameter numbers.

The Range covers all possible positions including the maximum amount of expansion modules.

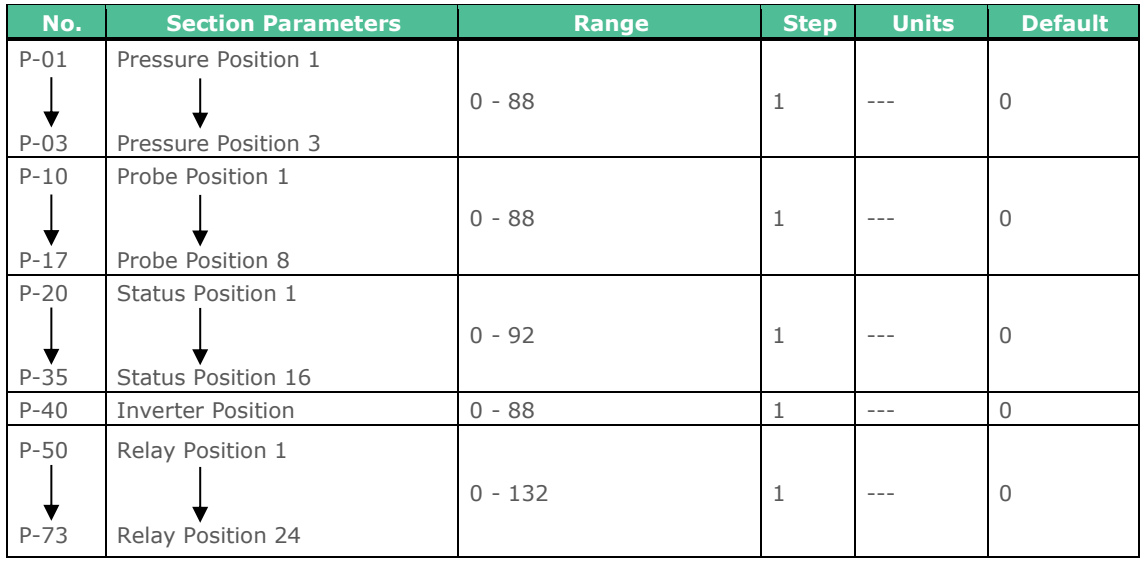

# <span id="page-30-1"></span>Universal I/O, Status Inputs, Invert Relays, Probe Offsets Configuration (d-05/ Hardware - Main Board)

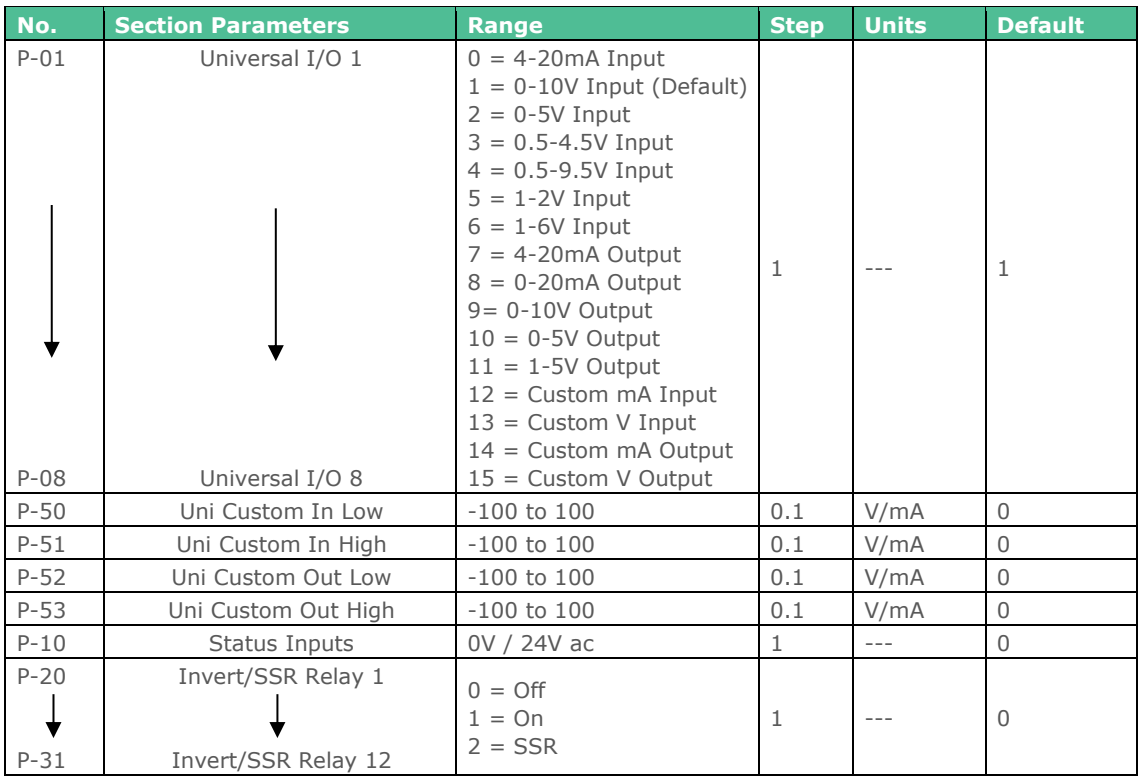

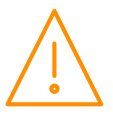

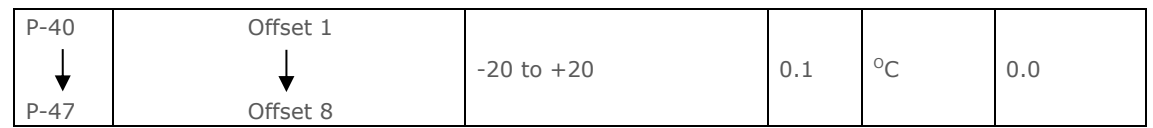

# <span id="page-31-0"></span>Universal I/O, Status Inputs, Invert Relays, Probe Offsets Configuration (d-06/ Hardware - Ext Board)

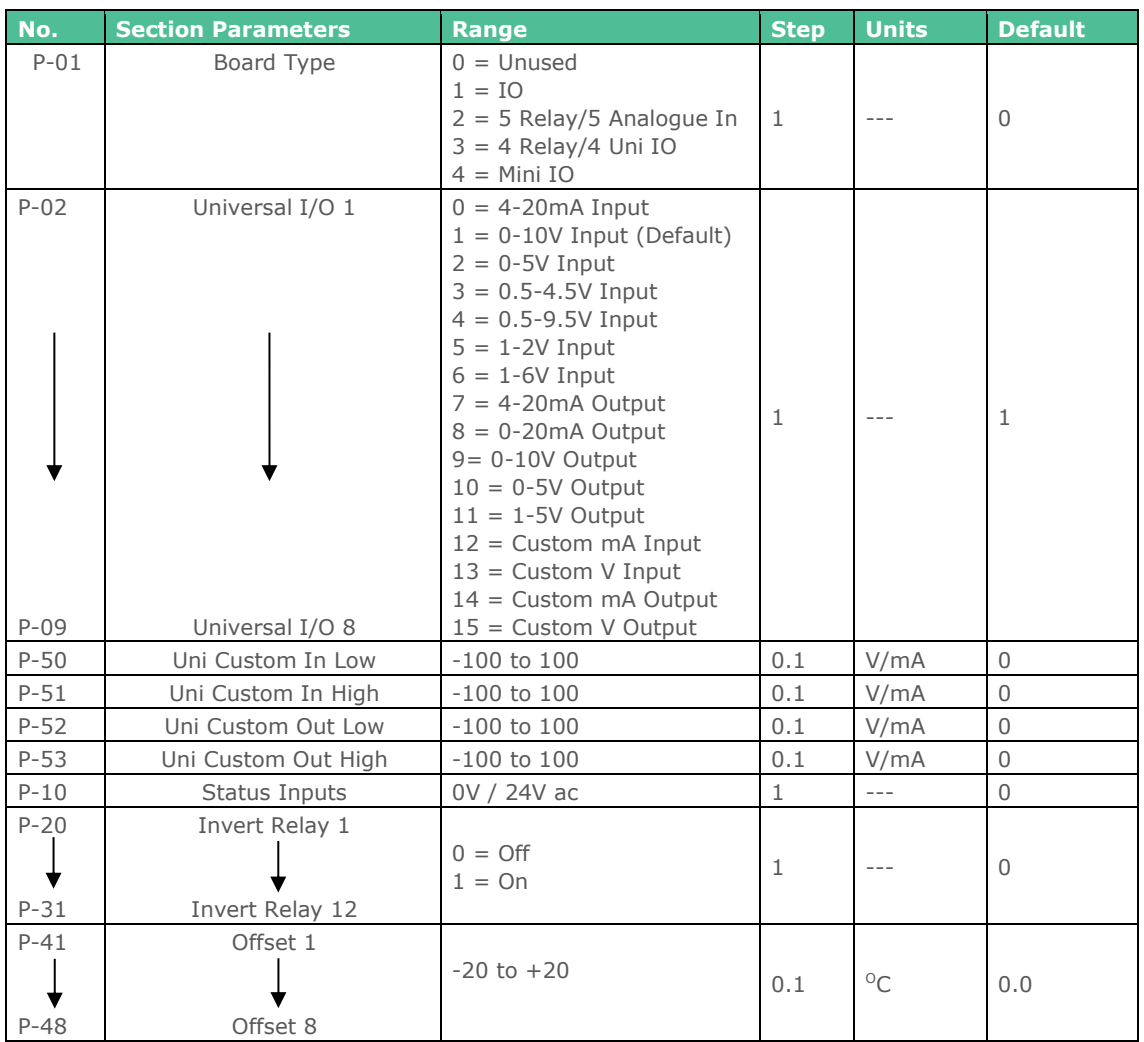

# <span id="page-31-1"></span>Compressor Run Hours and Compressor Starts (d-07/ Stats)

Note: All sections 1, 2 and 3 have the same parameter number

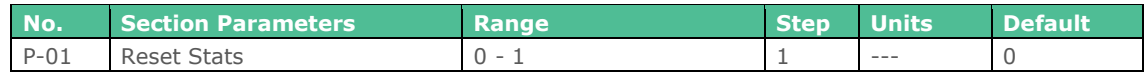

# <span id="page-31-2"></span>Setup (d-08 / Quick Setup menu)

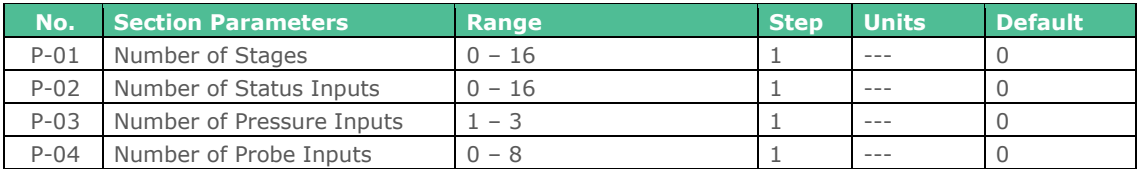

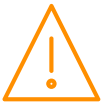

# <span id="page-32-0"></span>Parameter Descriptions

# <span id="page-32-1"></span>Section Parameters Description (d-01/ Compressor/Condenser Sections)

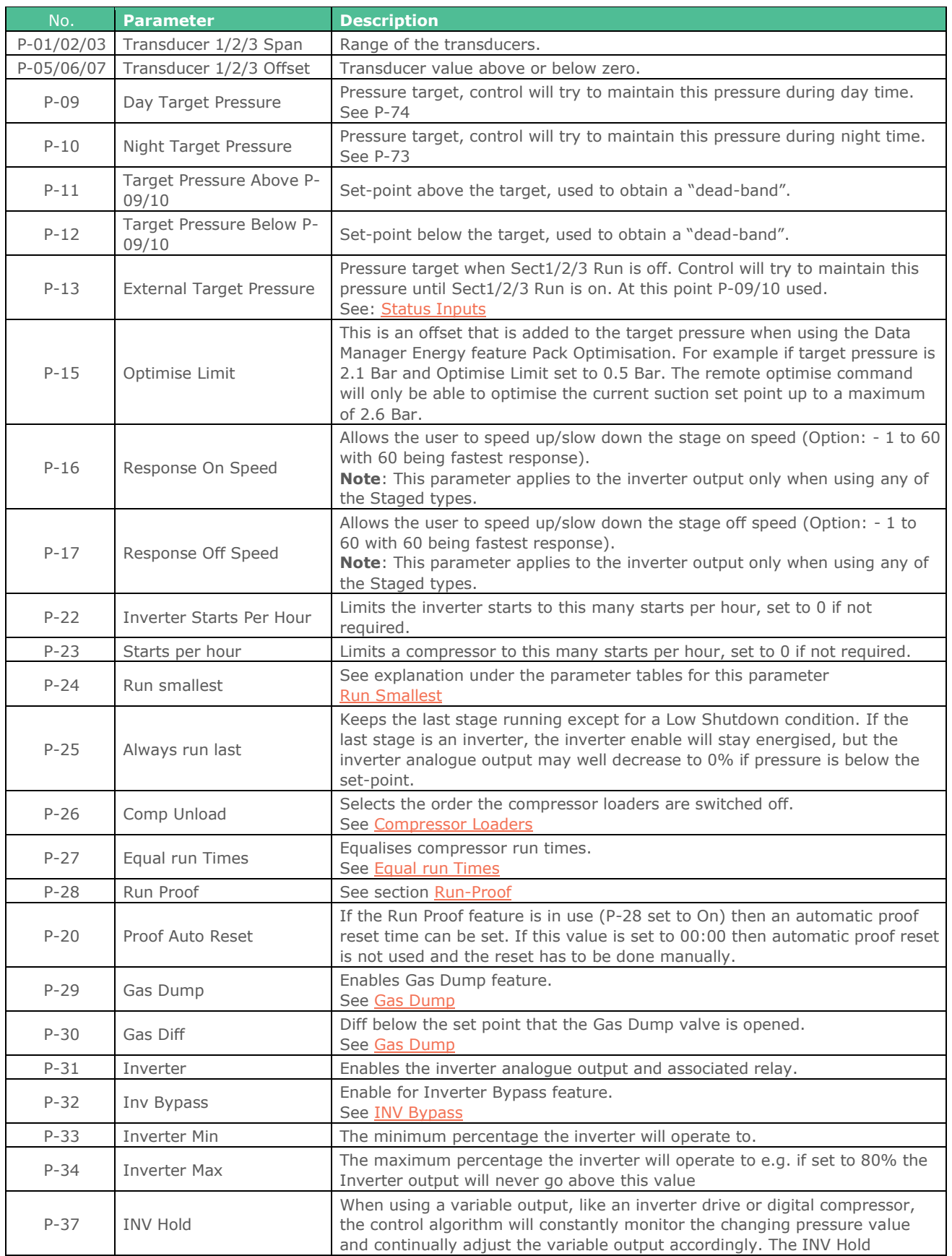

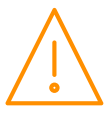

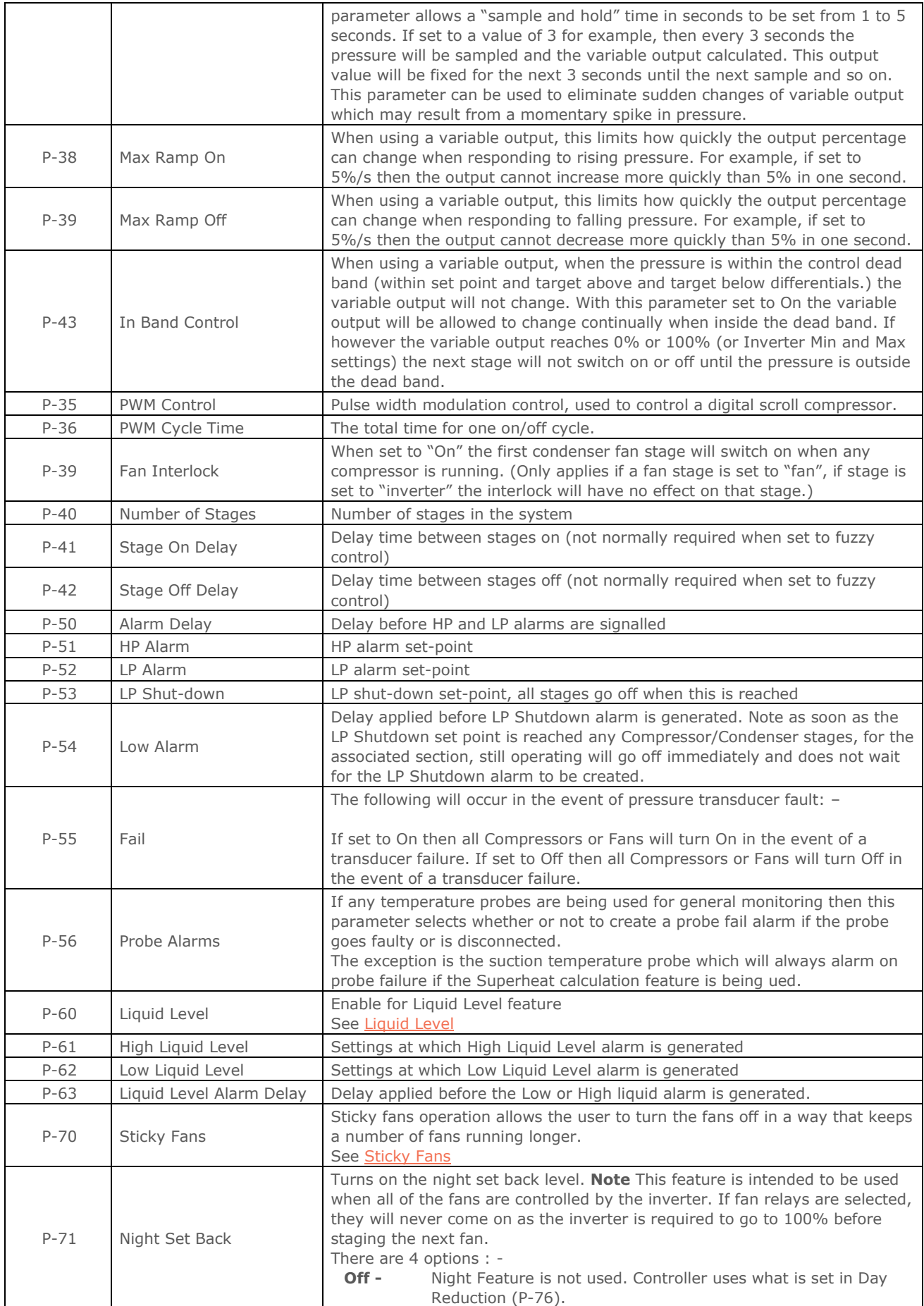

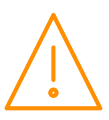

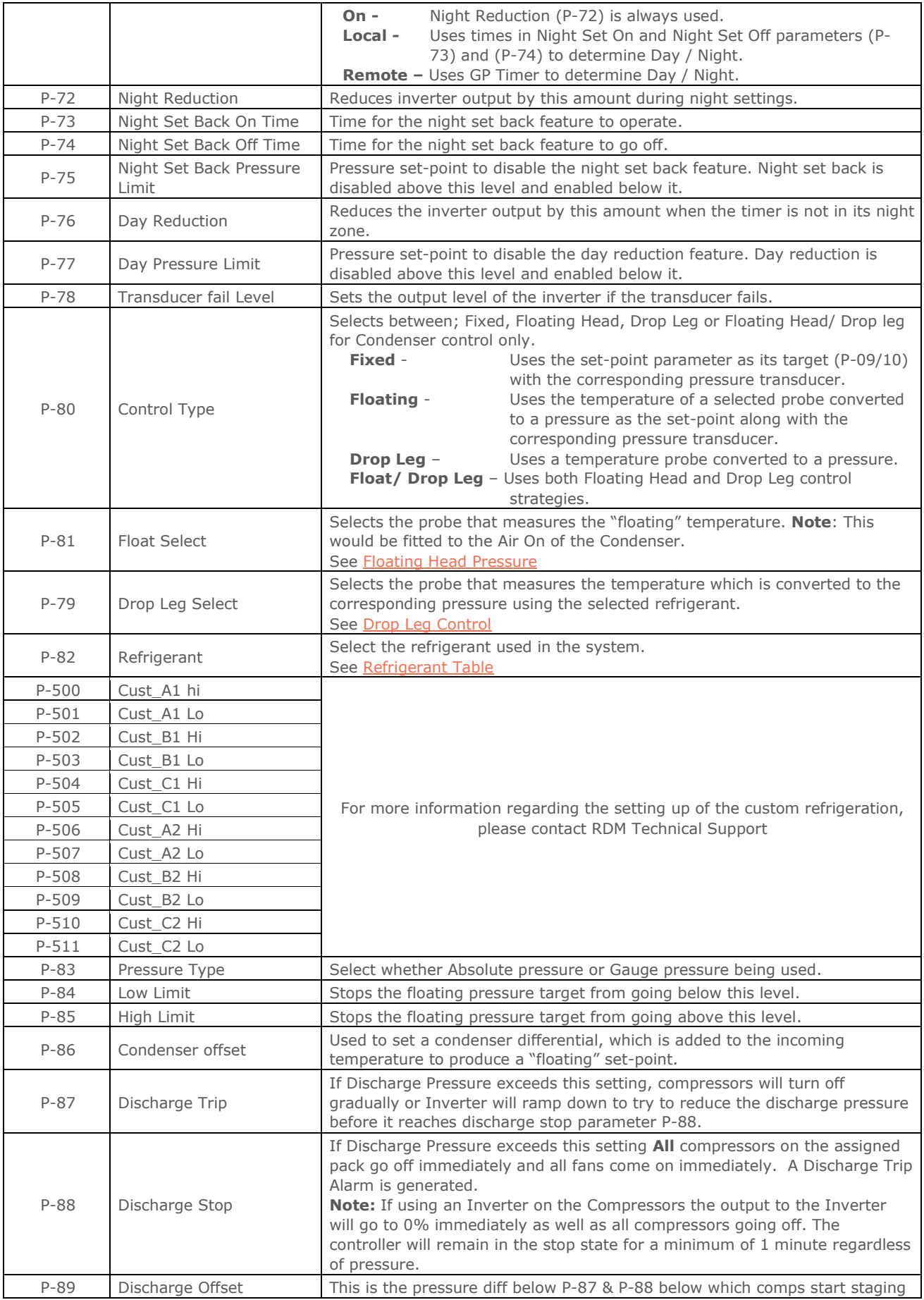

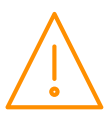

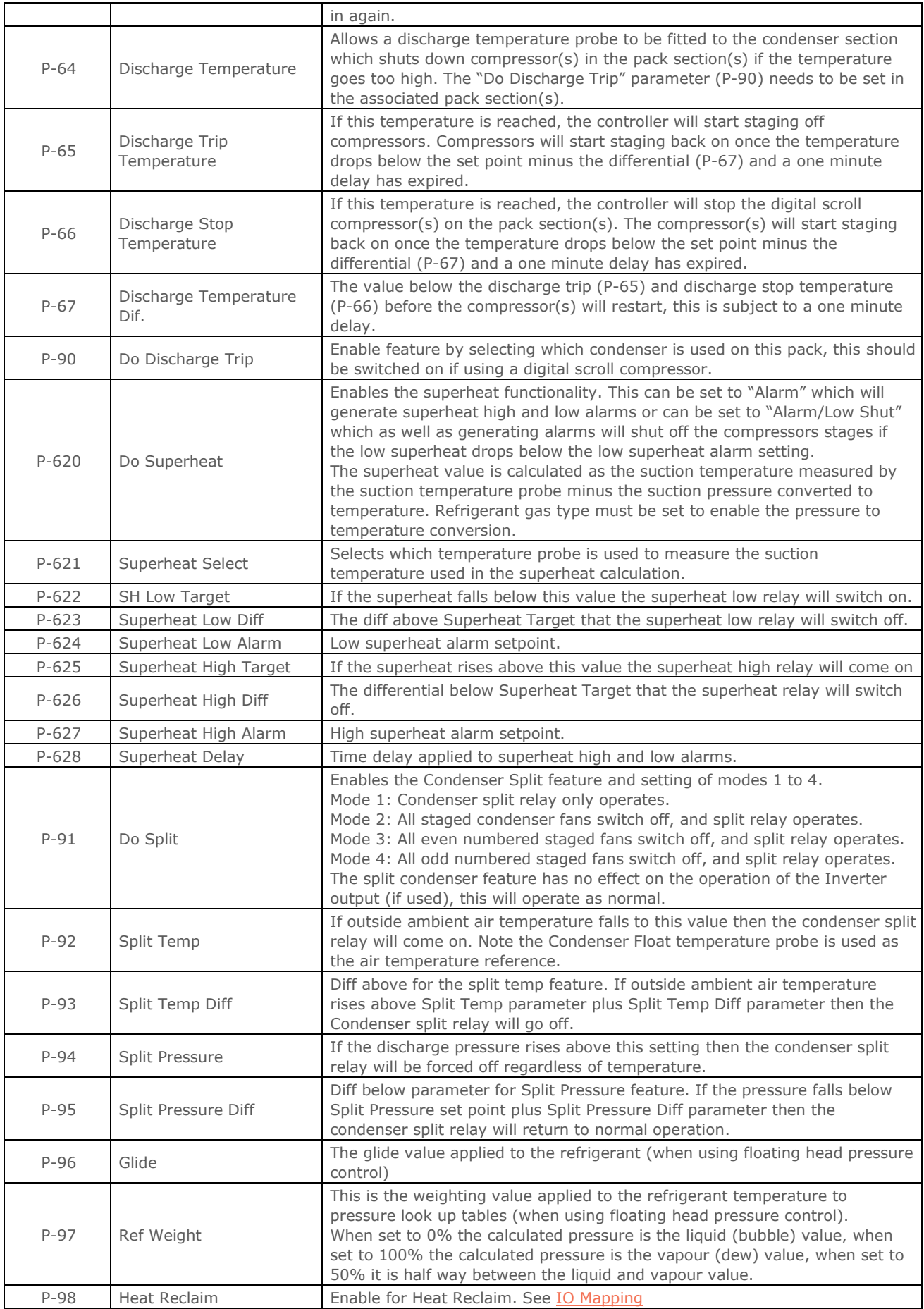

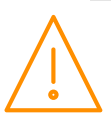
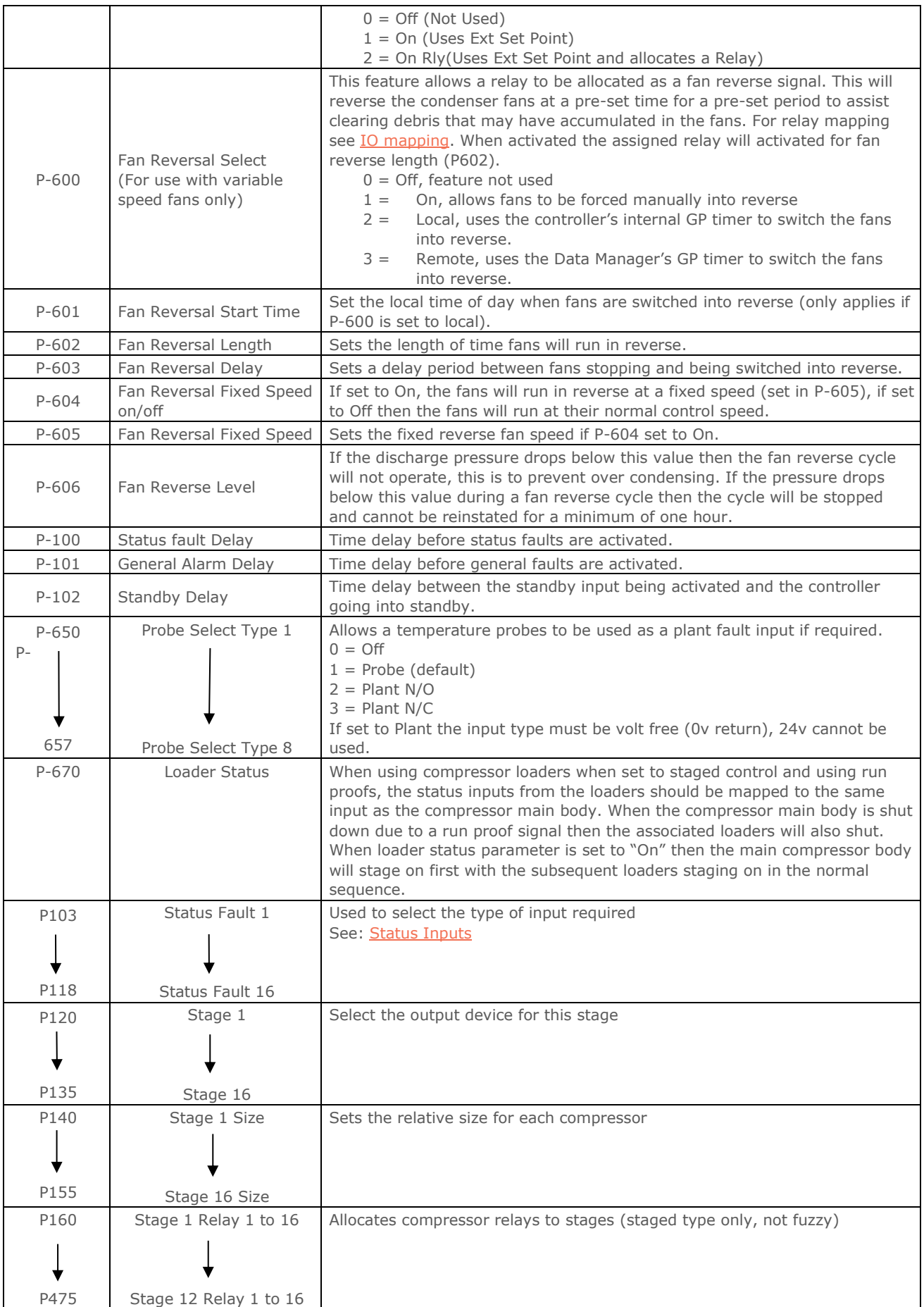

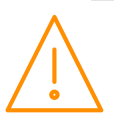

## General Section Parameters Description (d-02 / General)

The controller has 3 general sections available. The number of general sections required is set in the "Main Config." settings page.

Each general section has 3 thermostats available each with a probe input, an enable input, a switched relay output and a timer relay output. There is also a single pressure stat with a pressure transducer input, an enable input, a switched relay output and a timer relay output.

As with the compressor and condenser control sections each general section requires it's temperature probes, status inputs, pressure transducer input and relay outputs to be mapped to physical IO on the main controller or expansion boards.

The general sections are independent from the compressor and condenser control sections (although they can be mapped to use the same inputs) and can be used to control various functions such as plant room ventilation fans or auxiliary pumps.

### General Section Parameters Description

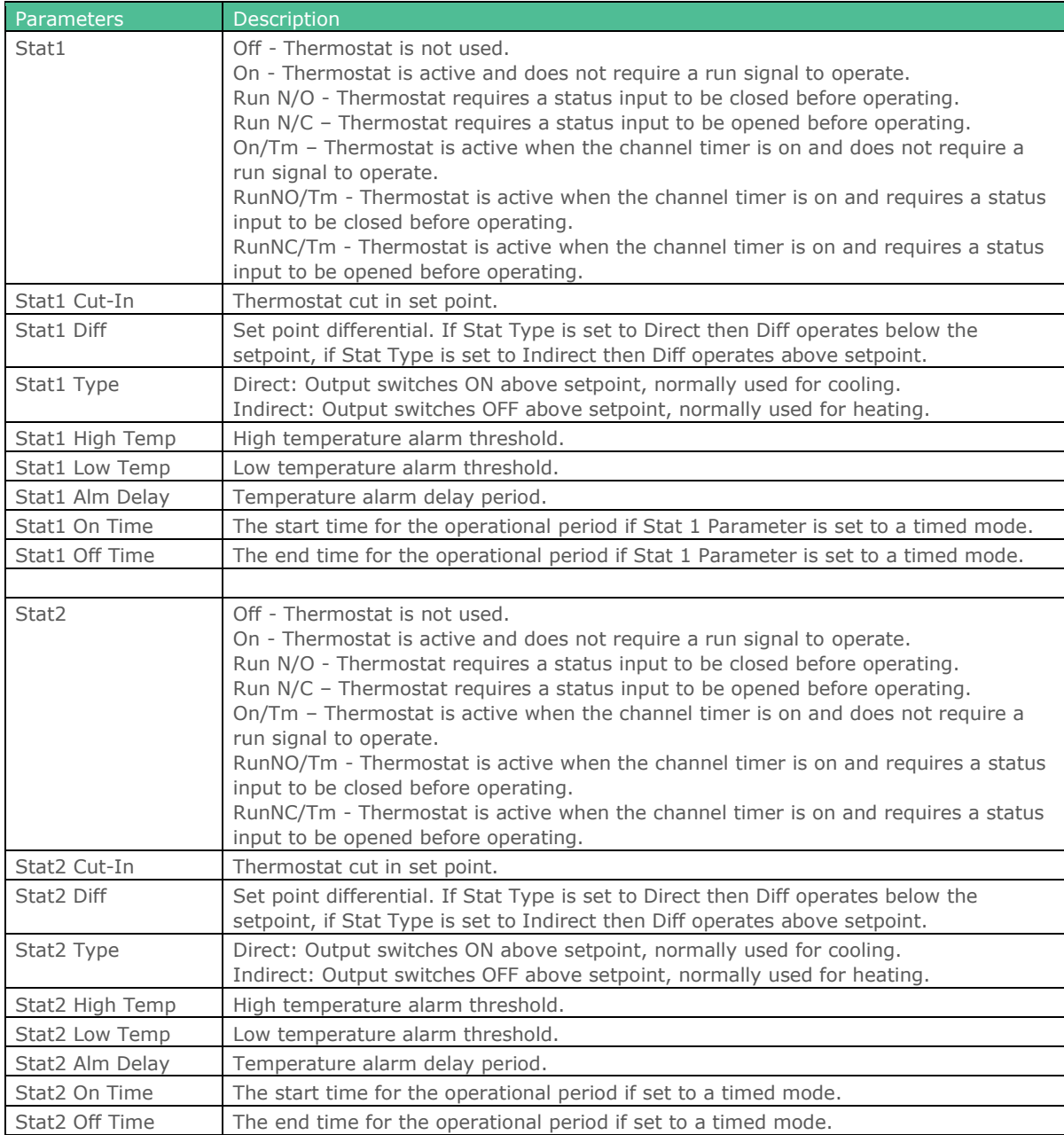

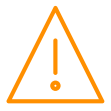

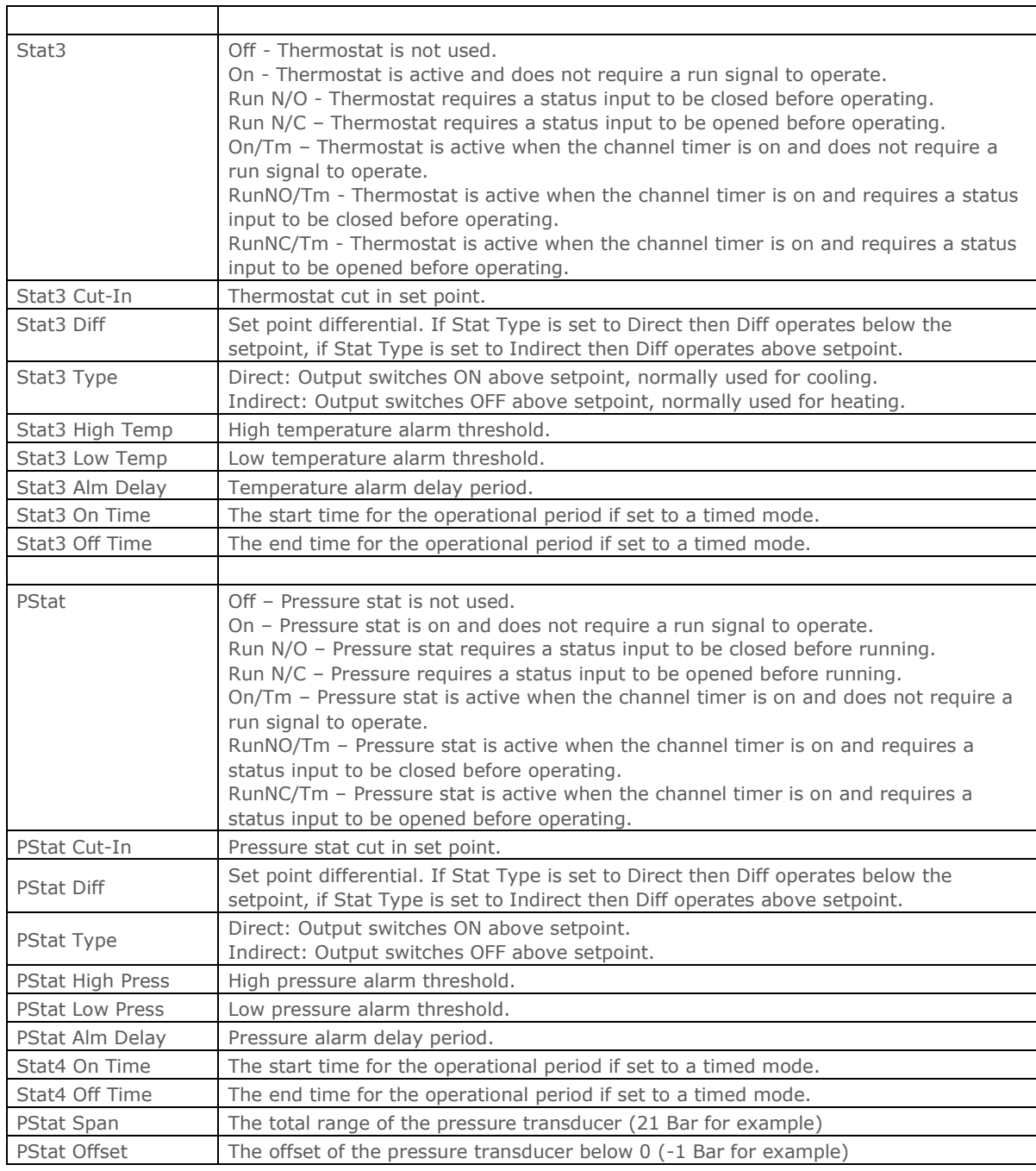

## Pressure, Probe, Status, Inverter and Relay Position Parameters Description (d-03/ Mapping - IOMap)

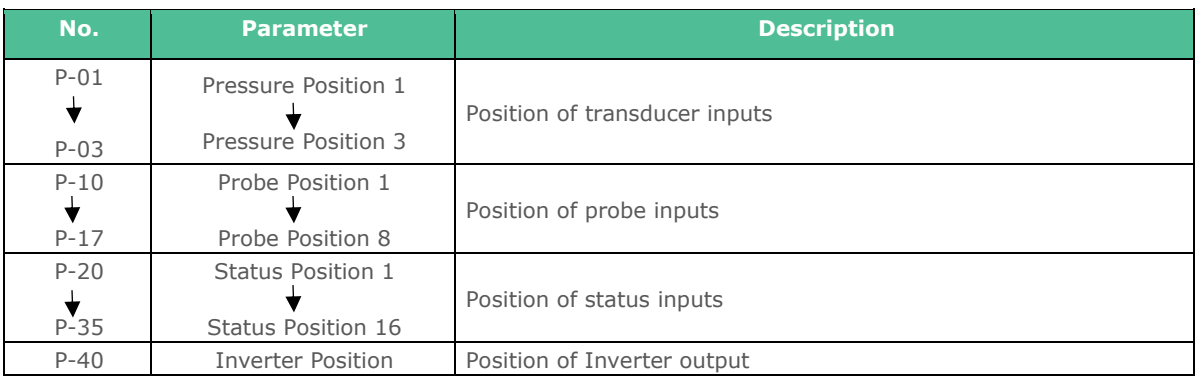

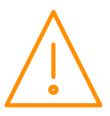

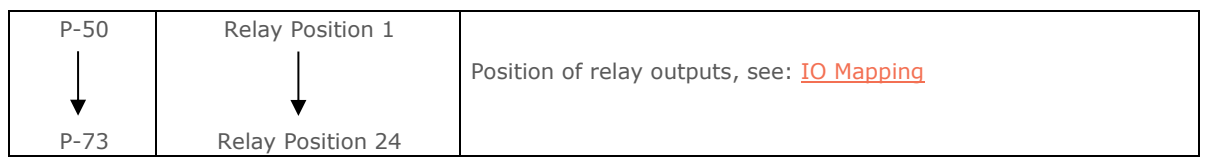

## Universal I/O, Status Inputs, Invert Relays, Probe Offsets Configuration Description (d-04/ Hardware - Main Board)

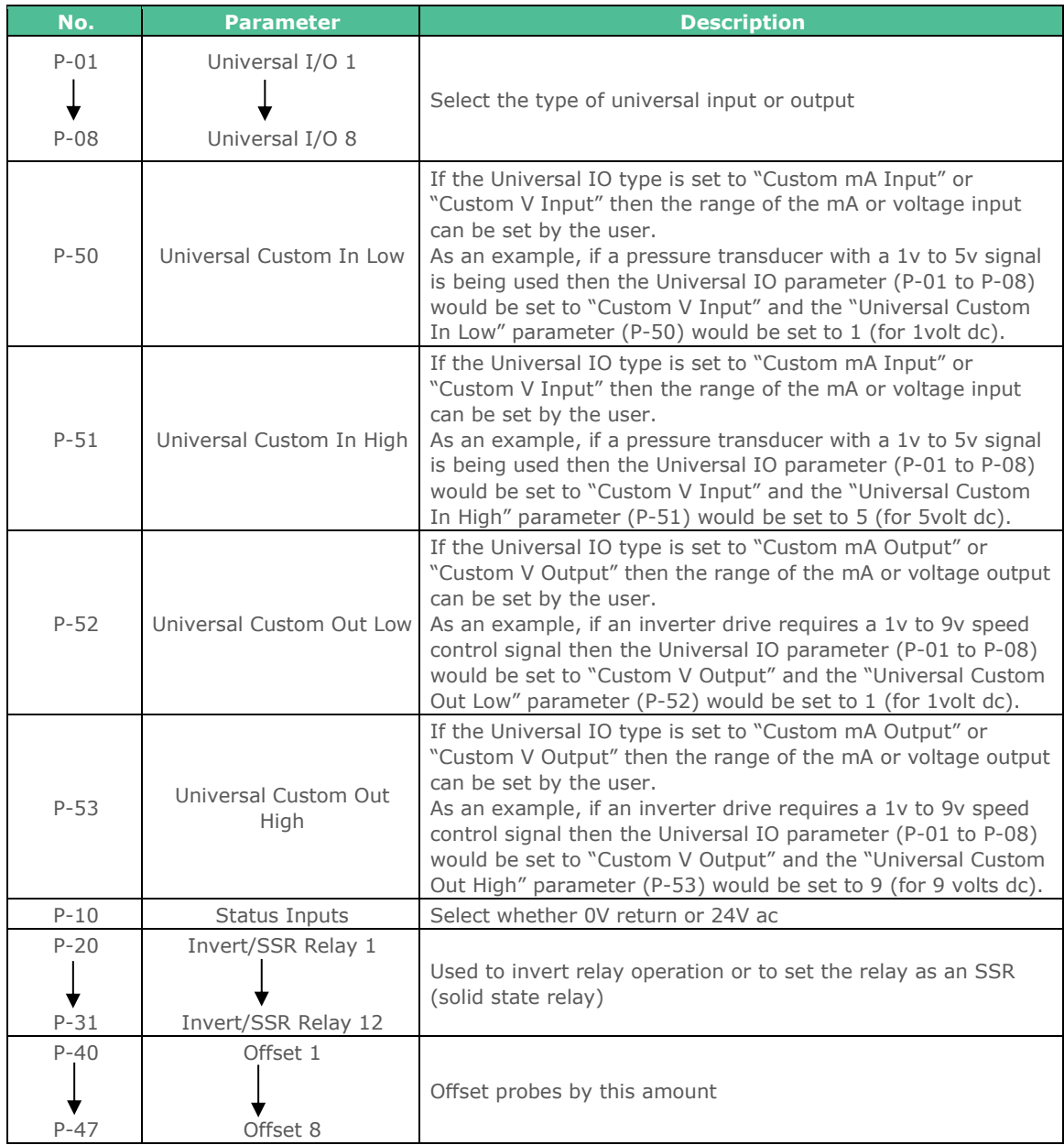

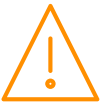

## Universal I/O, Status Inputs, Invert Relays, Probe Offsets Configuration Description (d-05/ Hardware - Ext Board)

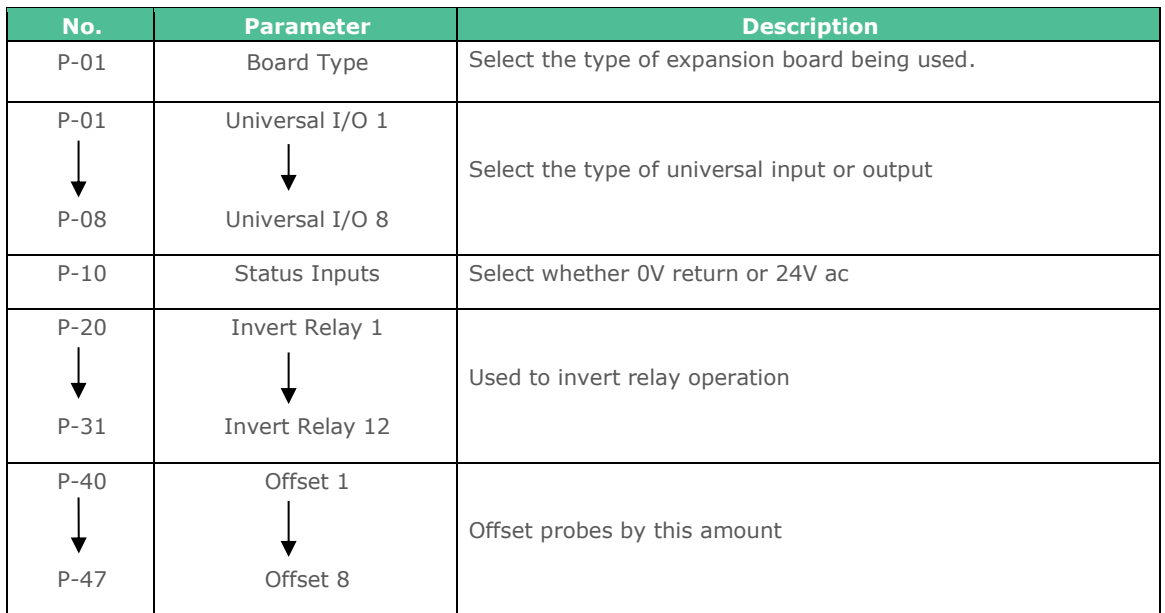

## Compressor Run Hours and Compressor Starts Description (d-06/ Stats)

<span id="page-40-0"></span>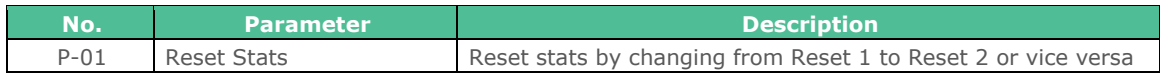

# Using a Digital Scroll Compressor

A digital scroll compressor requires an Inverter relay allocated to it to switch on the compressor and a solid state relay (SSR) to energise the capacity solenoid. The SSR output is switched **off** to fully load the compressor and **on** to fully unload the compressor**.** The compressor is loaded and unloaded in 20 second cycles as default (P-36 cycle time) so if the compressor is required to run at 50% capacity then the SSR output will be on for 10 seconds and off for 10 seconds. Similarly, if the compressor is required to run at 75% capacity the SSR will be off for 15 seconds and on for 5 seconds. The SSR output will show as "On" when the compressor is fully loaded although the output will be switched off. The relay LED will always show the actual status of the SSR, On when energised (unloaded) and off when de energised (fully loaded).

The following procedure is an example of how the controller should be set up to run a digital scroll compressor:

- When ordering, the controller must be specified with a solid state relay fitted in relay position 1 (PR0650-SUP-E1) or if two digital scrolls are being controlled then a solid state relay is required in relay positions 1 & 2 (PR0650-SUP-E2). Only one digital scroll compressor can be controlled on each compressor section.
- Under the Main Board set up page, set relay 1 to SSR and relay 2 to SSR if fitted.
- Under the section parameters set Inverter to **on** (P-31) and set inverter minimum to 10% (P-33) or refer to compressor manufacturer's specification for a minimum capacity (to provide compressor cooling).
- Set PWM Control to **on** (P-35) and set PWM Cycle time to 20 seconds (P-36) or refer to compressor manufacturer's specification.
- Set stage 1 to SSR and stage 2 to Inverter (P-120 & P-121).
- Under the stage IO map, map the SSR to the position the SSR is fitted on the controller (relay position 1 or 2) and the inverter relay to any other relay which is being used to switch the compressor on.
- The Discharge Stop and Trip parameters need to be set according to manufacturer's specification (P-64, P-65, P-66, P-87, P-88 and P-89), even if the condenser section is not being used, and the "Do Discharge Trip" parameter must be set to **on** (P-90). These parameters enable the digital scroll compressor to be stopped automatically if pressure and/or temperature limits are exceeded.
- If the controller is set to staged control (Types 5-8) then stage 1 should be set to relays 1 & 2 ON (SSR & INV). When there is a demand for the digital scroll to run the enable relay (INV) will switch on and the capacity solenoid (SSR) will be modulated on and off as required.

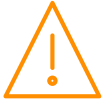

If using suction pressure optimisation as well as floating head pressure control, particular attention should be paid to the optimise limit parameter (P-15) and the float low limit parameter (P-84). These should be set so that it is not possible for the suction and discharge pressures to get too close to each other, typically a 5.2 Bar differential must be maintained, again refer to the compressor manufacturer's specification for the correct limits.

# Liquid Level

Each pack section has the option of a liquid level input using a variable mA or dc voltage on a Universal Input on the Plant controller.

- An input of 0mA, 4mA or 0V will give a reading of 0%, and an input of 20mA, 5V or 10V will give a reading of 100%.
- When the liquid level parameter (P-60) is set to on, the controller will use the "S0x Press 2" input as the liquid level input, the transducer span and offset settings (Span 3 and Offset 3) will have no effect and can be left as default.
- If the liquid level parameter is set to off then this input will become the third pressure transducer input "S0x Press 2" (after Suction Press and Press 1) and the parameters Span 3 and Offset 3 can be set to match the pressure transducer.
- The parameters "Low Liquid Level Alarm" (P-62) and "High Liquid Level Alarm" (P-61) can be set if level alarms are required, the alarm has a settable delay (P-63).
- When mapping the liquid level input to one of the physical universal inputs (mA or voltage), the parameter "PressPos 3" is used.

**Note:** Each pack section has 3 pressure inputs available, by default these are named "Suction Press", "S0x Press 1" and "S0x Press 2". Only the Suction pressure input is used for control purposes, S0x Press 1 and S0x Press 2 are used for optional monitoring only. The parameters that relate to these three inputs are "Span 1", "Span 2", "Span 3", "Offset 1", "Offset 2" and "Offset 3". Care should be taken as, for example, "Span 3" applies to the input "Press 2".

If the controller has the "Setup" menu option (V4.7 onwards) the number of pressure inputs needs to be set to 3 so that "PressPos3" can be mapped to the liquid level sensor input. "S01 Press 1" can then be hidden if required.

# Run-Proof

This is a "global" parameter. If set to 'on', the Status fault inputs are used to prove that compressors are running.

- Configure the status inputs, using either Compressor Normally Closed or Compressor Normally Open, so that correspond with each relay output.
- When the relay output is energised and the run proof signal isn't returned within the specified time period, the compressor relay will go off and be taken out of the control strategy until the run proof has been reset.
- The run-proof feature uses the status fault delay (P.100) and all run proof signals must be returned within this delay period.
- Run proofs are used with compressor (Comp) stages only.
- This feature can be used in both Fuzzy and Staged applications.
- Example, when the status input is set to Compressor Normally Closed then the input must become open circuit for the compressor run to be confirmed and vice versa.

#### **Note:** If using "Run Proofs" and Compressor Loaders.

If you have a compressor with loaders you need to set up status inputs for the compressor body and the loaders and map the inputs accordingly. For example, if relay 1 is a compressor and relays 2 & 3 are the associated loaders then status inputs 1, 2 & 3 would be set as compressors, if inputs 1, 2 & 3 are then mapped to physical input 1 on the controller then when the compressor fault input is activated the associated loaders will be switched off as well as the compressor body.

Run proof inputs must not be used on Inverter (variable speed) stages. If an Inverter is being used that is required to be stopped in the event of a run proof signal not being returned then the stage should be set to "Inv" the fault input set to "Inv N/O" or "Inv N/C" and the Inverter bypass parameters set up as required. See "[Inverter Bypass](#page-43-0)" section

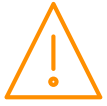

#### **Resetting a Run Proof**

To reset the run proof for any stage, after maintenance, and return a compressor back into the control strategy, the proof status input should be activated momentarily. If a proof status input is not set up then resetting the controller will have the same effect.

From firmware version V5.0 or newer the proof auto reset parameter has been added, this will attempt to restart the compressor automatically after the auto reset period has expired. If the compressor run signal is not confirmed then the compressor will switch off again and will be locked out until the next auto or manual reset.

## Gas Dump

Enabled by setting 'Gas Dump Enable' (P-29) to 'on'.

#### **Fuzzy Logic**

In Fuzzy pack control the Gas dump relay will come on when the Suction Pressure drops below the Set Point (P-09/10) plus the Gas Diff (P-30) and all but the last compressor has turned off.

When an Inverter output is configured using Fuzzy pack control, the Gas dump relay will come on only when the Inverter is active, i.e. above 0% and all other Compressors configured in that section are off.

#### **Staged Logic**

With Staged pack control, the Gas Dump relay will come on only when last compressor is running. The Gas dump relay will go off again when either:

The pressure rises above the Set Point (P-09/10) Or

When the last stage compressor goes off, or Inverter Enable is turned off.

## Compressor Loaders

Parameter 'Comp Unload' (P-26) determines the order the compressor loaders are switched off, providing the option to turn off one compressor and its loaders before turning off the next or to switch off all the loaders first leaving compressors running unloaded.

If (P-26) is set for 0 (Off) then the compressor loaders and compressor body will be switched off before another loader is switched off.

If (P-26) is set for 1 (On) then all loaders will be switched off before a compressor body will be switched off leaving any compressors running unloaded before switching a compressor body off.

#### Example 1 (Type 1 Fuzzy)

Pack set up: 2 compressors with 2 Loaders each.

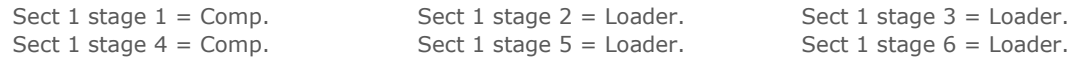

#### **Parameter (P-26) = 0 (Off)**

Switching On sequence: Pressure above set point + diff

First compressor comes on. Compressor loader 1 comes on. Compressor loader 2 comes on. Second compressor comes on. Compressor loader 1 comes on. Compressor loader 2 comes on. Switching Off sequence: Pressure below set point – diff One compressor loader 2 goes off. Compressor loader 1 goes off. Compressor body goes off. Next compressor loader 2 goes off. Compressor loader 1 goes off. Compressor body goes off.

This configuration switches off one compressor and its loaders before switching off the next compressor loader. Thus, leaving one compressor fully loaded till first one is completely off.

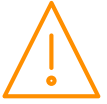

#### Example 2 (Type 1 Fuzzy)

Pack set up: 2 compressors with 2 Loaders each.

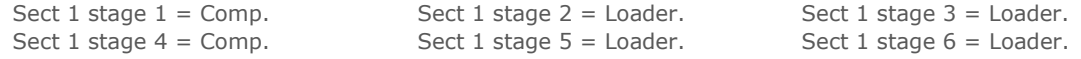

#### **Parameter (P-26) = 1 (On)**

Switching On sequence: Pressure above set point + diff First compressor comes on. First compressor loader 1 comes on. First compressor loader 2 comes on. Second compressor comes on. Second compressor loader 1 comes on. Second compressor loader 2 comes on. Switching Off sequence: Pressure below set point – diff One compressor loader 2 goes off. Compressor loader 1 goes off. Next compressor loader 2 goes off. Compressor loader 1 goes off. One compressor body goes off. Next compressor goes off.

This configuration switches off all loaders before switching off a compressor, thus leaving both compressors running unloaded before switching one completely off.

**Note**: If using an Inverter with loaders, The Inverter and its loader/s will always be the last to go off.

## Equal Run Times

With parameter 'Equal Run' (P-27) Set to 1 (On) the controller will bring on the compressors in a way that the running times are as near equal as possible.

If the pressure is above set point, the next compressor that comes on will be the compressor that has been running for the least amount of time.

If the pressure is below set point the next compressor to go off will be the one that has been running the longest.

This configuration will try to make each compressors run hours equal.

## Fan Reversal

This feature allows a relay to be allocated as a fan reverse signal. This will reverse the condenser fans, once prompted, for a pre-set period to assist clearing debris that may have accumulated in the fans. For the fan reversal relay mapping see [IO mapping.](#page-48-0)

The feature can be activated manually, use a local scheduled time (daily) or wait for a remote command, sent from the Data Manager. When activated, there is an optional delay period (P.603) between the fans stopping and being switched into reverse. Following the delay, the assigned relay will be activated for fan reverse length (P602). During the 'fan reverse' period, the speed of the fans will either be at a fixed value (P.604/ P.605) or varying, depending on current pressures. The fan reversal delay will also be met when returning the fans to 'forward'.

## <span id="page-43-0"></span>Inverter Bypass

Inverter Bypass Parameter (P-32) is used to set however many retries are required if the Inverter run signal is not returned in the allocated time after the inverter enable has been turned on. The Run Proof parameter (P-28) needs to be set to "On".

- (P-32) set for 1 to 5 is the number of times enable comes on including initial inverter enable turned on. 0 = Feature disabled.
	- $1 =$  Inverter enable will come on once with no retries
	- $2 =$  Initial turn on and 1 retry
	- 3 = Initial turn on and 2 retries
	- 4 = Initial turn on and 3 retries
	- $5 =$  Initial turn on and 4 retries

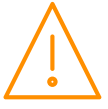

Firstly, assign the desired inverter run input using the Status Fault inputs. This input can be set as either normally closed (INV N/C) or normally open (INV N/O). When the inverter enable relay is called for by the control strategy then the inverter run signal has to be returned to the appropriate input within 2 seconds.

If the run signal is received then the control strategy will continue as normally and the variable output will begin to ramp up.

If the signal is not returned within the allotted time then the following will occur.

(P-32) set for 1 - the inverter enable will stay off and bypass relay will come on.

(P-32) set for 2 to 5 - the inverter enable relay will be turned off for a further 15 seconds.

This process will occur a further 1 to 4 retries depending on (P-32) if the inverter run signal is not received in any test instance. After the retries, the inverter will be taken out of the control logic, until the fault is cleared using the reset process, and the pack will operate as a standard digital pack without the use of the inverter output. At this point the Bypass relay will become like another staged relay and will cycle on and off when called for.

An "INV Bypass" alarm will be generated.

**Note**: If the inverter run signal is not returned within the allotted time in the first instance but is successful in the second, third or fourth attempt (Depending on P-32), then any future inverter run tests must still complete all tests.

To reinstate the inverter output, once the fault has been rectified, either reset the Plant controller or by using the [Override](#page-68-0) feature force the relay associated to the inverter on.

The status inputs should be mapped to the relay used as the Inverter Enable relay for a given section i.e. if relay 1 is the first Inverter relay then status Input 1 would become the inverter run input for Section 1. If the second Inverter relay is 5 then status Input 5 would become the inverter run input for Section 2.

## Relay Run Hours and Relay Starts

The total run hours and the total number of starts for each relay can be viewed via a Laptop/PC (See Stats) or from the Data Manager front end outputs. This feature informs the user of the total number of hours a given relay has been on. Therefore if a compressor is assigned to a relay the total run hours for the compressor can be viewed. It also gives the total number of starts for a given relay. Therefore gives the total number of starts for that compressor.

To reset the run hours and relay starts connect to the controller using PC/ Laptop. Log in and select "Stats" and "Set Parameters" Change the value from "Reset 1" to "Reset 2" or if value is at "Reset 2" change it to "Reset 1" It makes no difference which value is shown, just the operation of changing it from one to the other will reset the run hours and relay starts.

Likewise this can be done from the front end by selecting "Set Parameters" and carrying out the same operation

This applies to all relays including the Alarm relay.

## Setup via a PC

The Superpack controller can communicate directly to a PC using a USB lead (Type A to Type B on the Intuitive controller or Type A to micro USB on the Mini Intuitive controller). Depending on the PC's operating system, it may require the necessary USB drivers to be installed and configured. On Windows 10 machines, no drivers are required to be installed. For older versions, the necessary drivers can be obtained from the 'Download Software' section of the RDM website which is found under 'Support'. Along with the driver, there will be a walk through guide of how to set it up. The Intuitive V2 Superpack controller hardware platform (firmware version 3.5 or higher) does not require the user's PC network card settings to be altered to connect to the controller, it will self-configure. Power up the controller allowing at least 30 seconds to complete booting. Then, connect from the 'USB Device' port on the controller to a USB connection on the PC and using a standard internet browser (such as Internet explorer, Firefox or Chrome) browse to the address 10.255.255.254. The controller's processor can be powered via the USB lead (V2 hardware only) which enables controller set up and programming to be accomplished without the need to connect a power supply. It should be noted however that the controller's inputs and outputs, such as relays and temperature probes, will not operate unless the 24v power supply is connected.

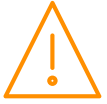

### Home page

The home page of the device will show a values page detailing all Inputs, Outputs and states of the main and general sections in use. Addition tabs such as Mapping, Hardware and Maintenance are available by clicking the service menu.

| $\bigcirc$           | <b>Intuitive Super Pack</b> |                   |     |               |                          |     |      |                         |                              |                                 |
|----------------------|-----------------------------|-------------------|-----|---------------|--------------------------|-----|------|-------------------------|------------------------------|---------------------------------|
|                      |                             |                   |     |               |                          |     |      |                         |                              | <b>Resource Data Management</b> |
| <b>Section 1</b>     |                             |                   |     |               |                          |     |      |                         |                              |                                 |
| <b>Section 2</b>     | Input                       | <b>Value Unit</b> |     | <b>Output</b> |                          |     |      | <b>Value Unit State</b> | Value                        | Unit                            |
|                      | S01 Suction Press           | 4.3               | bar | S01 Rly 1     |                          | On  |      | S01 Ctrl State          | Normal                       |                                 |
| <b>Section 3</b>     | S02 Disch. Press            | 20.2              | bar | S01 Rly 2     |                          | On  |      | S02 Ctrl State          | Stop                         |                                 |
|                      | S03 Disch. Press            | 0.2               | bar | S01 Rly 3     |                          | On  |      |                         | S03 Ctrl State Low Shut Down |                                 |
| <b>General 1</b>     |                             |                   |     |               | S01 Var Output 100.0 %   |     |      |                         |                              |                                 |
|                      |                             |                   |     | S02 Rly 1     |                          | On  |      |                         |                              |                                 |
|                      |                             |                   |     |               | <b>S02 RIV 2</b>         | On  |      |                         |                              |                                 |
|                      |                             |                   |     | S02 Rly 3     |                          | On  |      |                         |                              |                                 |
|                      |                             |                   |     |               | S02 Var Output   100.0 % |     |      |                         |                              |                                 |
|                      |                             |                   |     | S03 Rly 1     |                          | Off |      |                         |                              |                                 |
|                      |                             |                   |     |               | S03 Rly 2                | Off |      |                         |                              |                                 |
|                      |                             |                   |     |               | S03 Rly 3                | Off |      |                         |                              |                                 |
|                      |                             |                   |     |               | S03 Var Output           | 0.0 | $\%$ |                         |                              |                                 |
|                      |                             |                   |     |               |                          |     |      |                         |                              |                                 |
|                      |                             |                   |     |               |                          |     |      |                         |                              |                                 |
|                      |                             |                   |     |               |                          |     |      |                         |                              |                                 |
|                      |                             |                   |     |               |                          |     |      |                         |                              |                                 |
| <b>Alarms: 00002</b> |                             |                   |     |               |                          |     |      |                         |                              |                                 |

Alternatively, if a layout has been uploaded it will be shown. An example is below

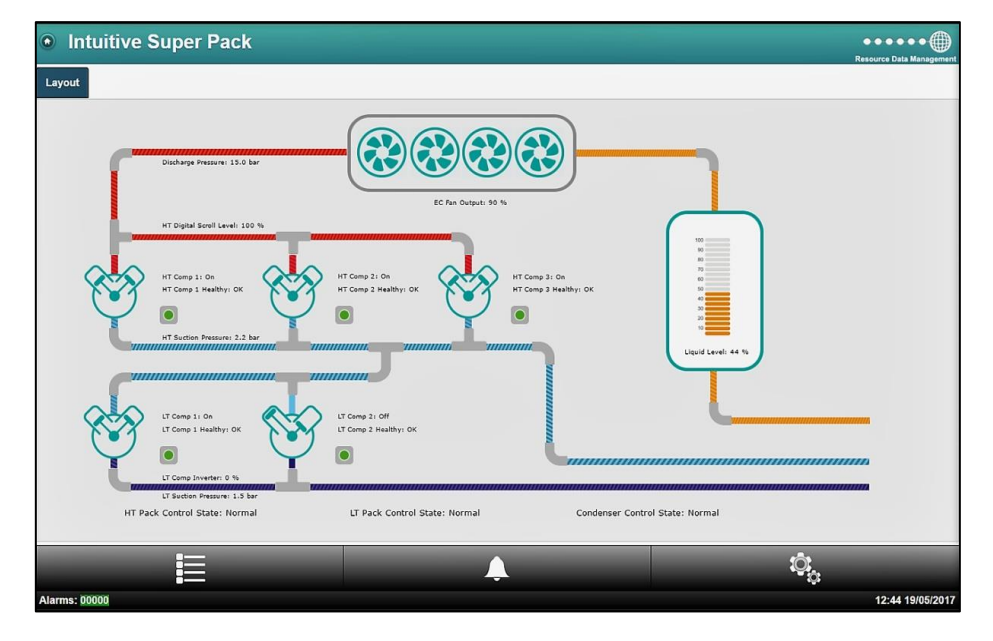

Clicking on the Service icon (cogs), will prompt the user to enter the Username and Password for the device. Setup operations can then be accessed by clicking on the appropriate link from the drop down menus. These menus will look similar to those shown in the Main Menu Overview (PC Connection).

## **Control**

From within the 'Control' menu, the user can select between Section 1, 2 or 3. Each of which offers; Values, Settings, Alarm Log or Set Parameters. The below shows an example of the 'Values' within Section 1. It details the Inputs, Outputs and States.

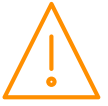

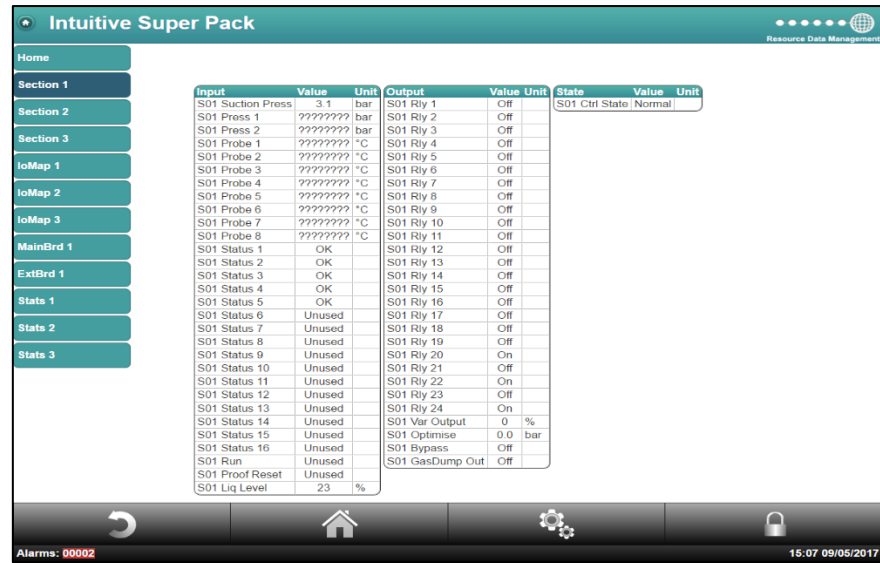

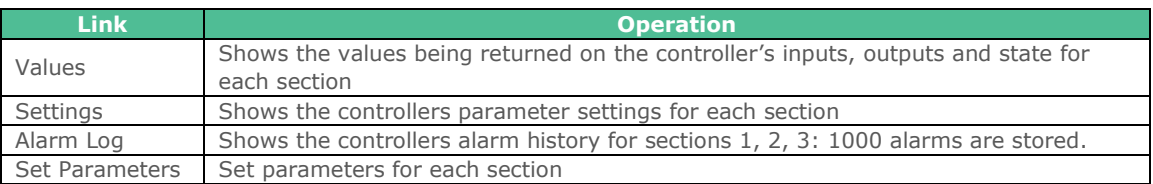

## Alarms

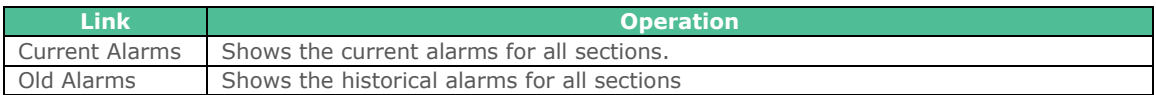

# General Sections (If Used)

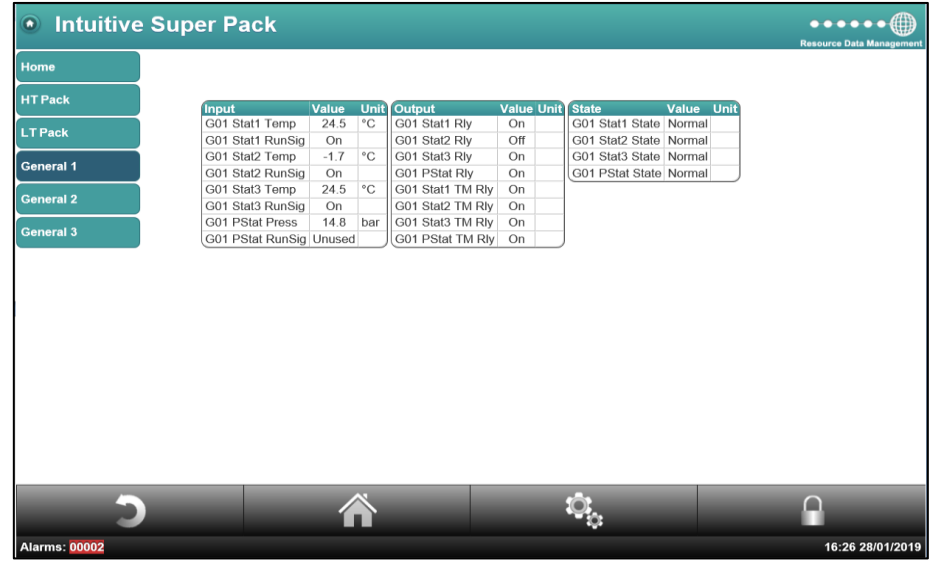

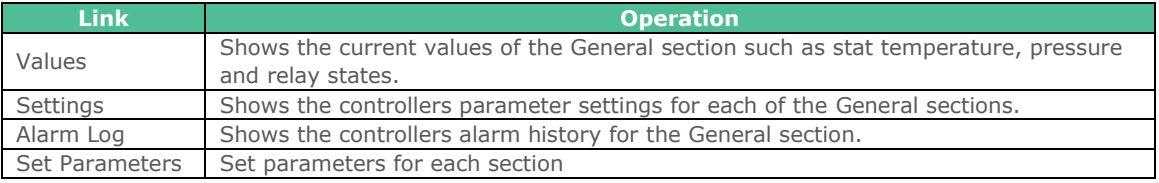

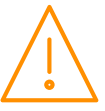

### Mapping

From within the 'Mapping' menu, the user can select between IoMap 1, 2 or 3 for the pack and condenser sections and IoMap 1, 2 or 3 for the General sections (if used). Each of which offers; Values, Settings, Alarm Log or Set Parameters. The below shows an example of the 'Settings' within IoMap 1.

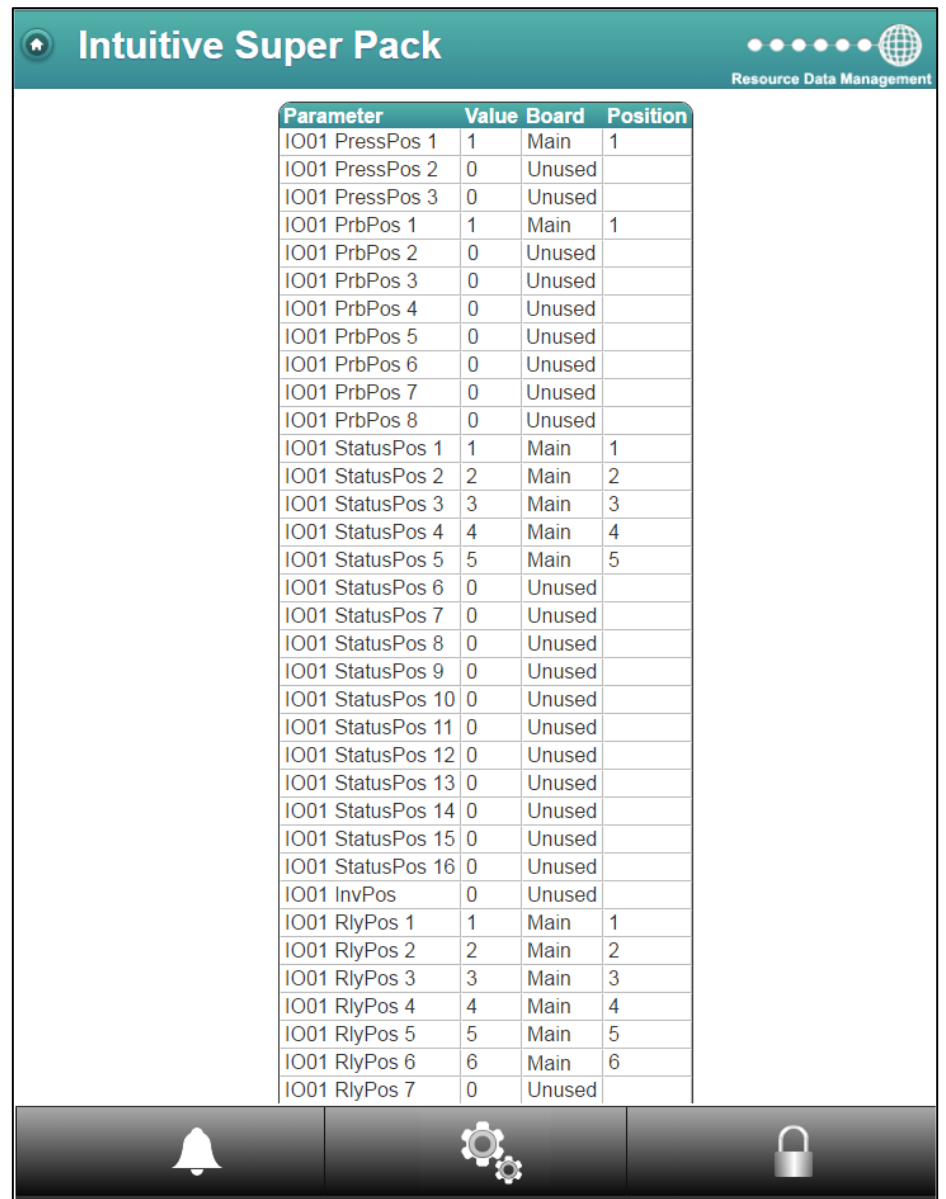

In the example above:

Section 1 Pressure Position 1 is mapped to Main board Universal Input 1. Section 1 Probe Position 1 is mapped to Main board probe input 1. Section 1 Status Positions 1 to 5 are mapped to Main board status inputs 1 to 5. Section 1 Relay Positions 1 to 6 are mapped to Main board relays 1 to 6.

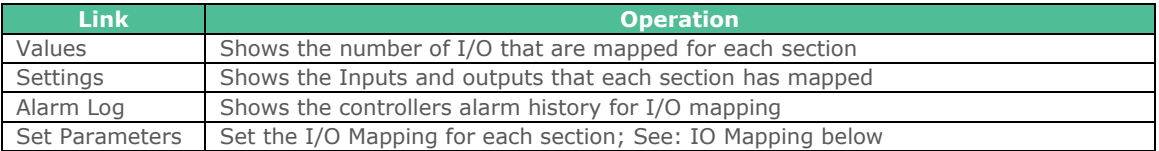

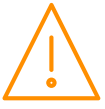

## Note on mapping relays on expansion modules using the built in LCD display, a local display (PR0615 or PR0620) or a Data Manager

To maintain a standard mapping template for relays, each expansion board can be allocated 12 relay positions, (13 to 24 for example). As the Mini IO expansion module only has 5 physical relays then the next 8 relay positions should be skipped *if* there is another expansion module fitted after the Mini IO. If an Intuitive expansion module (12 relays) is being used as well as a Mini IO expansion module (5 relays) then by having the Mini IO as the last expansion module (highest CANbus rotary address switch position) then any confusion over relay positioning is avoided.

If two Mini IO expansion modules are in use then the relays on the first module would be allocated positions 13 to 17 (relays 1 to 12 are on the main controller), and the relays on the second module would be allocated positions 25 to 29 (13 to 24 are skipped).

This setup only applies when setting the relay mapping using a local display or a Data Manager panel where relay positions are allocated numbers (as shown in the table above).

When using a PC or Touch XL to set up the controller directly then the drop down menus automatically limit the relays available to the relevant expansion module so the above note can be disregarded.

### <span id="page-48-0"></span>IO Mapping

Map Inputs and Outputs to Main Board or up to 10 Expansion Boards. When setting parameters in sections 1, 2 & 3 above, the inputs and outputs allocated are "virtual" positions, these can be mapped to "physical" positions on the hardware. For example, in sections 1, 2 & 3 "virtual" relay position 24 is always the alarm relay but these can be mapped to "physical" relays 8, 9 & 10 for example.

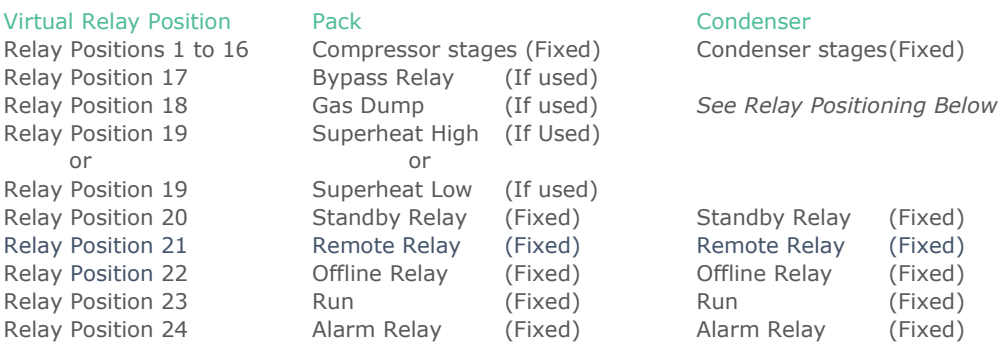

All Relay Positions can be mapped to any physical relay on main board or any relay on any expansion board.

### Relay Positions

For sections set as condenser, relays 17-19 change depending on the features enabled. The positions will be taken up using up to 4 features, in order of; Condenser split, Heat Reclaim, Bypass and Fan Reversal.

For sections set as pack, relays 17-19 change depending on the features enabled. The positions will be taken up using up to 4 features, in order of; Inverter Bypass, Gas Dump, Superheat High and Superheat Low.

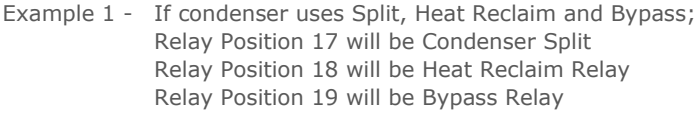

Example 2 – Pack uses Inverter Bypass and Superheat control; Relay Position 17 will be Inverter Bypass Relay Position 18 will be Superheat High Relay Relay Position 19 will be Superheat Low Relay

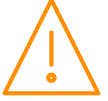

## Stats 1-3

From within the 'Stats' menu, the user can select between Stats 1, 2 or 3. Each of which offers; Values, Settings, Alarm Log or Set Parameters. The below shows an example of the 'Values' within Stats 1.

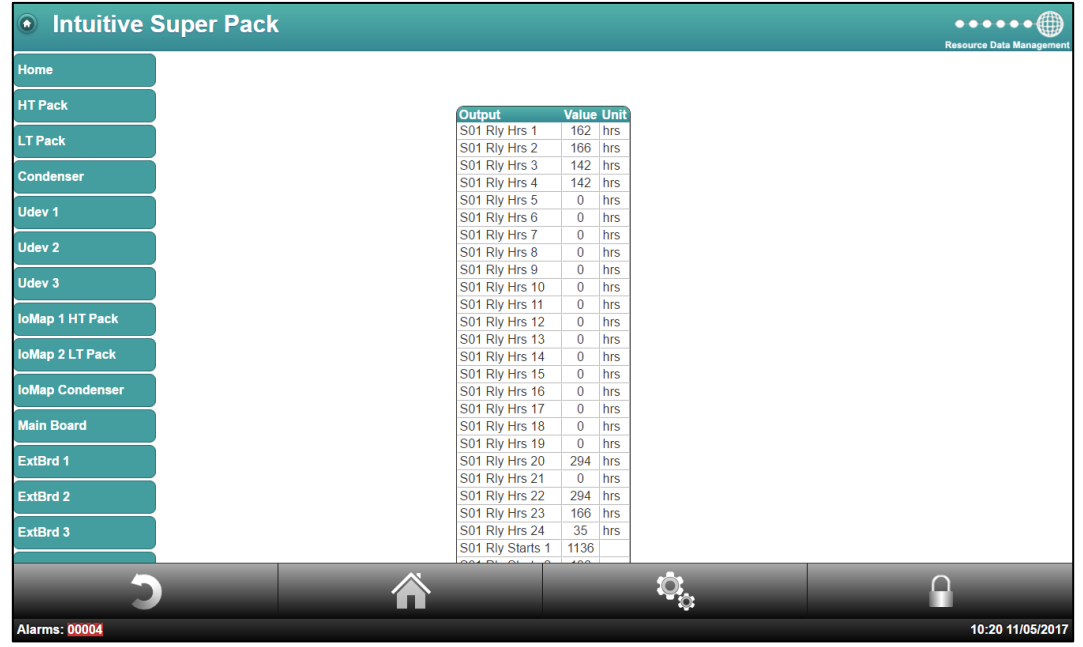

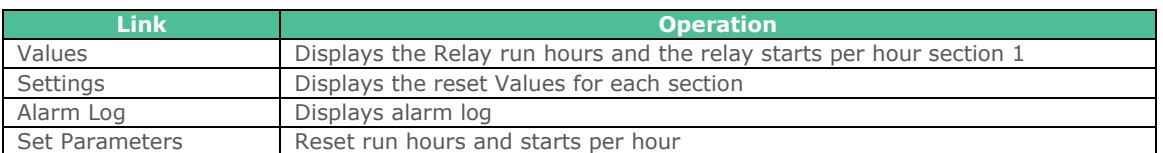

## Visibility

To simplify the appearance of the controller when being viewed with a PC or TouchXL, devices, items, alarms and display values can be hidden or renamed using the Aliases section.

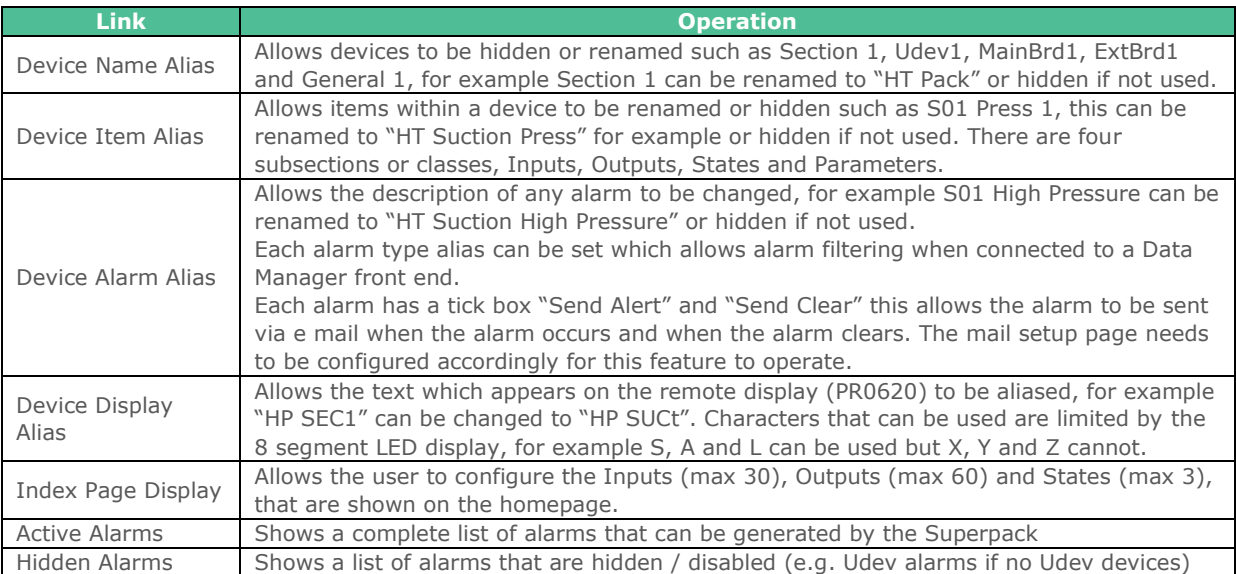

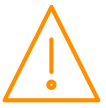

If items are aliased or hidden this will only apply to the controller when viewed directly, all values will be shown when connected to a Data Manager, the Data Manager has its own aliasing page which can be used if required.

To set an alias back to factory setting leave the required filed blank and then set aliases.

### **Hardware**

### Main Board

The Main Board drop down, within the Hardware menu permits the user to; view the real time I/O values being returned, view the current settings for the I/O, view the associated alarm log and the option to set the configuration of the Main Board. An example of the real time I/O is shown below;

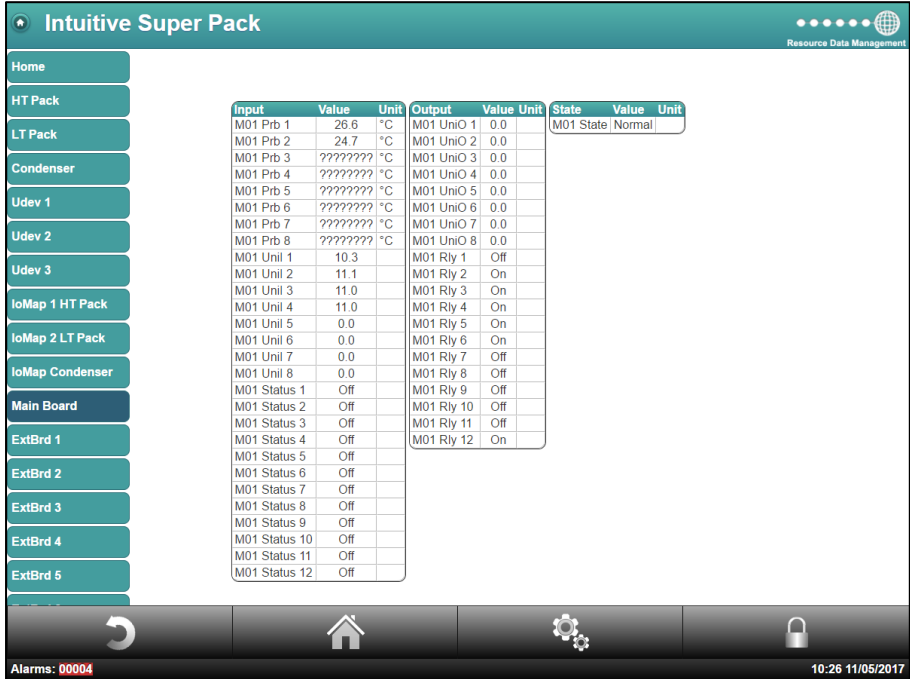

If the user enters the 'Set Parameters' section, it will allow all the Main Board's I/O to be configured, similar to below;

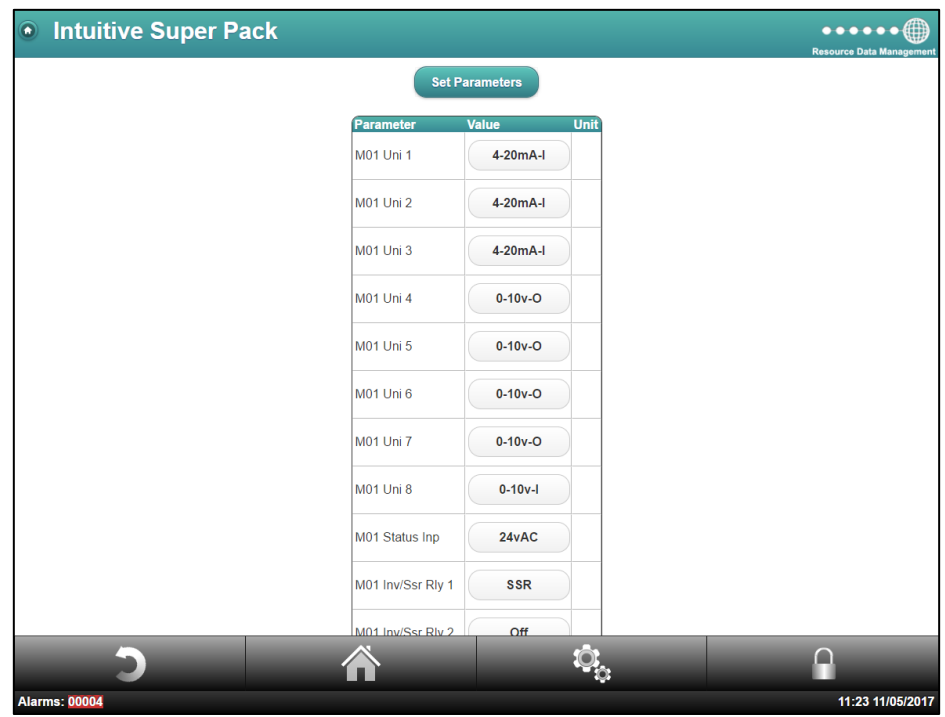

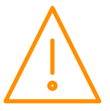

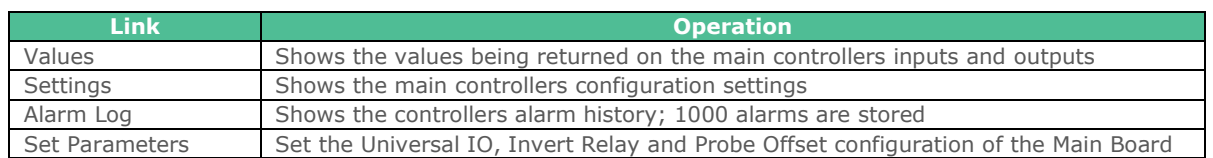

## ExtBrd 1-10

The Extension Board's hardware set up uses the same method as described in the 'Main Board' section above. The one difference refers to the first parameter; "Board". This option allows the user to detail what board type is being used in this position; select between an IO Expansion Board and a Mini IO board. Examples of both are shown below.

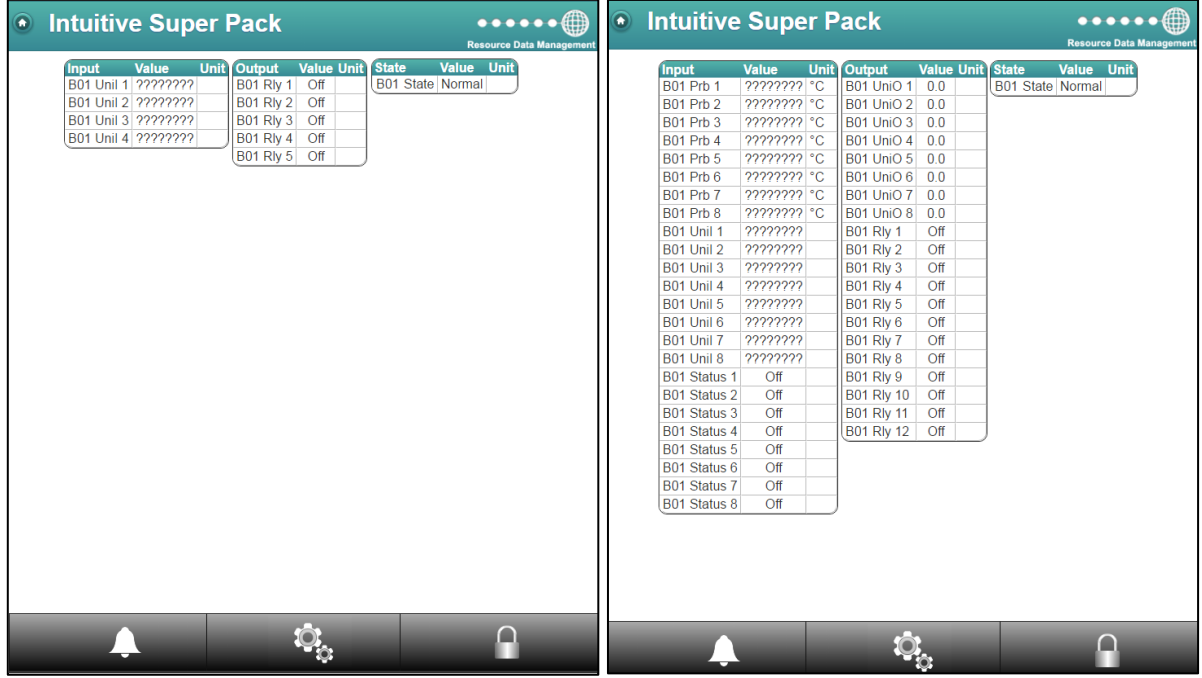

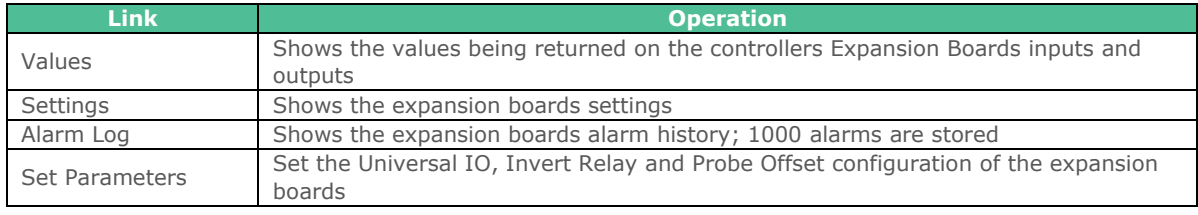

## Expansion Board Rotary Switches

Up to 10 expansion boards can be connected to the main controller using a CANbus network cable. The expansion boards are identified by the main controller from their rotary switch position, the **first expansion board should be set to switch position 0**, the second expansion board set to position 1 and so on. The rotary switch is marked as "Module id" on the expansion board.

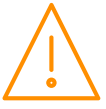

## Mapping Summary

This menu provides an overview for each section's mapping configuration. The example below shows mapping values for configuration PPC (Pack, Pack and Condenser). Section 1 has 6 compressors. Section 2 has 6 compressors. Section 3 has 6 condenser fans.

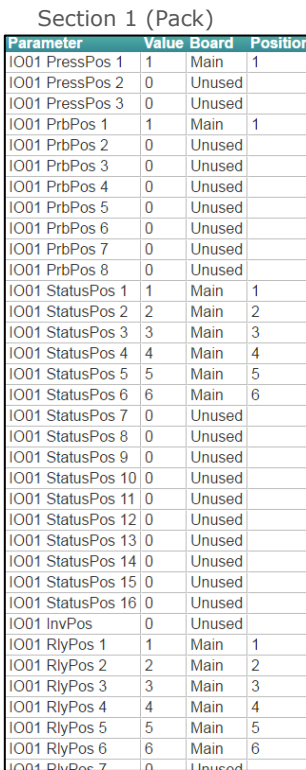

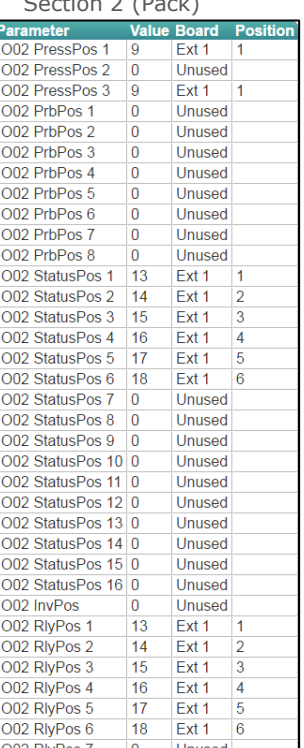

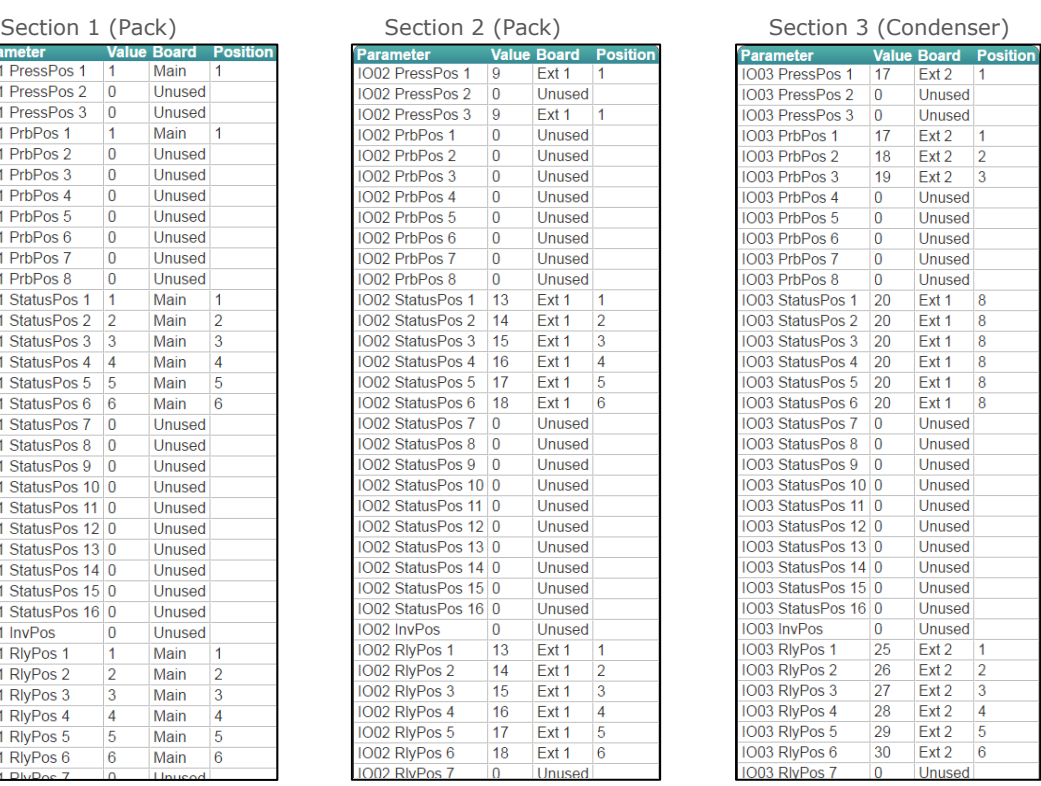

#### Section 1 (Pack)

Sect 1 Pressure Position 1 is mapped to Main Board Universal Input 1 (Value = 1. 1st Universal I/O in set up) Sect 1 Probe Position 1 is mapped to Main Board Probe Input 1 (Value = 1. 1st Probe input in set up) Sect 1 Status Positions 1 to 6 are mapped to Main Board Status Inputs 1 to 6 (Value 1 to 6 1st to 6th Status Inputs in set up)

Sect 1 Relay Positions 1 to 6 are mapped to Main Board Relays 1 to 6 (Value 1 to 6. 1st to 6th Relays in set up)

#### Section 2 (Pack)

Sect 2 Pressure Position 1 is mapped to Expansion Board 1 Universal Input 1 (Value = 9. 9th Universal I/O in set up)

Sect 2 Probe Position 1 is mapped to Expansion Board 1 Probe Input 1 (Value = 9. 9th Probe input in set up) Sect 2 Status Positions 1 to 6 are mapped to Expansion Board 1 Status Inputs 1 to 6 (Value 13 to 18 13th to 18th Status Inputs in set up)

Sect 2 Relay Positions 1 to 6 are mapped to Expansion Board 1 Relays 1 to 6 (Value 13 to 18. 13th to 18th Relays in set up)

#### Section 3 (Condenser)

Sect 3 Pressure Position 1 is mapped to Expansion Board 2 Universal Input 1 (Value = 17. 17th Universal I/O in set up)

Sect 3 Probe Position 1 to 3 are mapped to Expansion Board 2 Probe Input 1 to 3 (Value = 17, 18, 19. 17th to 19th Probe input in set up)

Sect 3 Status Positions 1 to 6 are mapped to Expansion Board 2 Status Inputs 1 to 6 (Value 21 to 26. 21st to 26th Status Inputs in set up)

Sect 3 Relay Positions 1 to 6 are mapped to Expansion Board 2 Relays 1 to 6 (Value 25 to 30. 25th to 30th Relays in set up)

**Note**: Main Board has 12 status Inputs but Expansion Boards only have 8 each therefore only the first 8 can be used on expansion boards.

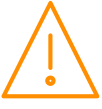

### System

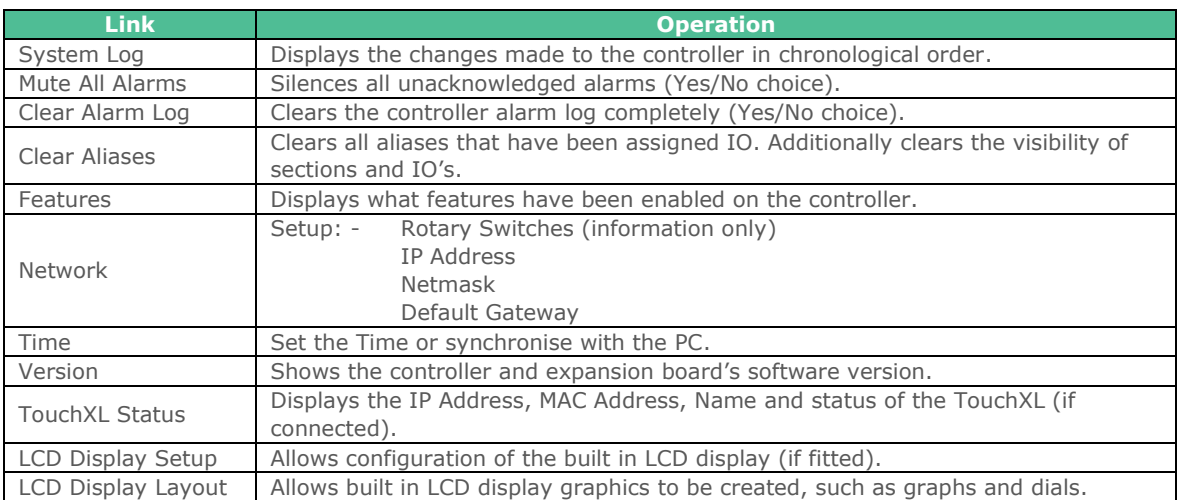

### Network

## BACnet / RDM-485 Setup

When BACnet has been enabled on the Super Pack (PR0655-BAC), it opens the menu for BACnet configuration. The Intuitive Superpack can communicate over BACnet/IP via it's Ethernet port or by utilising the RDM485 Plant Comms Module (PR0623-DIN TDB) it can communicate over RS485. Once the below options have been set, the user must then navigate to the ['Main Config'](#page-58-0) page found in the 'Maintenance' menu and select Network type (XML, BACnet/IP or RDM485) for the controller to communicate over. The below options are available within the BACnet/ RDM-485 configuration page;

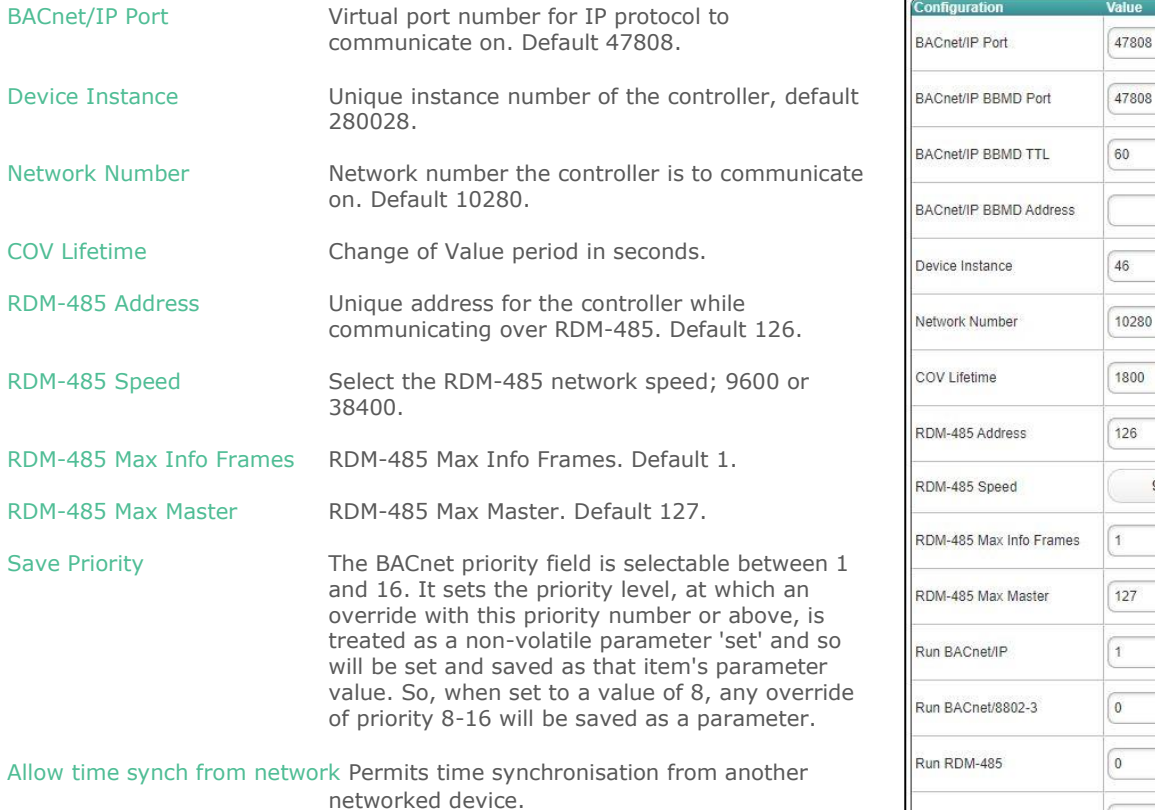

**Note:** Only users with a detailed knowledge of the BACnet protocol should amend these details as altering them can have detrimental afects on the communications.

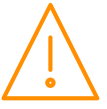

9600

 $\left| \right|_8$ 

UTC/Local

Save Priority

Allow time synch from network

### Layout

### Manage Layouts

The Superpack provides the option for users to upload layouts. Utilising RDM's Layout Editor software, users can generate their own layout to represent the control strategy in the device. Please consult RDM Technical Support for more details on the Layout Editor. The below shows an example of such a layout;

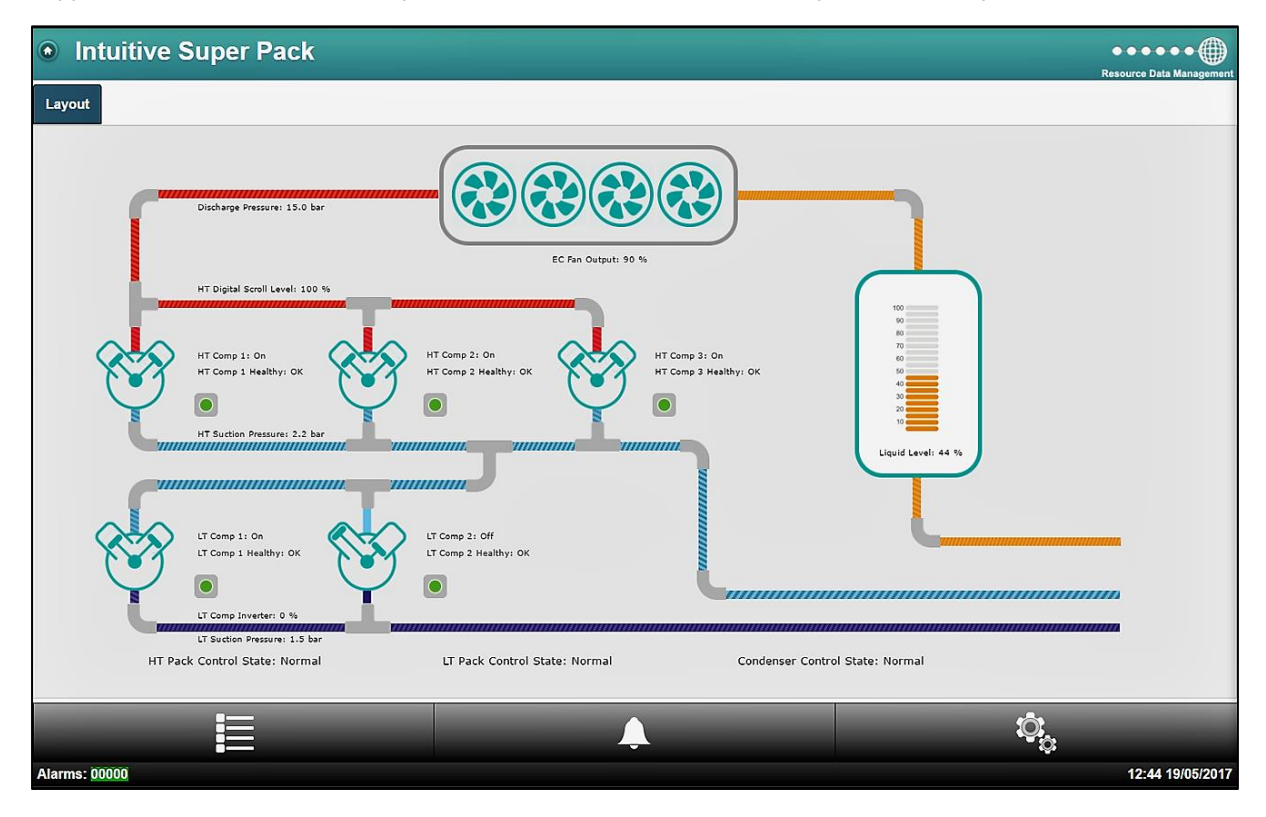

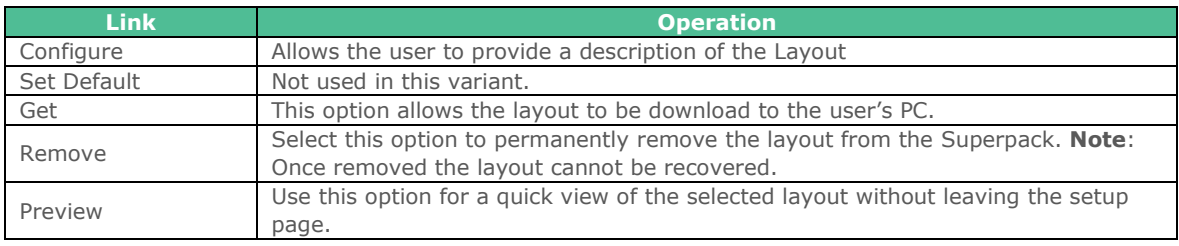

**Note**: The current Superpack hardware will support a dynamic image which will only allow one level at a maximum size of 1MB.

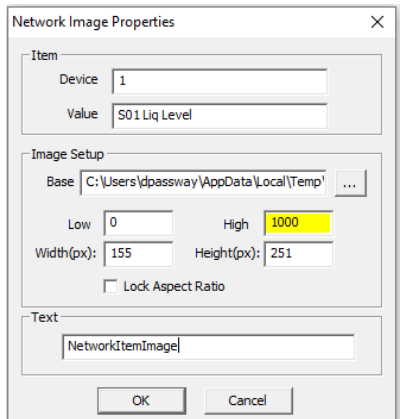

On Superpack software V4.4 software and above when utilising a Network Item Image (like the liquid level gauge shown above) which has multiple images, the "High" setting in the image properties has to be set to 1000 to operate correctly. This is due to the analogue value having 3 digits and one decimal place, 44.4% for example.

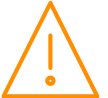

### Internal Screen Setup

The controller can be specified with a colour LCD display built in, this display allows a maximum of 6 pages of information to be displayed with a maximum of four values on each page. The values displayed can be in the form of a gauge, a line graph, a bar graph or a numerical value, an example of each is shown below.

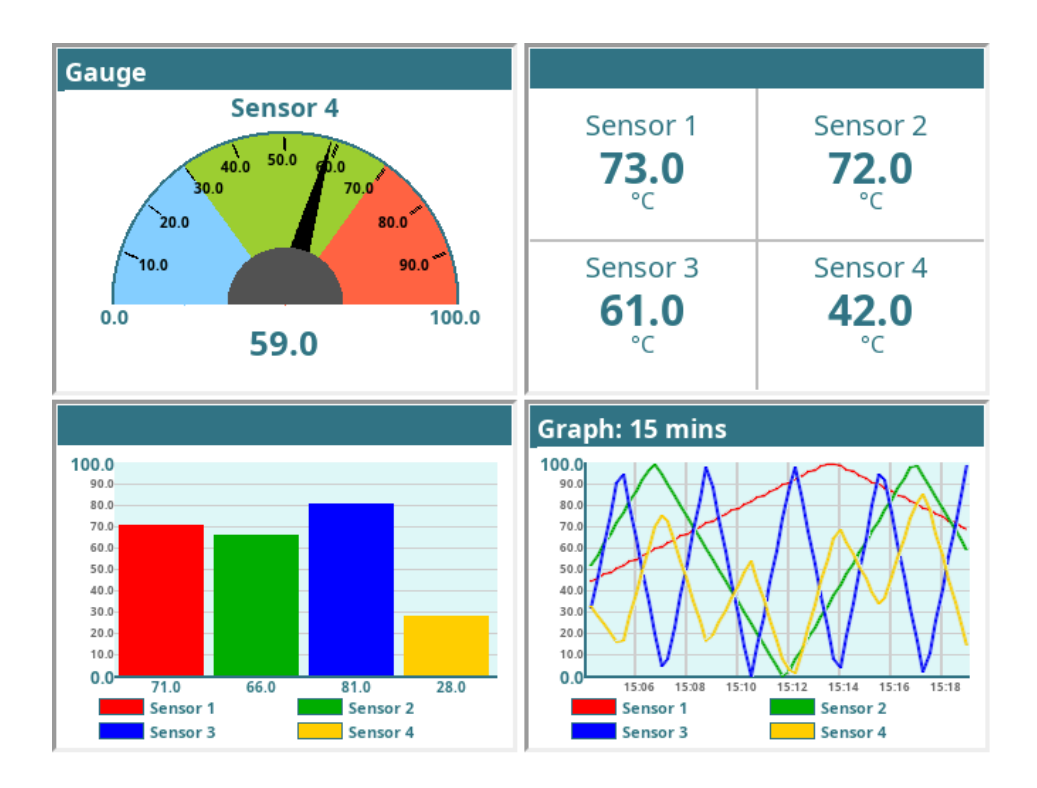

### LCD Display Setup

From the service menu select "system" followed by "LCD Display Setup", here there are three set up parameters:

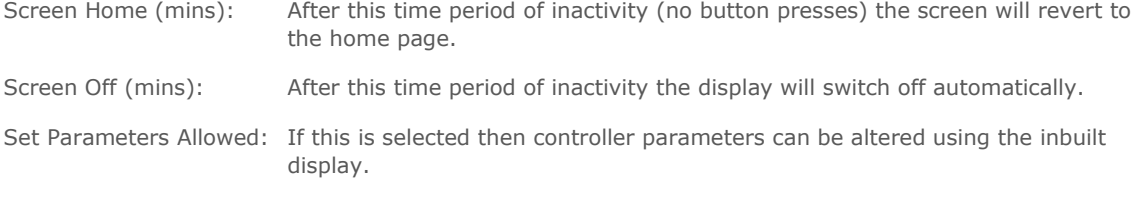

## LCD Display Layout

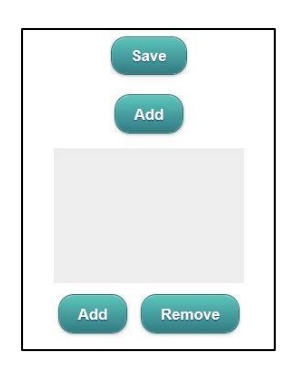

From the service menu select "system" followed by "LCD Display Layout", here the display layout can be customised, a maximum of 6 different screens can be set up.

To add a new screen click "Add". A blank selection screen will be shown (see left), double clicking on the blank area will produce a drop down box (see right).

From the drop down box gauge, value, graph or bar can be selected.

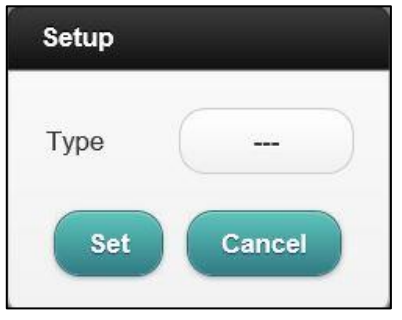

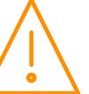

#### Gauge

Gauge Value: Selects an analogue value from the controller that is to be shown in gauge form, "S01 Suction Pressure" for example.

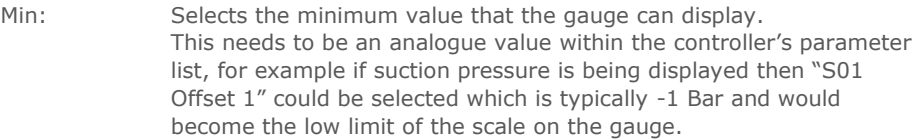

- Max: Selects the maximum value that the gauge can display. This needs to be an analogue value within the controller's parameter list, for example if suction pressure is being displayed then "S01 Span 1" could be selected which is the maximum pressure value that can be read.
- Low: This selects a low region on the gauge where the colour changes, for example a low pressure region. The area between the min value and the low value will then be the colour selected in the "Low Colour" parameter. As an example, if suction pressure is being displayed then "S01 LP Alm" could be selected.

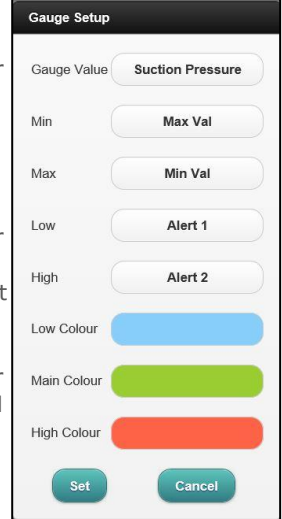

High: This selects a region on the gauge where the colour changes, for example a high pressure region. The area between the max value and the high value will then be the colour selected in the "High Colour" parameter. For example, if displaying suction pressure then "S01 HP Alm" could be used.

### Value

Value: Selects up to four analogue values from the controller that can be shown in the form of text.

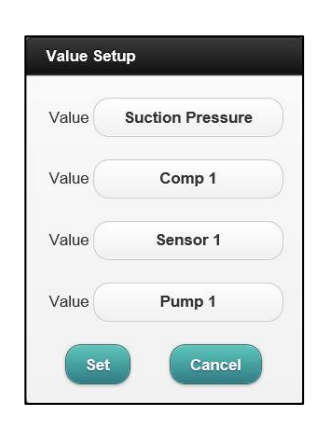

### Graph

Value: Selects up to four analogue values from the controller that can be shown in the form of a real time graph. Min: Selects the minimum value that the graph can display. This needs to be an analogue value within the controller's parameter list, for example if suction pressure is being displayed then "S01 Offset 1" could be selected which is typically -1 Bar and would become the low limit of the scale on the graph. Max: Selects the maximum value that the graph can display. This needs to be an analogue value within the controller's parameter list, Min for example if suction pressure is being displayed then "S01 Span 1" could be selected which is the maximum pressure value that can be read. Max Period: Selects the sample period of the graph, the controller will automatically Period scale the horizontal axis of the graph to match this sample period. Absolute: Selects whether the graph will display an absolute value or relative value. Relative will show how much the value has changed and not what the actual value is.

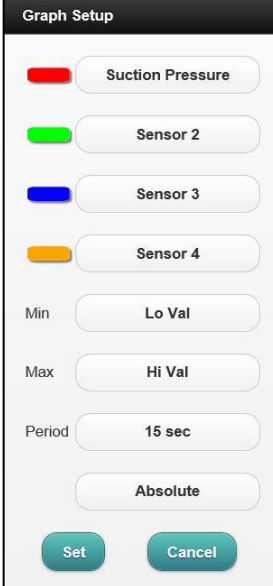

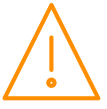

#### Bar

- Value: Selects up to four analogue values from the controller that can be shown in the form of a bar graph.
- Min: Selects the minimum value that the graph can display. This needs to be an analogue value within the controller's parameter list, for example if suction pressure is being displayed then "S01 Offset 1" could be selected which is typically -1 Bar and would become the low limit of the scale on the bar graph.
- Max: Selects the maximum value that the graph can display. This needs to be an analogue value within the controller's parameter list, for example if suction pressure is being displayed then "S01 Span 1" could be selected which is the maximum pressure value that can be read.

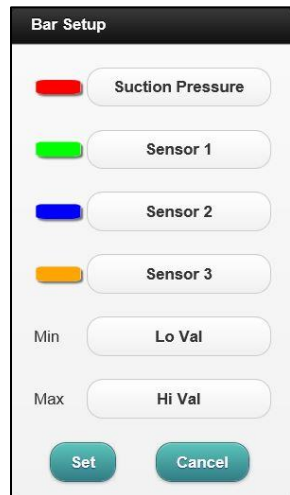

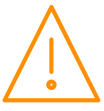

## <span id="page-58-0"></span>Main configuration screen

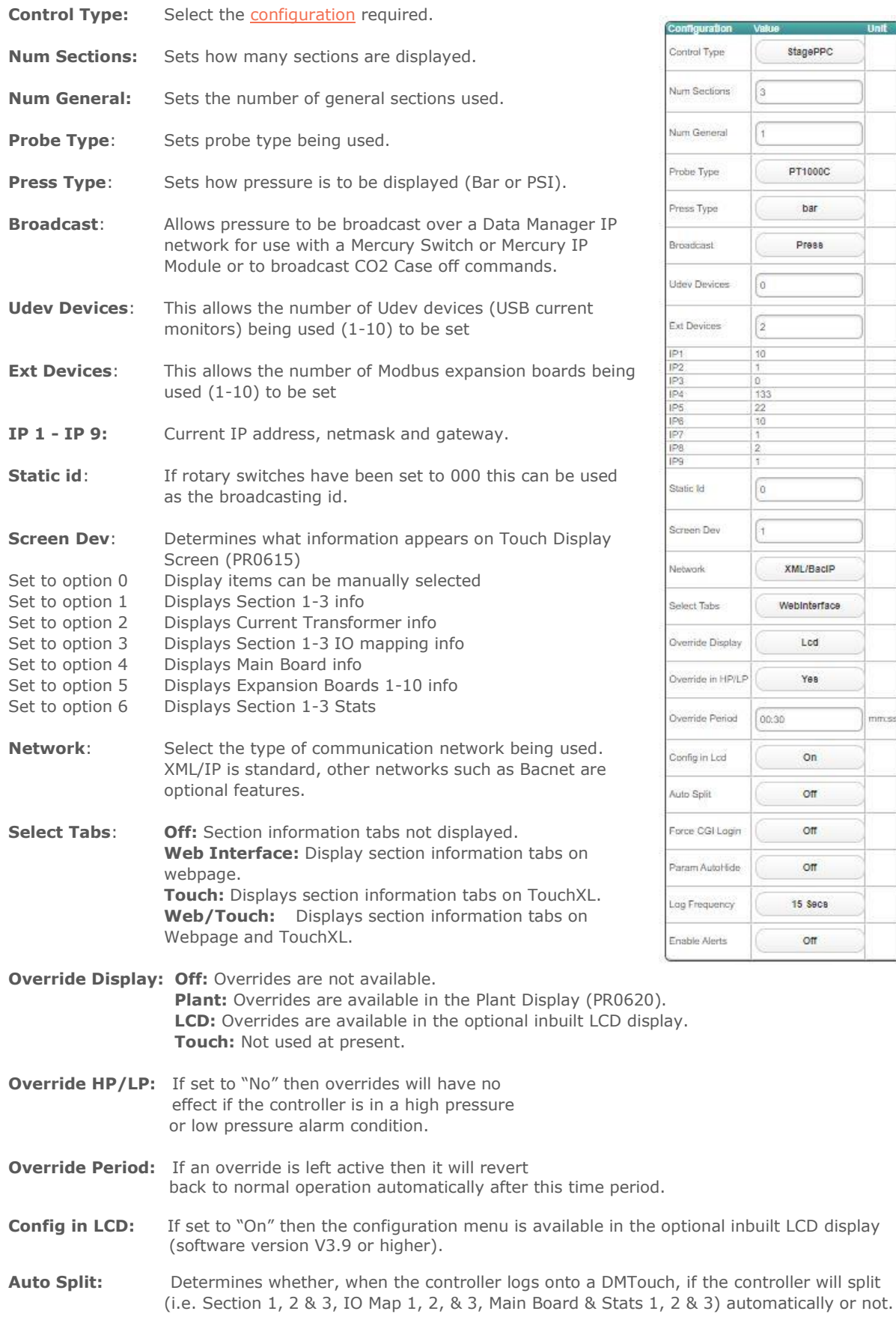

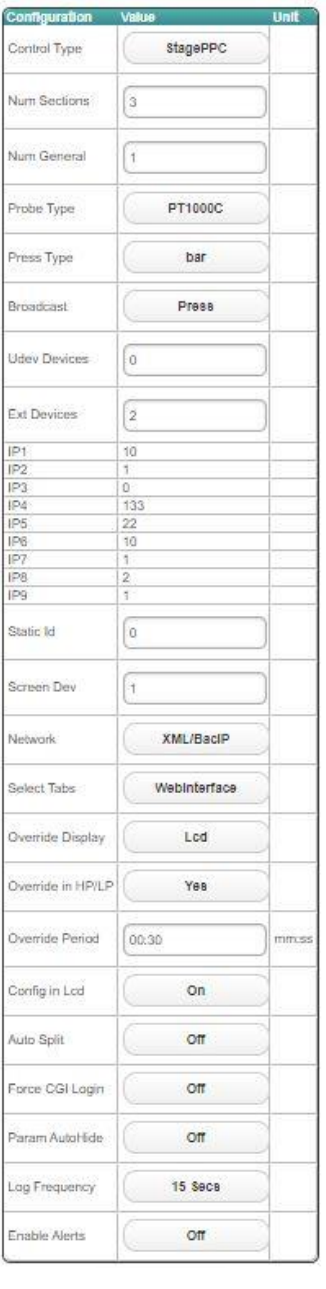

- **Force CGI Login: Off:** When connecting to the controller using a PC or a TouchXL display the home page with all current values will be displayed without having to enter a user name and passcode. **Remote:** When viewing from a remote location, user name and passcode must be entered. **Local/Remote:** When viewing from any location, user name and passcode must be entered.
- **Param Autohide:** When using the quick "Setup" menu, any IO that are not used such as probe inputs, status inputs and relay outputs are automatically hidden. If autohide is switched off the all IO will appear even if they are not in use.
- **Log Frequency:** The logging frequency can be set from 15 second log intervals up to 60 minute intervals. Setting a fast logging frequency will give more detailed graphs and logs but will use up the memory more quickly reducing the long term logging capacity, export log files will also be much larger in size and take longer to download.
- **Enable Alerts:** When enable alerts is set to ON the controller has the ability to send out alarms via e mail, an additional "Mail" menu will appear at the bottom of the service menu.

**Note 1 : -** The Auto Split parameter MUST be the same, if connecting more than one Superpack to a DMTouch and they are set to the same Control Type.

**Note 2 : -** If the controller has logged on to a DMTouch and the Auto Split parameter is changed, the Type file must be deleted from the DMTouch

### Maintenance

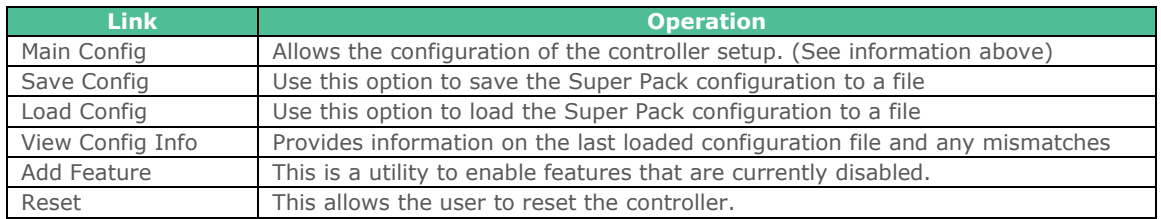

### Configuration of inputs and outputs

### <span id="page-59-0"></span>Status Inputs

Section Inputs can be set up as: -

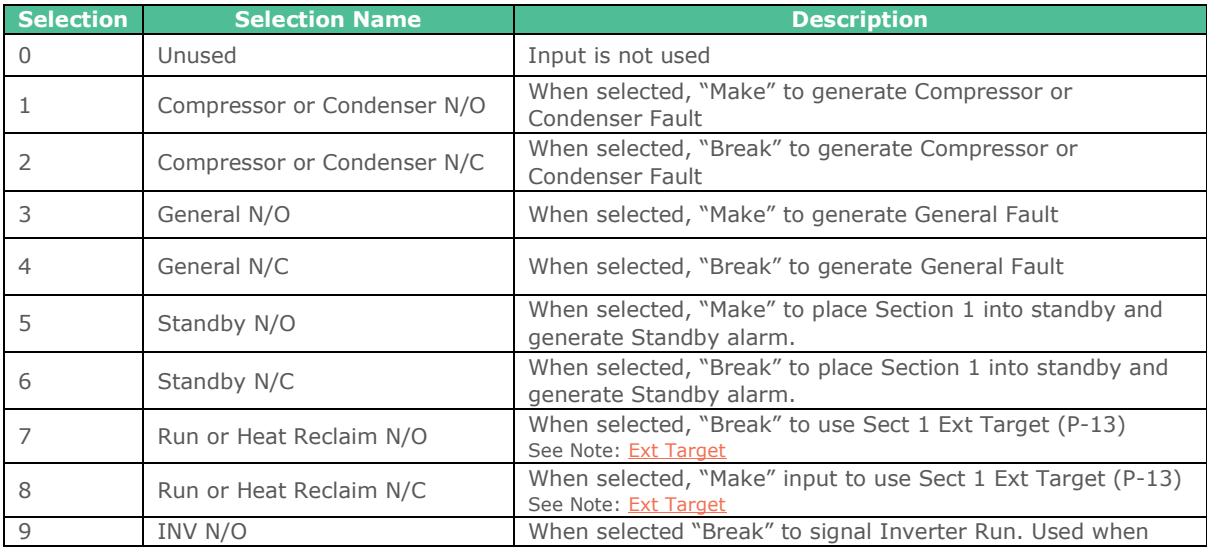

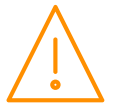

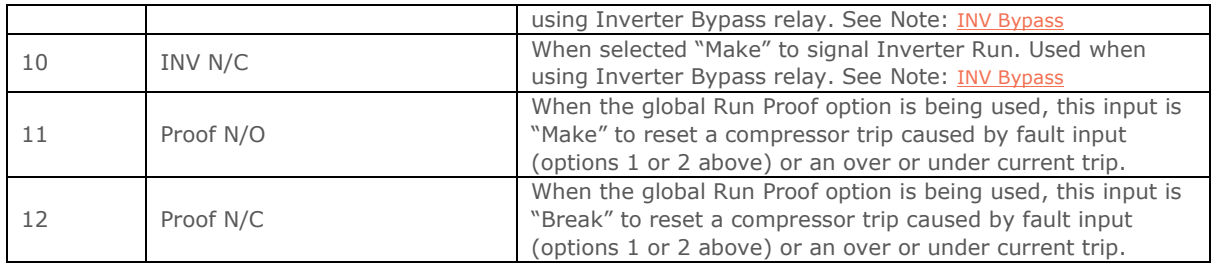

For the above any alarms will be generated after the Status Fault Delay (P.100) has timed out. Note: Standby Alarm has a separate alarm delay (P.102).

**Note**: These are "Virtual" status inputs so the order in which they are allocated is not important as they will be mapped to actual physical inputs later in the setup. Stages should only be set to unused at the end of allocating, for example Input 1=Comp N/O, Input 2=Comp N/O, Input 3=Comp N/O, Input 4=Standby N/C, Inputs 5 onwards=Unused. Do not set a stage input to Unused followed by used input (such as Comp N/O).

# <span id="page-60-0"></span>External Target

### Pack Controller

To use Sect 1/2/3 Ext Target (P-13) instead of Section 1/2/3 Target Pressure (P-09/10) a status Input must be set to "Run 1/2 N/O or N/C".

- When the input is activated the Target Pressure will change from (P-09/10) to (P-13)
- When the input is de-activated the Target Pressure will revert back to (P-09/10)

## Condenser Controller Heat Reclaim

Heat Reclaim must be set to "On" or "On/Rly".

To use Sect 1/2 Ext Target (P-13) instead of Target Pressure (P-09/10) a Status Input must be set to "Heat 1/2 N/O or N/C".

With Heat Reclaim parameter (P-98) set to "On" the following will occur: -

- When the input is activated the Target Pressure will change from (P-09/10) Target Pressure to (P-13) Ext Target Pressure
- When the input is de-activated the Target Pressure will revert back to (P-09/10)

#### Or

With Heat Reclaim parameter (P-98) set to "On/Rly" the following will occur: -

- When input is activated the Target Pressure will change from (P-09/10) to (P-13) and turn on the Heat Reclaim relay output.
- When input is de-activated the Target Pressure will revert back to (P-09/10) and turn off the Heat Reclaim relay output.

## Remote TDB Command for Heat Reclaim

To use a Remote Discharge Target Set Point sent from a Data Manager TDB Program Instead of the value entered for the Ext 1/2 Target Pressure (P-13), then the following must be configured: -

- Status Input must be set to "Heat N/O or N/C" and Heat Reclaim has to be set (P-98) to either "On" or "On/Rly".
- When input is activated the Target Pressure will change from (P-09/10) to whatever Target Pressure is being sent from TDB program. The settable range for "S01/02/03 Rem Ext" is -3.4 Bar to 180 Bar.
- When input is de-activated the Target Pressure will revert back to (P-09/10)

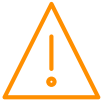

Send Ext Target Set Point Command to "S01 Rem Ext", "S02 Rem Ext" or "S03 Rem Ext" using a Data Manager TDB program Analogue Output block.

**Note:** This command can only be used to change the discharge target and does not apply to the suction target.

# Section Stages

## Pack

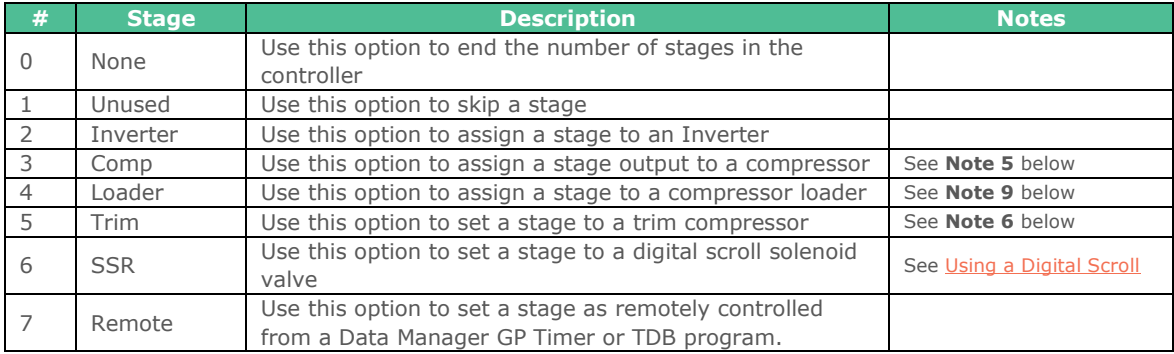

## Condenser

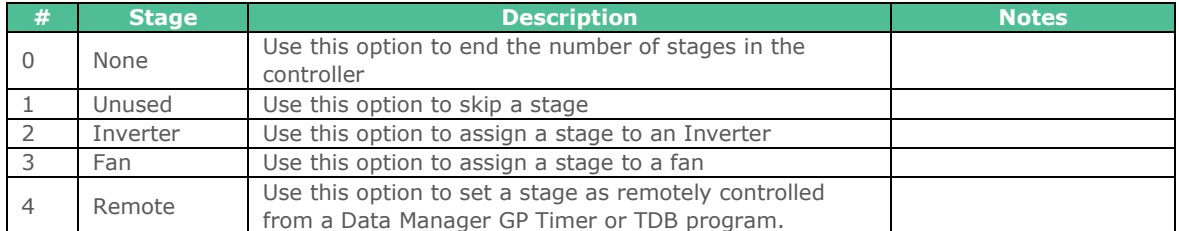

**Note 5**: In a pack configuration, at least 1 output must be assigned to a compressor. Loader outputs will not energise without a compressor being on. When assigning stages, a Loader should follow the Compressor on which it is mounted.

**Note 6**: This option can be used to provide additional capacity if the inverter capacity is too small. The "Trim" relay will always come on first before the Inverter enable relay and will use the starts per hour parameter. Once the trim stage is on the inverter enable relay would be energised and the inverter analogue output would begin to ramp up. The trim relay would remain on until all other stages are off and the inverter enable relay has been turned off.

**Note 9:** Relays can be configured as loaders, selected after a compressor stage or a compressor running on an Inverter

# Stage Sizes

Stage sizes will determine the order in which compressors or loaders are switched on and off. This is a relative number between 0 and 60, reflecting the size of the compressor (usually horse power).

The default stage size is 0; stage sizes must be entered for correct operation.

# Operation (Fuzzy)

Once the controller has been set-up and configured, normal operation will resume. If the appropriate Type has been selected the controller will operate using a "fuzzy logic" based control algorithm. The controller will determine the stages to bring on and off using the fuzzy logic rules and adhering to the starts/hr criteria. The response time for devices switching on and off can be varied by adjusting the response on and response off parameters (1 is the slowest response, 60 is the quickest). The fuzzy logic will attempt to optimise the

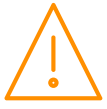

compressor starts and keep them at a minimum. Before a compressor or fan is switched on, Relay 1 will energise and the variable output will ramp to 100%, when it reaches this point, the fixed device (compressor, loader or fan); will switch on and the variable output will begin its cycle again starting from 0%. When demand is satisfied, and all compressor relays are off, the variable output ramps down 0%, if demand is still satisfied, the enable relay de-energises.

# Operation (Staged)

Staged operation requires the output relays to be "mapped" to a particular stage. Each stage (there are 16 stages) has to have at least 1 relay assigned for the controller to operate correctly. More than one relay can be assigned to stages in a given section and the same relay can be used in multiple stages. Note a relay cannot be assigned in both Section 1 and Section 2 or 3. As the pressure rises above the target setpoint, plus the target above value, the controller will enter Stage 1 after the stage on delay has expired. At this point any relay assigned in Stage 1 will come on and the stage on delay timer will be reset. If the pressure remains above the setpoint, plus the target above value, and the stage on delay has expired for a second time the controller will enter stage 2. At this point any relay assigned in Stage 2 will come on. Note if a relay has been assigned in Stage 1 but not used in Stage 2 then it will go off at this point. The reverse occurs when the pressure falls below the setpoint plus the target below value. The controller will step down the stages using the stage off delay (P-42) until all stages are off.

When using a variable output as the pressure rises above target setpoint, plus target above, the variable speed output will ramp up from 0% to 100% without following the stage on delay. If the pressure stays above the target setpoint and the variable output is at 100% and the stage on delay has timed out then the controller will enter Stage 1. At this point the variable output will reset to 0% and start ramping up again towards 100%. If the pressure stays above the target setpoint and the variable output is at 100% and the stage on delay has timed out then the controller will enter Stage 2. As the pressure drops below the setpoint, minus the target below, the variable output will ramp from 100% down to 0%, once the stage off delay expires the controller will stage down. Note if the variable output reaches 100% and the stage on delay has not expired the output will remain at 100% until the stage on delay has expired.

For example if set to Pack and pack has 4 Compressors the following could be set:

**Sect1 Stg1**: Rly 1 = On **Sect1 Stg2**: Rly 1 and Rly  $2 = 0n$ **Sect1 Stg 3: Rly 1, Rly 2 and Rly 3 = On Sect1 Stg 4: Rly 1, Rly 2, Rly 3 and Rly 4 = On** 

This would stage relay 1 through to four on after the appropriate stage delay if the pressure is above the target setpoint and differentials.

## Other operational features

### Floating Head Pressure

When the condenser controller is used in the "Floating Head pressure" mode, the following parameters require to be set up

Set Control Type (P-80) to "Floating".

Set Float Select (P-81) to Probe 1 to 8 or Remote whichever is monitoring the temperature.

Select the refrigerant being used in the system (P-82).

Set Pressure Type to Gauge or Absolute (P-83).

Condenser Offset (P-86).

The Air On temperature measured added to the condenser offset along with the Gas and Pressure Type is used to profile a pressure curve. This calculated pressure target "Float" replaces the "Target Set Point" (P-09/10) as the target pressure and (P-09/10) is only used as a default; for instance when the probe is disconnected or develops a fault. Low and high pressure levels allow for a lower and upper limit to be set for the pressure range.

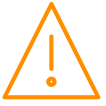

The air on temperature can be read from probe inputs 1 to 8 and is settable via parameter P-81. The float temperature can also be received as a TDB command sent from a Data Manager TDB program. This would allow for a single probe temperate to be shared with multiple Plant controllers. Please see the relevant Data Builder user guide with regards to creating a TDB program. The following commands would be used in TDB to send the temperature data to the Plant controller. If P-81 is set to Remote, then "**S01/ S02/ S03 Rem Float**" would be used in the TDB (broadcasting) to send the remote temperature used for Section 1/2/3 condenser float.

## Drop Leg Control

The condenser sections control type can be configured for 'Drop Leg Control' by selecting the following parameters:

Set Control Type (P-80) to "Drop Leg" (or Drop Leg / Floating Head)

Set Drop Select (P-79) to Probe 1 -8 or 'remote'.

Select the refrigerant being used (P-82)

Set Pressure Type to Gauge or Absolute (P-83)

The temperature from the Drop Leg probe is converted to a pressure (based on the refrigerant type selected), which is used for **control only** in place of the discharge pressure transducer. All other functions, i.e. Low shut down and Discharge trip are based on the discharge pressure transducer. If the drop probe is 'lost', the pressure input reverts back to the discharge pressure transducer and a subsequent probe fault alarm is generated.

The Drop Leg Control probe can be selected from probe inputs 1 to 8, settable via parameter P-79. The Drop Leg temperature can also be received as a TDB command sent from a Data Manager TDB program. Please see the relevant Data Builder user guide with regards to creating a TDB program. The following commands would be used in TDB to send the temperature data to the plant controller. If P-79 is set to 'Remote', then "**S01/ S02/ S03 Rem Drop**" would be used in the TDB (broadcasting) to send the remote temperature to the controller. **Note**: the value will appear in the 'Rem Drop' input.

## Night Set-back

This controller, when in condenser mode, has a "Night Set-back" feature for the condenser controller. The variable output can be set to reduce to a pre-determined level, either by; an internal timer, or by times sent to the controller over the network (Use a GP Timer channel in a data Manager).

There is a High pressure limit, over which the night set-back feature will be turned off. As the pressure reduces under this limit the night set-back feature is switched on again.

## Day Set-back

Similarly, this controller; when in condenser mode has a day Set-Back feature. The Day Set-Back feature uses the local night Set-Back clock, (if it's out of the night set-back time, day set-back will be on)

Note: - When Set-Back mode is on, no further fan stages will come on unless the variable output reaches 100%, or Set-Back going off.

## Invert Relays

The operation of the relays can be inverted so that N/C contacts can be used for energisation. This can be done from the "Main Brd" (d-04) and "Ext Brd" (d-05) sections screen on web page. Choose the relay(s) you wish to invert and set them to on.

This process can also be completed from the controller display. Navigate to the menu option "dEty" and select (d-04) for main board and (d-05) for expansion boards. Select "PArA" and (P-20 to P-31) for relays 1 to 12 for the relay output you wish to invert for example P-24 is relay output 5. Change from "0" to "1" to invert the relay so that the N/C contact is in use.

**Note**: This operation does not invert the Alarm relays. The alarm relay is energised when there are no alarms present.

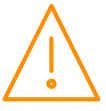

**Note**: All 12 relays on main and expansion boards can be inverted, but if one is selected as an alarm relay take care as you may not want this inverted as it may be best to have it energised when there is no alarm present and de-energised for an alarm state so in the event of a board losing power the alarm relay drops out.

### Sticky Fans

Sticky fan operation allows the user to turn the fans off in a way that keeps a number of fans running longer.

#### **Example**:

If in a Condenser configuration fans are mapped to relays 5, 6, 7, 8, 9, and 10; the following sequence will apply if **sticky fans (P-70) is set to 2:**

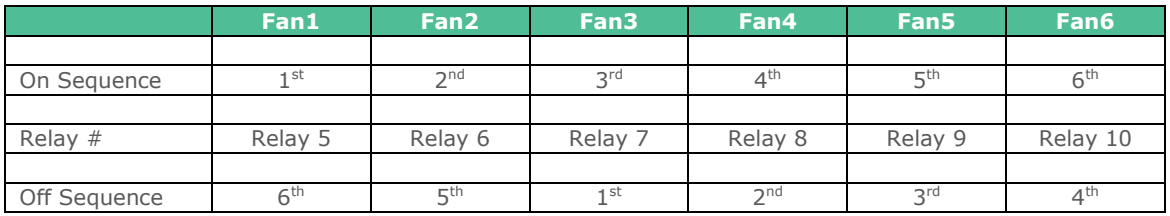

### Remote Relay

The Superpack controller has two forms of remote relay, a pack/condenser stage that is set to remote and a fixed remote relay that is always allocated to relay 21.

#### **Staged Remote Relay**

A section stage is set to "Remote" as opposed to "Comp" or "Fan", this relay can be controlled by a Data Manager GP Timer channel or a Data Manager TDB command.

The GP timer channel should be set to "General", the output mask will be the controller device name as it appears on the Data Manager device list and the output channel set to the physical relay number on the controller. The channel number 0 on the GP timer relates to relay 1 on the Superpack controller so to switch relay 12 on the controller the GP timer channel number would be set to 11.

When using a Data Manager TDB program, a digital out block should be used. Under block properties, the device will be the controller device name as it appears on the Data Manager device list and the value will be "S01 Rly 16" as an example. This will control any stage that is set to Remote in section 1 (Relay 16 in this example), the same applies to sections 2 and 3.

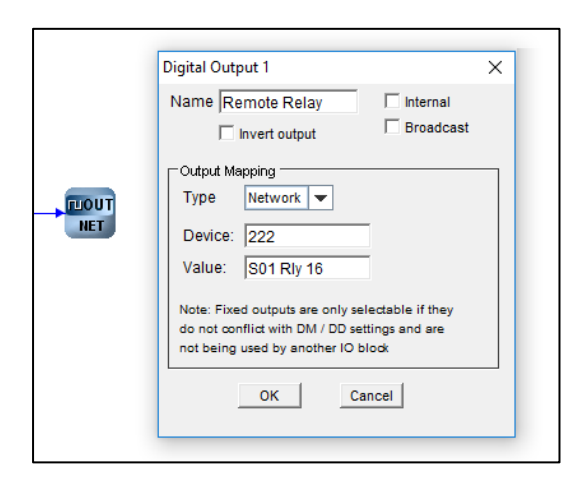

In this example of a digital out block in a Data Manager TDB program, the Superpack device name is 222 on the Data Manager and Section 1 relay 16 is set to remote in the Superpack controller.

**Fixed Remote Relay:** Virtual relay 21 on each section on the Superpack is always a remote relay, this can be mapped to any physical relay on the controller or an expansion board.

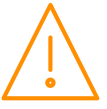

This relay can only be remotely controlled using a digital out block in a Data Manager TDB program. Under block properties, the device will be the controller device name as it appears on the Data Manager device list and the value will be "S01 RemRly Cmd". This will control the remote relay in section 1 (S01), the same applies to sections 2 and 3.

## Viewing Inputs and Outputs

Apart from setting up the controller, you can also view the status of the inputs and outputs.

- 1. From the function menu, select "IO", press enter
- 2. You can now scroll through the IO tables as set out below. The tables you view will depend on the controller type configuration.

## Input/ Output table (d-01/ Sections)

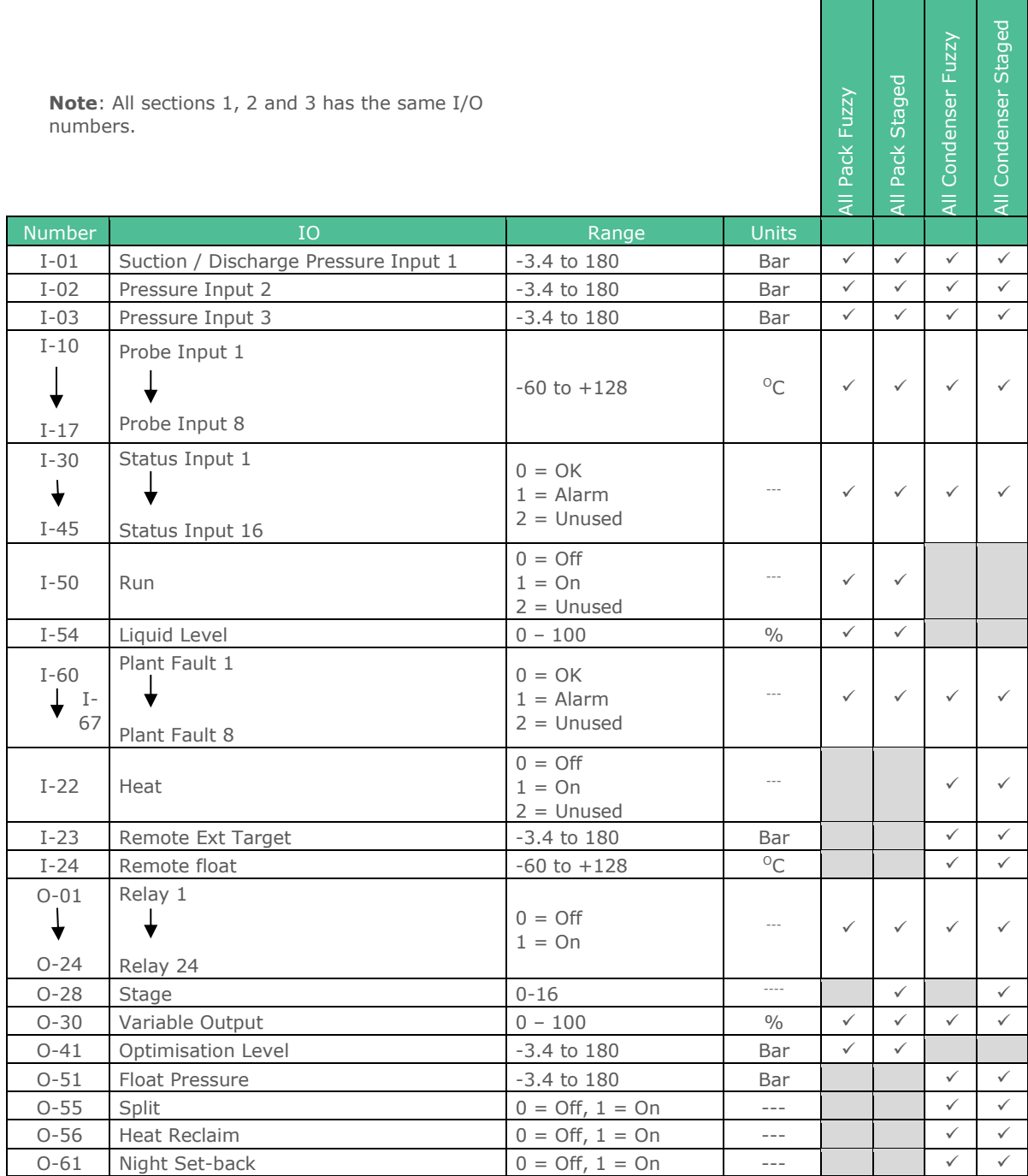

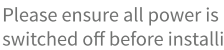

switched off before installing or maintaining this product.

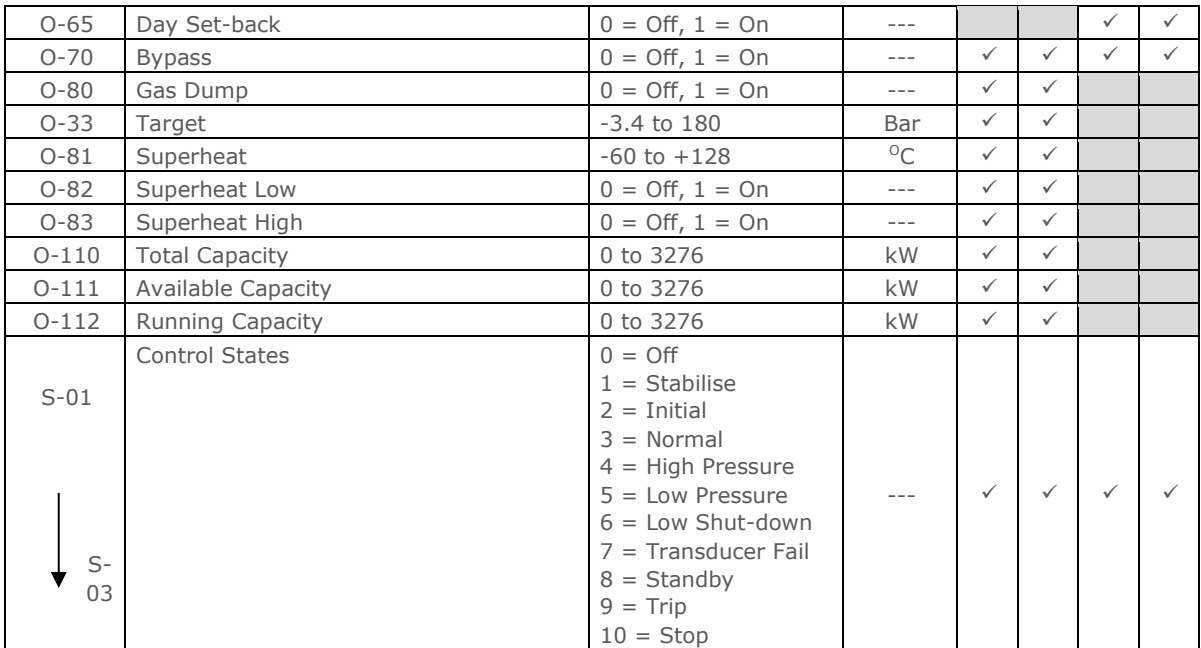

# Input/ Output table (d-02/General Sections)

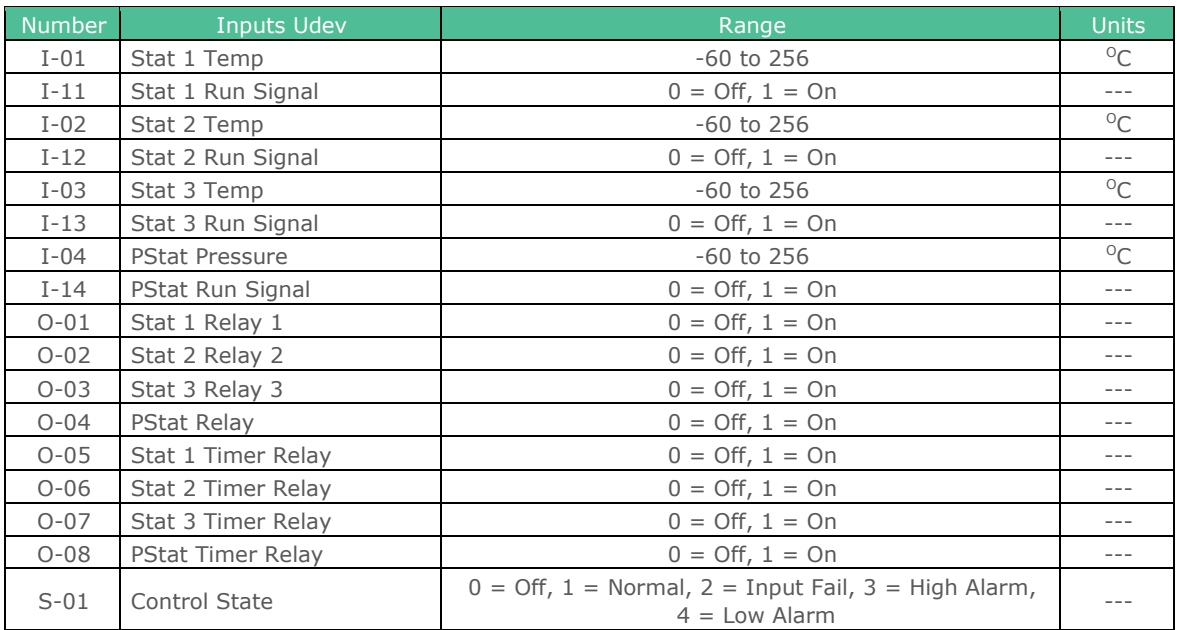

# Input/ Output table (d-03/ CT Monitor - UDev)

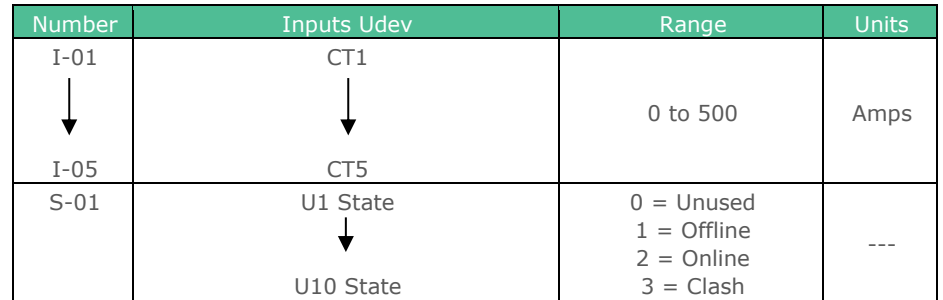

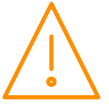

## Input/ Output table (d-04/ Mapping - I/O Map)

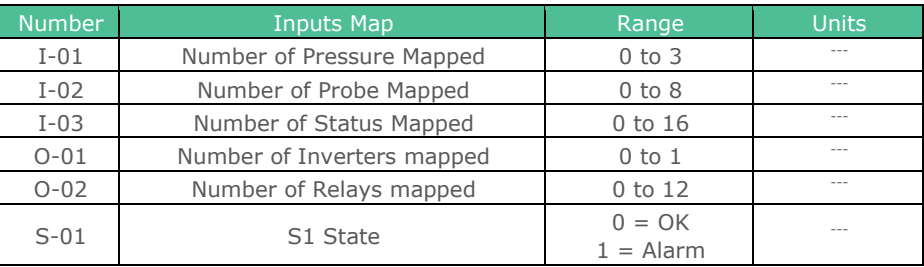

# Input/ Output table (d-05/ Hardware - Main Board)

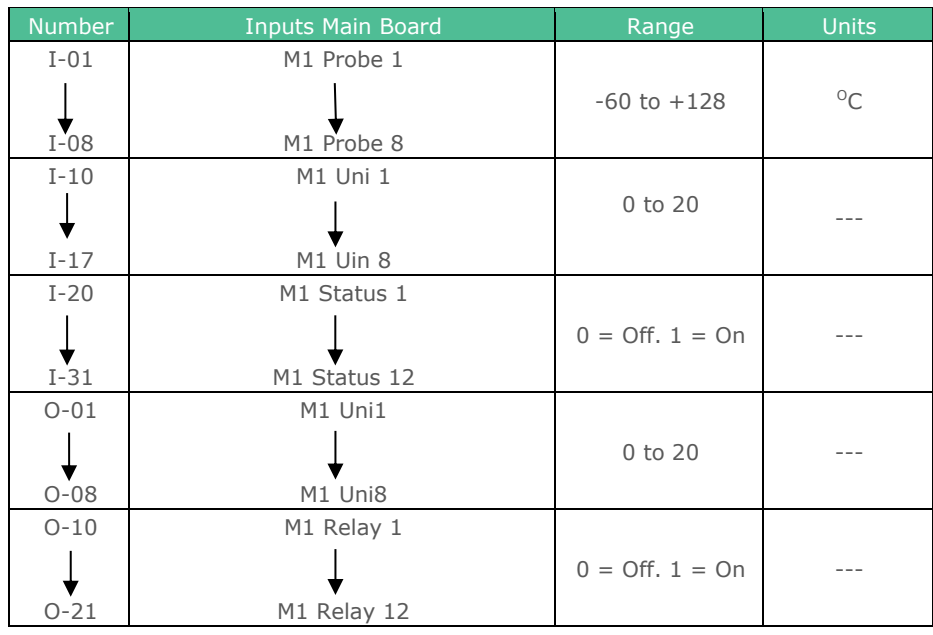

## Input/ Output table (d-06/ Hardware - Expansion Boards)

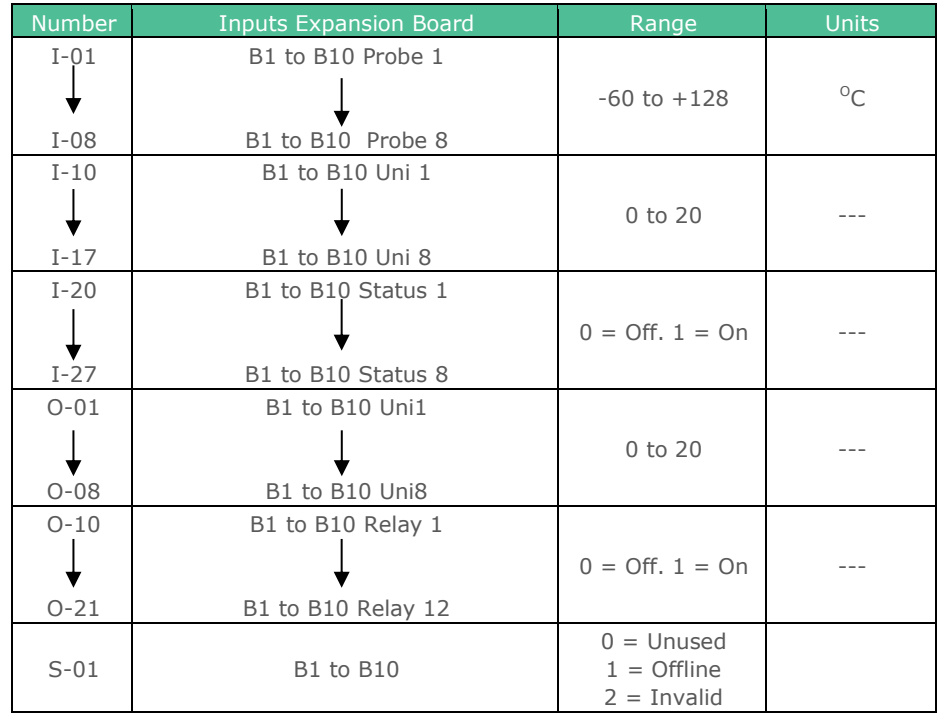

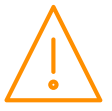

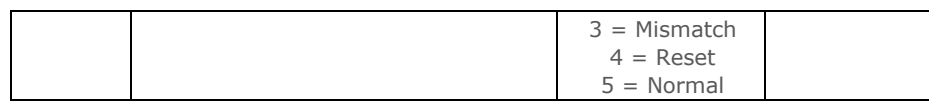

#### Input/ Output table (d-07/ Stats)

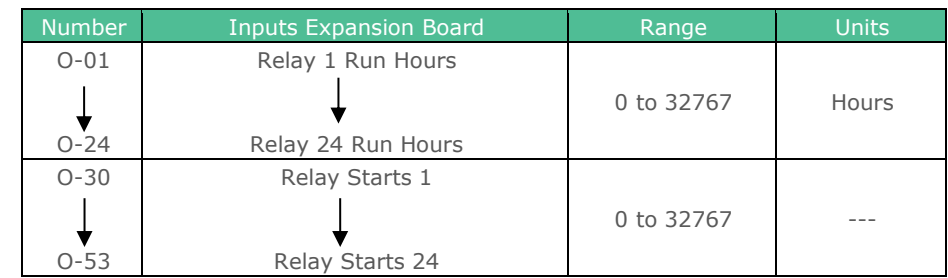

# Quick View (PR0620 Remote Display)

Pressing the "quick view" button during normal operation displays the target pressures. Repeated presses will scroll through section 1 then section 2 and section 3 target pressures.

# <span id="page-68-0"></span>Override (PR0620 Remote Display)

Using a PC, the "Override Display" value in the main config section needs to be set to "Plant" to allow overrides on the PR0620 display. Pressing the "override" button during normal operation displays the variable output value. Repeated presses will scroll through section 1 then section 2 and section 3 variable output values.

The override function also allows the user to switch output stages on or off:

- Press the override and enter button together for approximately 3 seconds until "t-01" is displayed.
- $"t-01" = \text{main board}.$
- "t-02" "t-11 = Ext board 1 to 10.
- Press enter to go to "Main Board" (t-01) overrides.
- "r-01" will be displayed.
- Use the "up" or "down" button to display the relays (r-01 to r-12) and analogue outputs (A-01 and A-08).
- For r-01 to r-12, press "Enter" and select "1" to turn the relay on and "0" to turn the relay off.
- For A-01 to A-08, press "Enter" and use up and down buttons to select the desired output percentage.
- Press the "Enter" button when the desired value is reached. Each output can be set between 0% 100%.

**Note**: A-01 to A-08 must be set for variable outputs. Override will last for 30 seconds then the output will return to normal operation.

# Info Button (PR0620 Remote Display)

Pressing the "info" button during normal operation displays the number of current alarms. Repeated presses will scroll through section 1 then section 2 and section 3 number of current alarms

# Standby Mode

Once in standby all configured stages are turned off and a standby alarm is generated for the given section. There is a settable delay (P.102) before a section enters standby. Once this delay expires the controller enters standby and an alarm is generated for the relevant section.

Section 1, 2 and 3 can be placed into standby independently using three separate status inputs. Else, 1, 2 or 3 sections can be placed into standby using a common status input by mapping one physical input to each section.

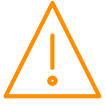

# Display Messages (PR0620 Remote Display)

The following messages can appear on the display during normal operation.

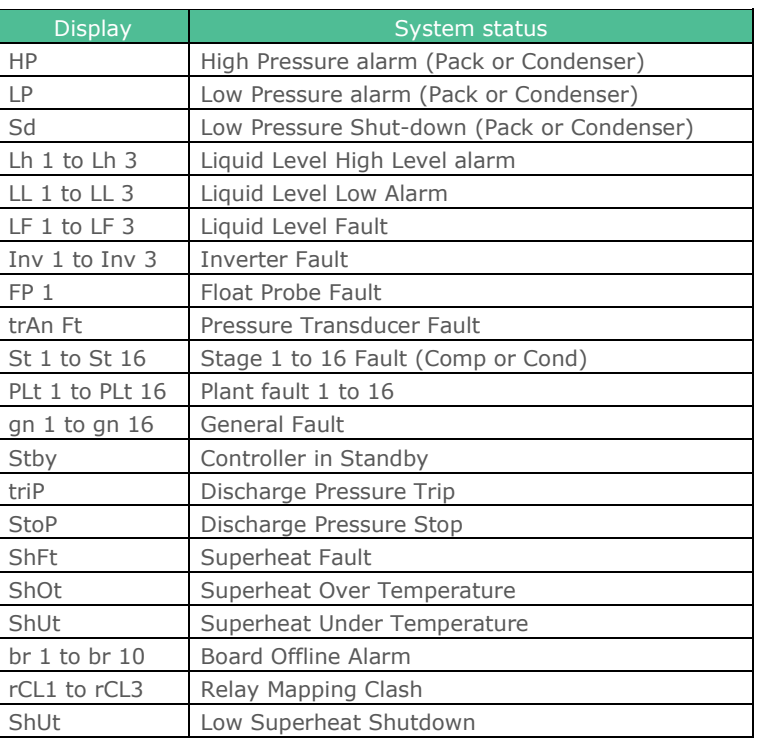

**Note 10**: If Only 1 Transducer is fitted and the controller is set to a single section type, for example Pack, then Display 1 will show the current suction pressure and Display 2 will show Sec 1.

If Only 2 Transducers are fitted and the controller is set to a dual section type, for example Pack and Condenser, then Display 1 will alternate between section 1 and 2 pressures and Display 2 will alternate between Sec 1 and Sec 2 for whatever pressure is being displayed

# Network Alarms

The table below shows the text and associated type number that is sent to the system "front end". The type number is normally used to provide different alarm actions.

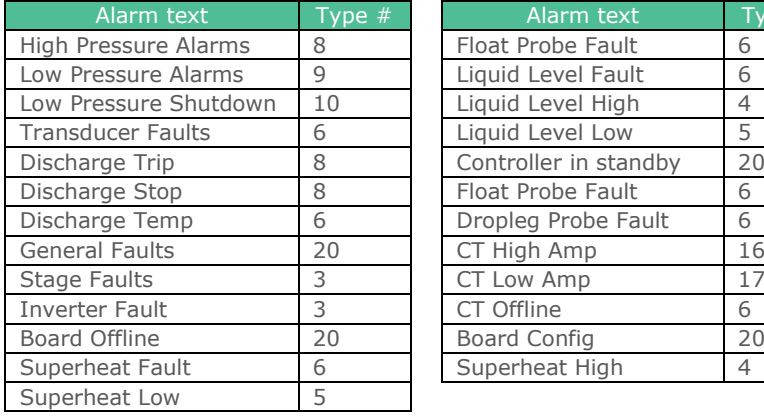

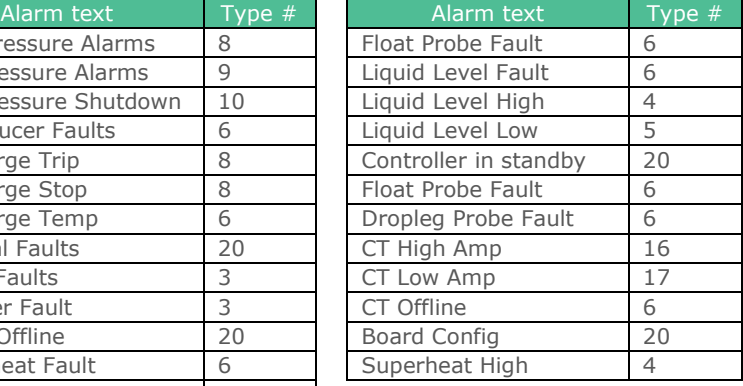

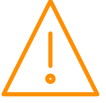

# **Specification**

## Power requirements (for each Main Controller or expansion module)

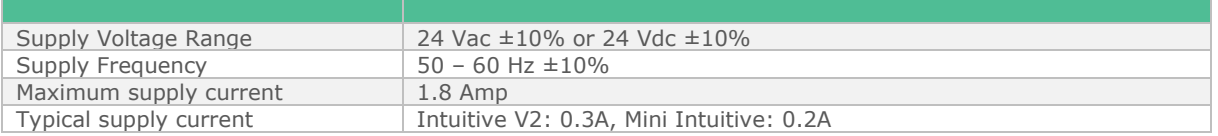

**Note**: The use of centre tapped to earth transformers is not allowed. This is to prevent damage to the transformer and/or controller. The host equipment must provide adequate protection against contact to hazardous live parts.

## Insulation and Fuse Requirements

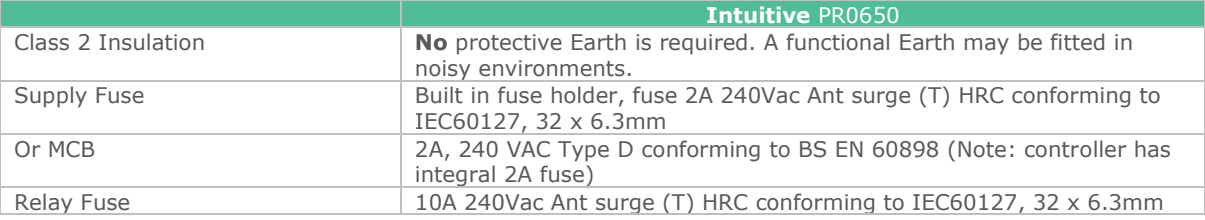

RDM advise the use of a suitable external over-current protection device on the Mercury Plant Controller.

Warranty may be invalidated due to excess current being unlimited if there are no fuses/circuit breakers installed.

## General

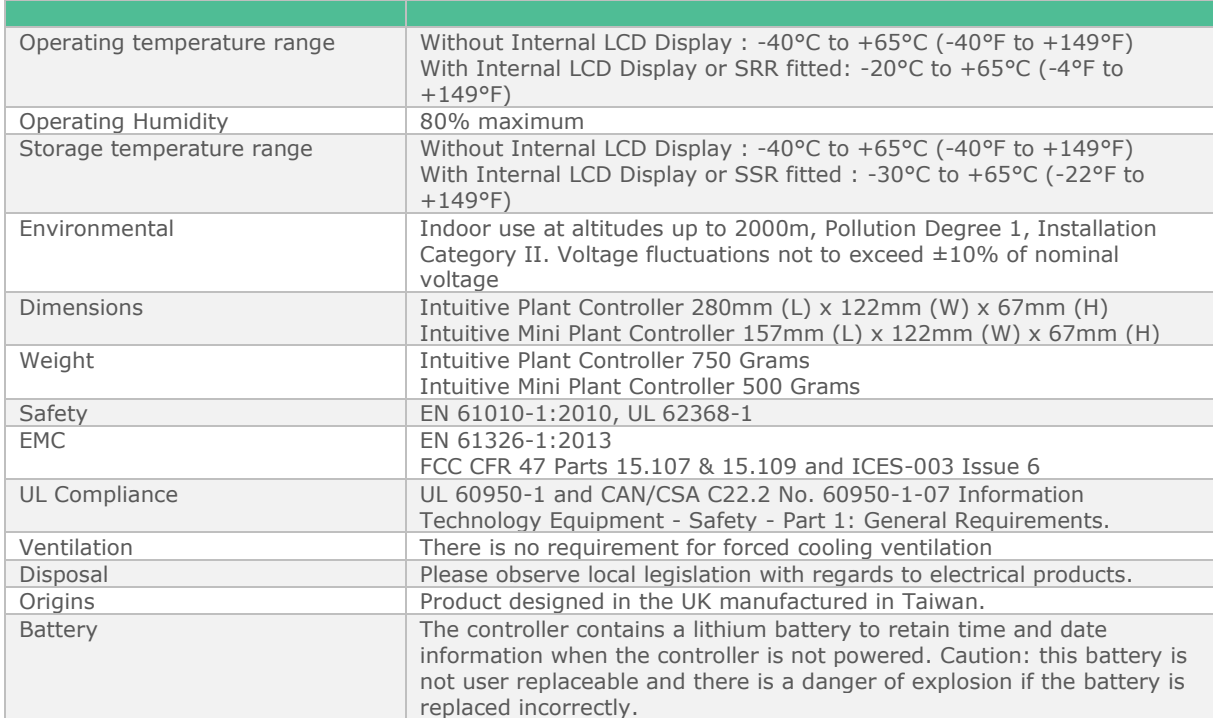

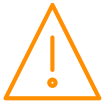

## Inputs

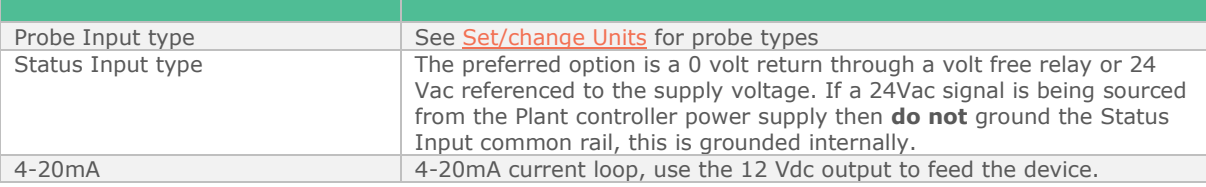

## **Outputs**

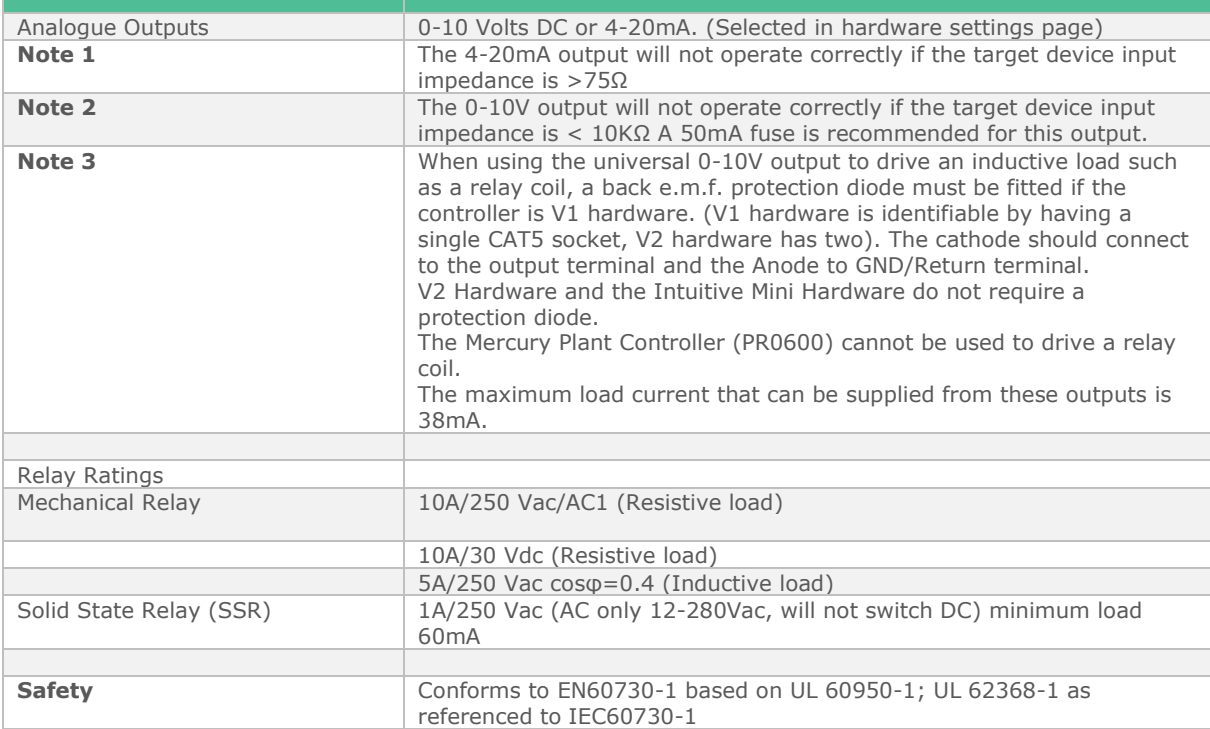

# Internal Display

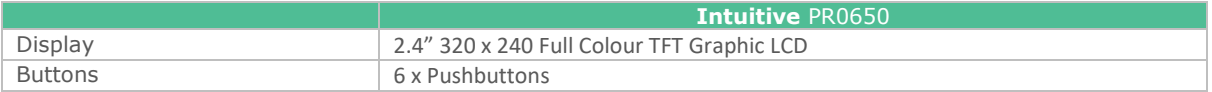

## Comms

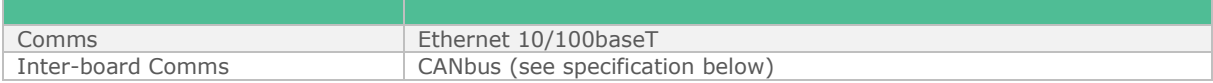

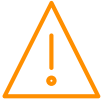
#### CANbus cable specification

CANbus communication cable **must** be of a standard to meet ISO11898 or equivalent and the screen cable **must** be connected.

Firstly, wire the CANbus network from the controller to each Expansion board. The Intuitive Controller has a termination resistor built in which is selected by a jumper. The network should be wired in a daisy chain configuration. Only one Intuitive Plant controller should be connected to a single CANbus network. The maximum allowable network cable length is 500M in total from one end of the network to the other providing a CANbus network cable which meets ISO11898 or equivalent is used.

A maximum of 10 expansion boards can be connected to a single Intuitive Plant controller. When connecting an expansion board to an Intuitive Plant controller or another Expansion board the following must be observed.

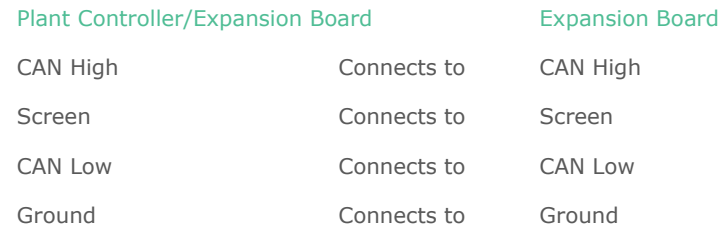

## End of line termination resistor

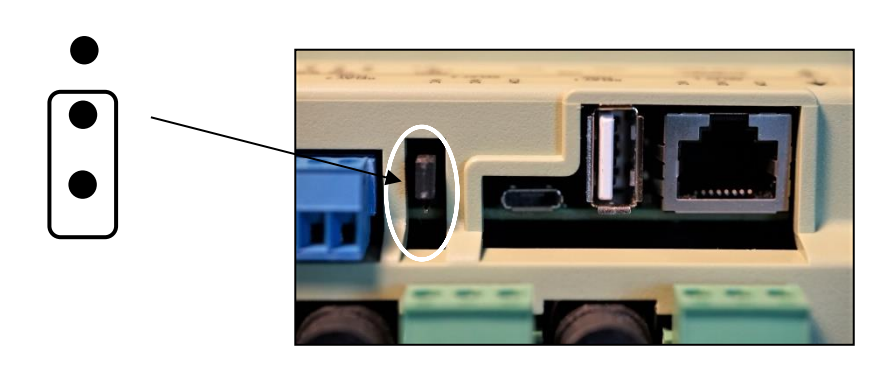

The end of line termination resistor link should be fitted to the middle and bottom pins on the Main control board and on the last expansion board on the CANbus network. All other expansion boards should have the link removed or fitted to the middle and top pins.

Picture shows PR0680 hardware

# Installation

Mounting on to a DIN rail, Intuitive Plant Controller

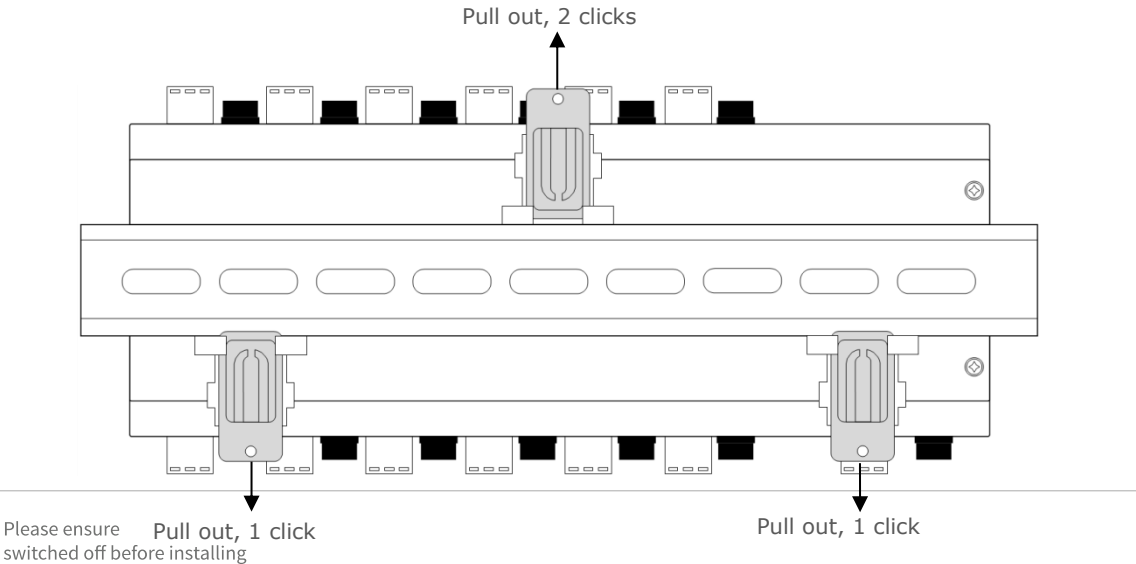

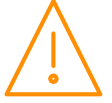

or maintaining this product.

The Intuitive plant controller has three DIN rail mounting feet which can slide in and out to three different positions, sliding into each position is accompanied by a "click" which locks the foot into that position.

To install the controller onto a DIN mounting rail, from the fully pushed in position slide the top mounting foot out by 2 clicks so that the foot is clear of the DIN rail channel. Slide the bottom two feet out by one click so that they are protruding slightly into the DIN rail channel. The controller can now be inserted onto the DIN rail by inserting the bottom lip of the DIN rail behind the two bottom mounting feet.

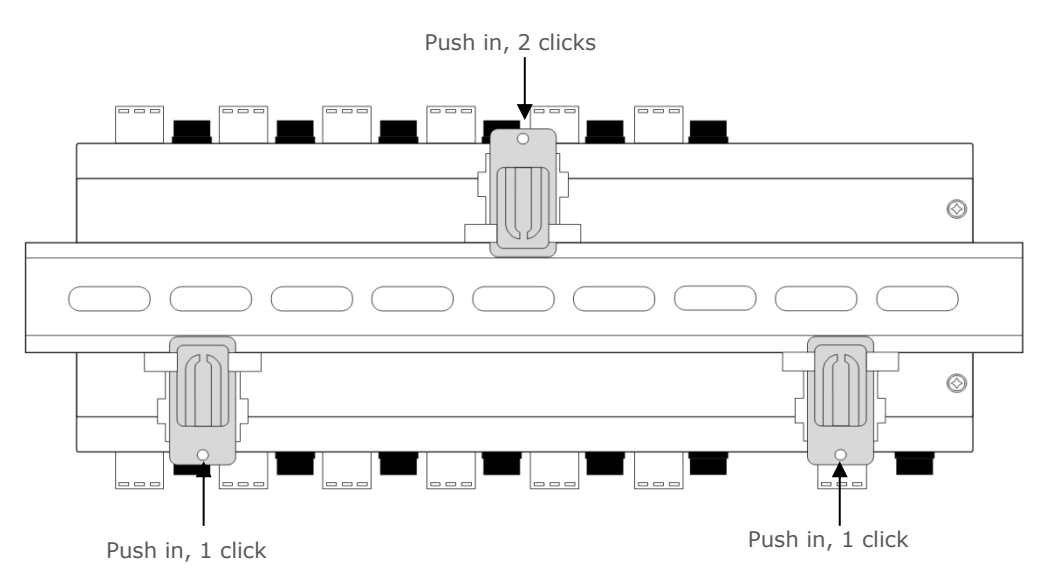

The controller can now be pushed flat onto the DIN rail and the top foot pushed in 2 clicks to hold the controller in place. Finally, push the bottom two feet in by one click to secure the controller.

The mounting feet also have M3 holes for direct mounting where DIN rail is not being used.

#### **Clearances**

The controller requires 40mm clearance top and bottom to allow fuse access and removal and USB cable connection, otherwise 10mm is required, side clearance is 15mm. Clearance at the front and rear is dependent on the site wiring.

There is no requirement for forced cooling ventilation

#### Cleaning

Do not wet the controller when cleaning. Clean the front by wiping with a slightly damped lint free cloth.

Please note: The specifications of the product detailed on this set up guide may change without notice. RDM Ltd shall not be liable for errors or for incidental or consequential damages, directly or indirectly, in connection with the furnishing, performance or misuse of this product or document.

## Appendix 1 – Supply & Status Input Wiring

Appendix four applies to the current version of the Plant controller hardware.

- Method 1. Uses the 24Vac of the transformer supplying the input voltage; which is returned via a switch (or relay) to the status input signal line. No 0V is required at the status connector.
- Method 2. Uses a 0V return (from the status connector) to the status signal input.
- Method 3. Uses a 24Vac signal derived from another transformer (supplying an auxiliary piece of kit) to feed the status input signal line. Note the auxiliary transformer must be referenced to the Plant Controller supply transformer.

All transformers that have a connection to the Plant Controller must have their primaries connected to the same phase. Transformer should have fuse fitted in line with 24V input as per diagram.

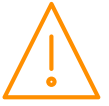

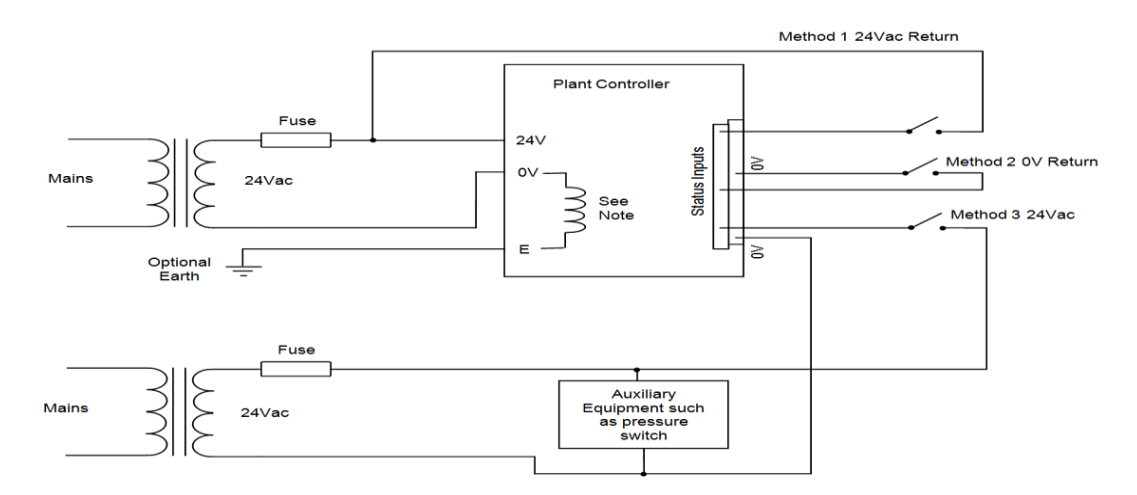

The use of centre tapped to earth transformers is not allowed. This is to prevent damage to the transformer and/or controller.

# Appendix 2 – Data Manager Load Shedding Setup

Typical Data Manager Load shedding settings are shown below when using a Superpack controller:

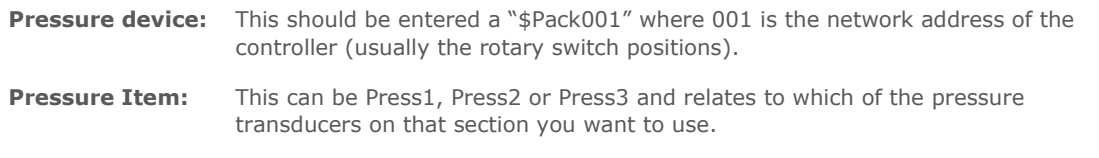

**Pack Type:** This can be set to New (Section1), New (Section 2) or New (Section3) depending

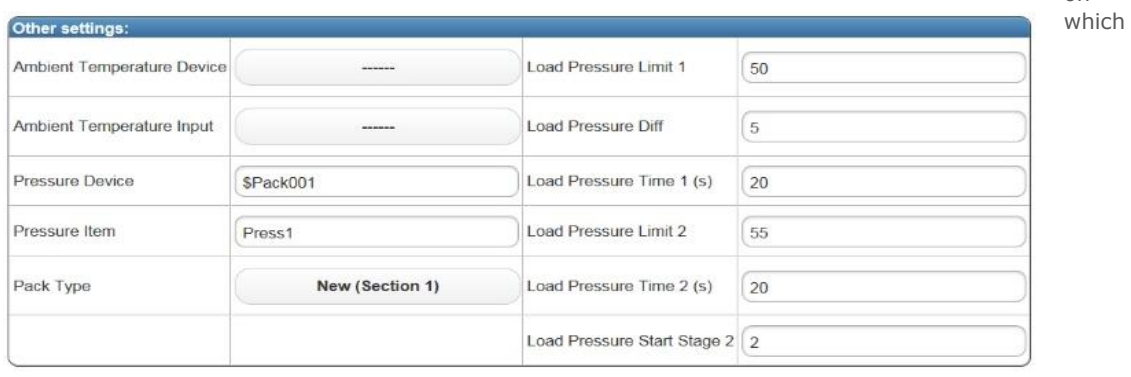

section you want to use.

# Appendix 3 – BACnet object list.

The BACnet object list can be viewed by appending "bacnet.xml" to the end of the device's IP address in the browser address bar, for example;

<http://10.255.255.254/bacnet.xml>

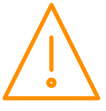

on

This list will vary depending on controller setup and type. An example is shown below:

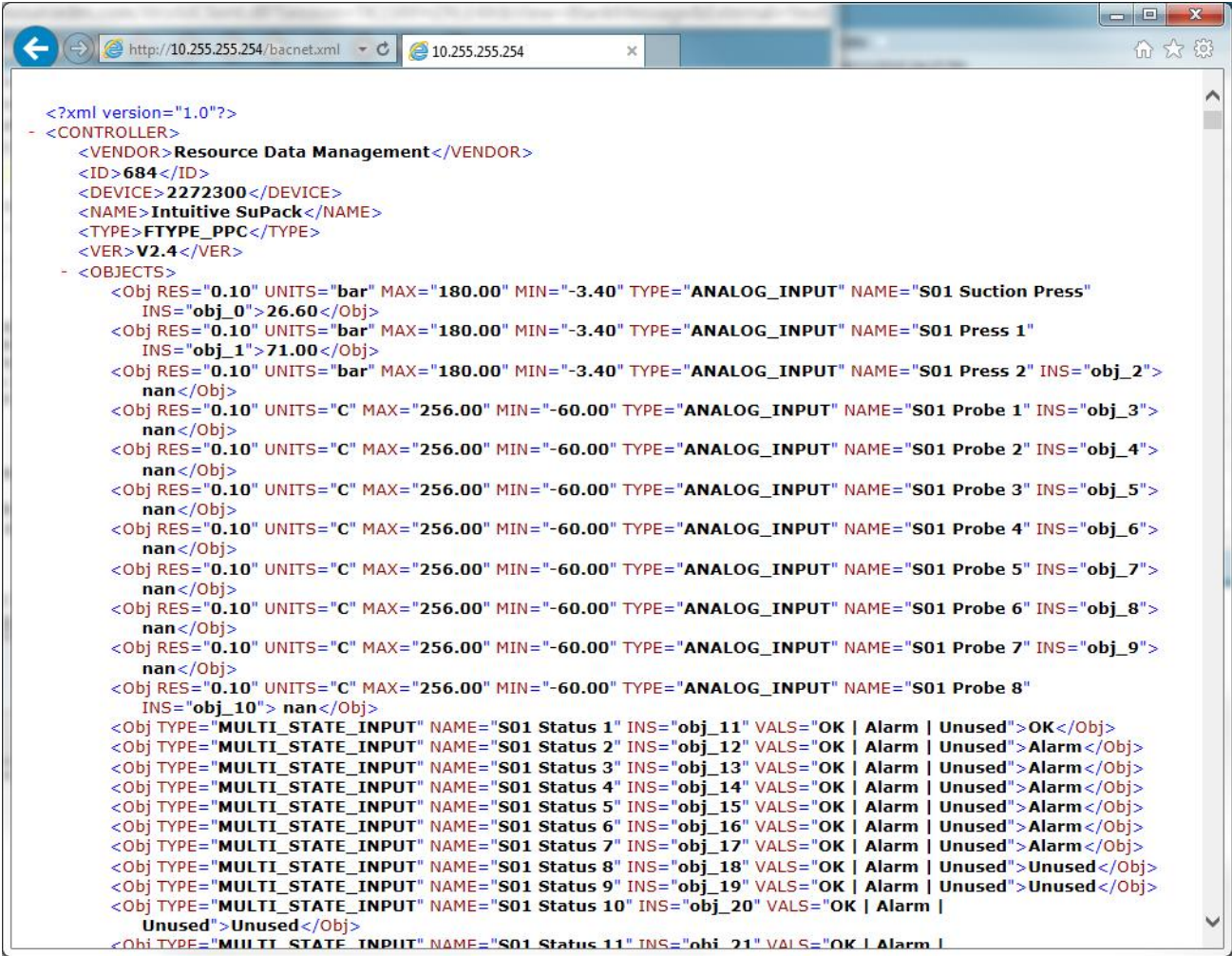

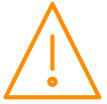

# Appendix 4: Typical 4-20mA Input Connection

When using a 4-20mA input device (such as a pressure transducer or liquid level sensor), the controller supplies a 12vdc supply to power the device and measures the 4-20mA current level being returned by the device, the connections for this setup are shown below on the below left, connected to universal IO1.

If the 4-20mA device utilises it's own power supply then the 12vdc supply from the controller is not required and should not be connected, only a 4-20mA signal input (black dot) and 0v reference should be connected. This setup is shown below on the right, connected to universal IO2:

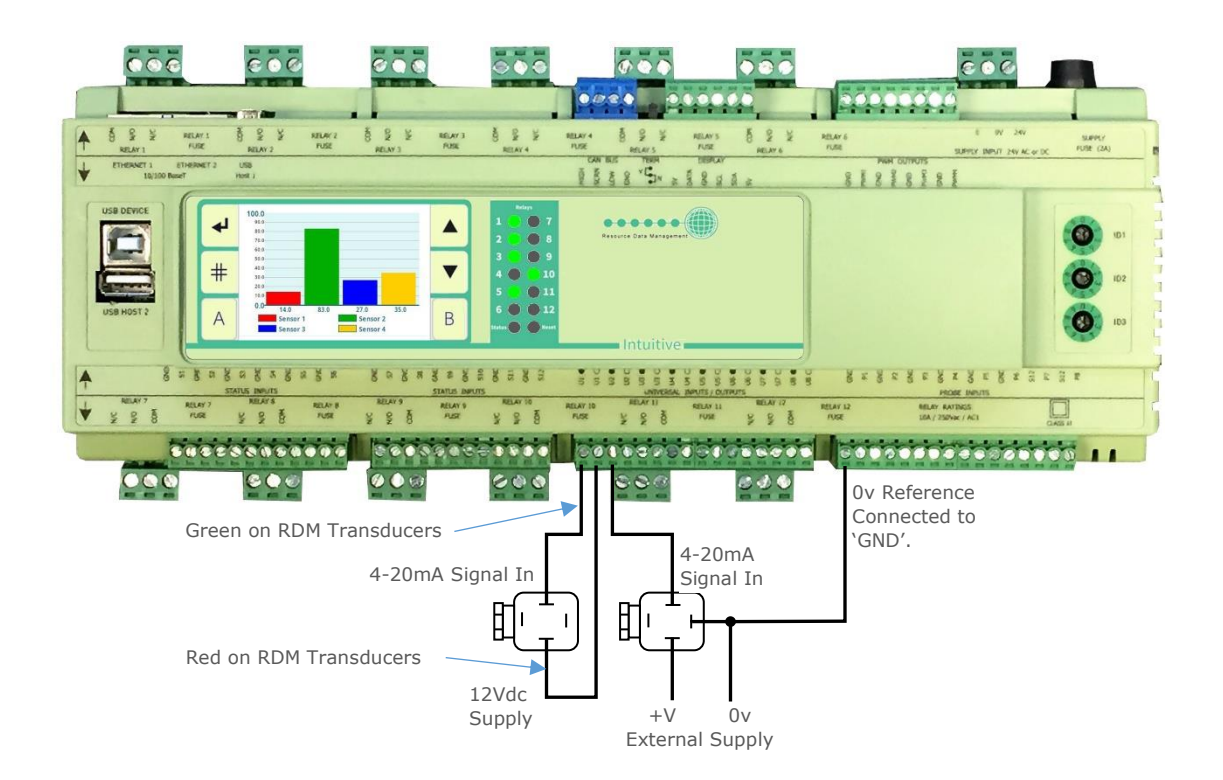

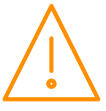

### Disclaimer

The specifications of the product detailed in this document may change without notice. RDM Ltd shall not be liable for errors or omissions, for incidental or consequential damages, directly or indirectly, in connection with the furnishing, performance or misuse of this product or document.

## Revision History

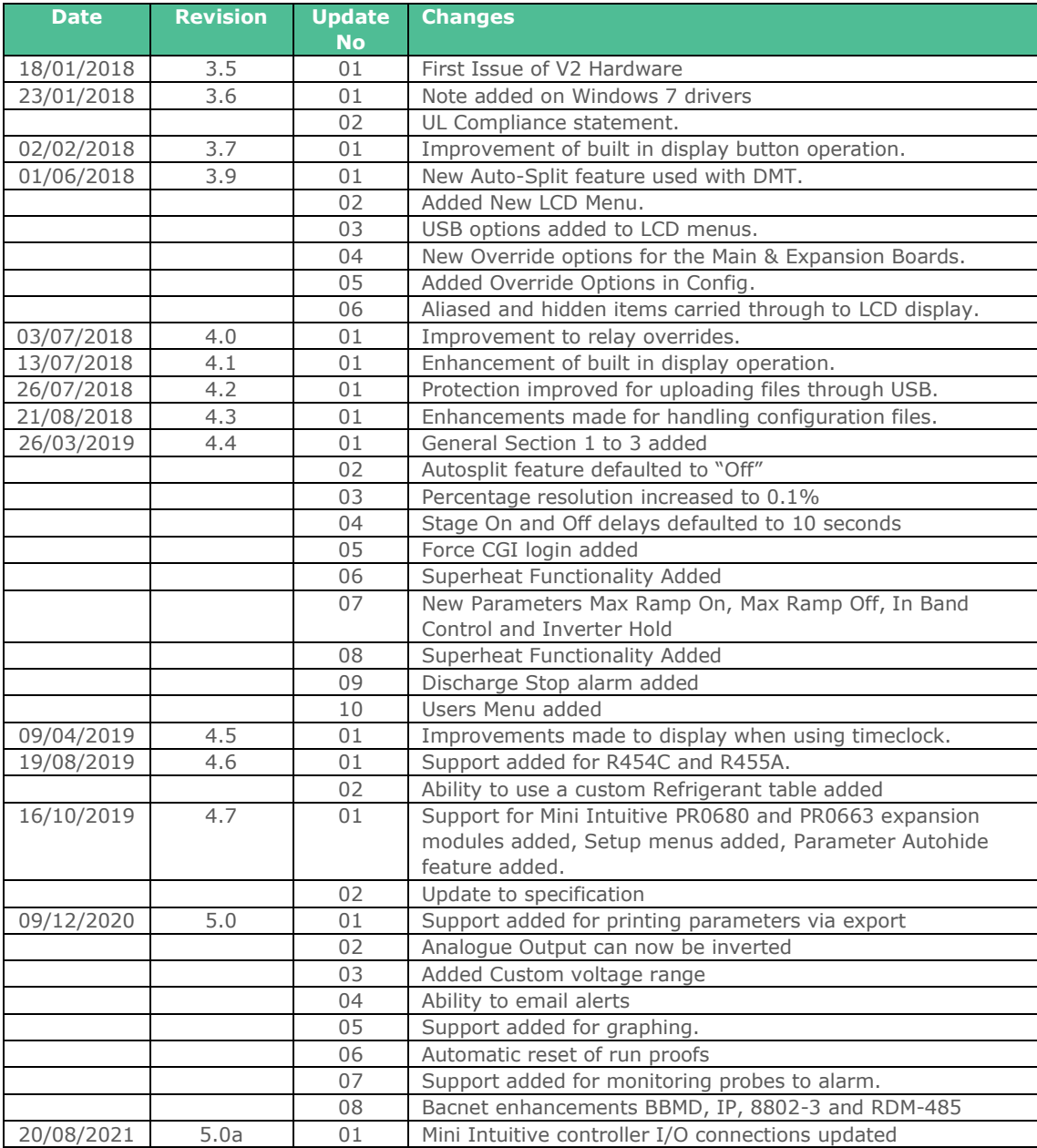

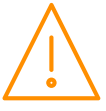

Group Offices

RDM Group Head Office

80 Johnstone Avenue Hillington Industrial Estate Glasgow G52 4NZ United Kingdom

+44 (0)141 810 2828 [support@resourcedm.com](mailto:support@resourcedm.com) RDM USA

9441 Science Center Drive New Hope Minneapolis, MN 55428 United States

+1 612 354 3923 [usasupport@resourcedm.com](mailto:usasupport@resourcedm.com) RDM Asia

Sky Park at One City Jalan USJ 25/1 47650 Subang Jaya Selangor Malaysia

+603 5022 3188 [asiatech@rdmasia.com.my](mailto:asiatech@rdmasia.com.my)

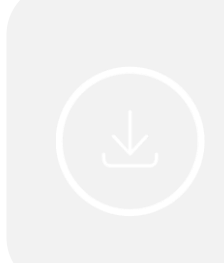

Visit [www.resourcedm.com/support](https://www.resourcedm.com/support) for more information on RDM solutions, additional product documentation and software downloads.

While every effort is made to ensure the information given within this<br>document is accurate, Resource Data Management Ltd shall not be liable for<br>errors or omissions, for incidental or consequential damages, directly or<br>in

See [www.resourcedm.com](http://www.resourcedm.com/) for terms and conditions of sales.

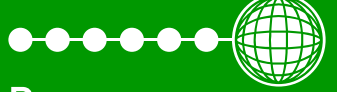

**Resource Data Management**